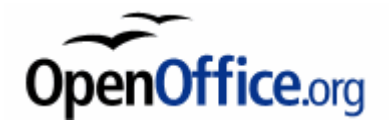

#### **[Utolsó módosítás]**

**2010. december 2.**

**[Elérhet ő] http://www.mcl.hu/~kzoltan/OOo/foliak.pdf**

# **Dokumentumszerkesztés OpenOffice.org Writer használatával**

# **Kanizsai Zolt Kanizsai Zoltán**

# A tárgyat kidolgozta és az előadás vázlatot elkészítette: **Zsiros Attila Zsiros Attila**

Előadás vázlat a D*okumentumszerkesztés* című tárgy *OpenOffice.org Writer OpenOffice.org Writer* kurzus ához

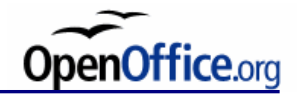

#### **Tartalom Tartalom**

[Tantárgyi információk](#page-2-0)

[Tipográfiai alapismeretek](#page-11-0)

[Stílusok és fejezetcímek](#page-60-0)

[Bekezdésformázás](#page-69-0)

[Bibliográfiai hivatkozások](#page-80-0)

[Matematikai szedés](#page-91-0)

[Ábrák, táblázatok beszúrása](#page-104-0)

Élő[fej/láb, lábjegyzet, iniciálék…](#page-124-0)

[Sablonok, körlevél](#page-138-0)

[Rajzolási lehet](#page-146-0)őségek

[Makrók](#page-157-0)

Ű[rlapok](#page-190-0)

*[Az OOo Writer egyéb lehet](#page-201-0)őségei*

<span id="page-2-0"></span>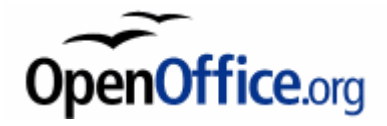

# **Tantárgyi információk**

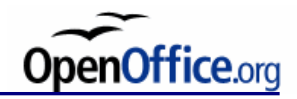

#### **Dokumentumszerkeszt Dokumentumszerkesztés**

Kurzusok:

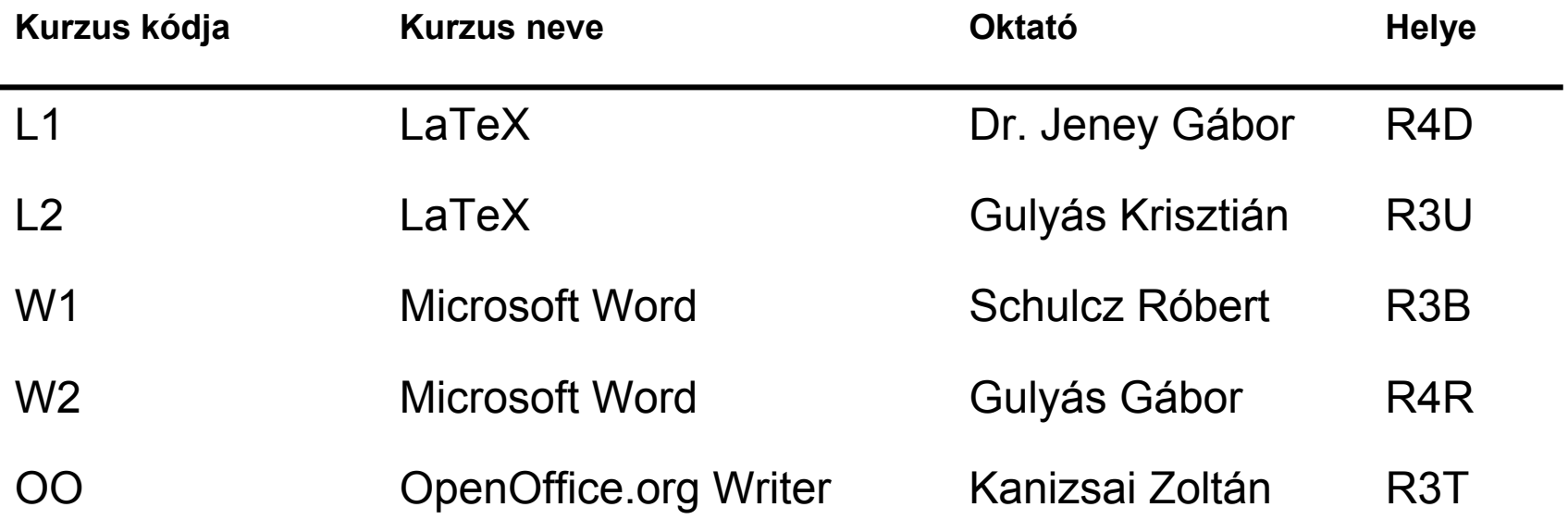

Tárgykód: BMEVIHIJV47 Kredit:2

**Kérem ellenőrizzétek, hogy megfelelő kurzusra jelentkeztetek-e!**

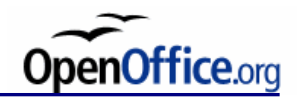

#### **OpenOffice.org Writer kurzus OpenOffice.org Writer kurzus**

Oktató: Kanizsai Zoltán

Elérhetőség:

IB113., Tel.: (1) 463-3227 Z. ép. 3. em., Mobil Innovációs Központ, Tel.: (1) 463-3420 **Emai**l: [kanizsai@hit.bme.hu](mailto:kanizsai@hit.bme.hu) Mobil: (70) 260-5388

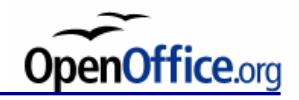

#### **Követelmények**

Az órák 12:15-től 13:45-ig tartanak, szünet nélkül.

*Aláírás*ért a követelmény az órákon való részvétel. Az órák 70%-án részt kell venni. A megtartott órák számától függően általában maximum 4 alkalommal lehet hiányozni. A hiányzások online ellenőrizhetőek a <http://www.mcl.hu/~kzoltan/OOo/hianyzas.pdf>címen.

12:20–12:30: késés

12:30 után hiányzás, de be lehet ülni

*Félév végi jegy* szerzéséért nagyházi feladatot kell készíteni. Leadási határidő a 13. szorgalmi hét vége, azaz vasárnap éjfél. Kétes jegy esetén a késések és hiányzások száma dönt.

Lesz 7 db kis házi feladat, melyeket nem kötelező készíteni, de aki megcsinálja, annak kijavítom. Egy szöveget fogunk fokozatosan megformázni a tipográfiai elveknek megfelelően a félév során. Aki mind a 7 kisházit jól beadja annak nem kell nagyházit készítenie.

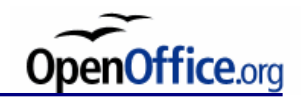

# **Jegyzet Jegyzet**

Az órák fóliái: http://www.mcl.hu/~kzoltan/OOo/foliak.pdf

(LaTeX kurzus fóliái: http://www.mcl.hu/~jeneyg/foliak.pdf) (Word kurzus fóliái: http://mindit.hu/dokumentum/doksik/)

#### **Tipográfia:**

Jeney Gábor (2003–2010): *Hogyan néz ki egy igényes dokumentum?*, BME-HIT, [E-book], Elérhető: http://www.mcl.hu/~jeneyg/kinezet.pdf.

Virágvölgyi Péter (2001): *A tipográfia mestersége*, Osiris.

Gyurgyák János (2005): *Szerkesztők és szerzők kézikönyve*, Osiris.

Énekes Ferenc (2000–2003): *Kiadványszerkesztés*, Novella, 1–4. kötet.

Szabó Mihály (2005): *Szerkesztés, tervezés, tördelés*, ZMNE.

David Jury (2007): Mi az a tipográfia?, Scolar.

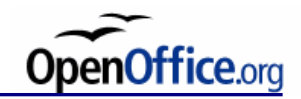

#### **Jegyzet Jegyzet OpenOffice.org Writer:**

*OOo Writer Súgó. OOo Dokumentációk*.

Vida Attila (2002): *MagyarOffice 1.0 – I. kötet: Szövegszerkesztés*, SYCA Kiadó, 2002.

Bán Szabolcs (2004): OpenOffice.org szeminárium, http://www.ipszilon.iif.hu/00, [http://ebookz.hu](http://ebookz.hu/).

OpenOffice.org Tutorials http://desktop.conecta.it/cospa/hu/writer.html http://www.tutorialsforopenoffice.org

LearnOpenOffice.org, http://www.learnopenoffice.org/

OpenOffice.org a gyakorlatban (Wikikönyv) http://hu.wikibooks.org/wiki/OpenOffice.org\_a\_gyakorlatban, [http://ebookz.hu](http://ebookz.hu/)

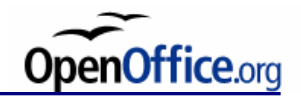

### **A program beszerz A program beszerzése**

A szövegszerkesztő program ingyenesen használható és hozzáférhető az alábbi címeken:

Angol nyelvű verzió – [http://www.openoffice.org](http://www.openoffice.org/)

vagy

Magyar nyelvű verzió – [http://hu.openoffice.org](http://hu.openoffice.org/),

– [http://letoltes.prim.hu](http://letoltes.prim.hu/)

Létezik *FreeBSD*, *Linux*, *Macintosh*, *Microsoft Windows* és *Solaris* operációs rendszeren futó verziója is. A csomagot folyamatosan fejlesztik és készül belőle angol és MAGYAR változat is.

A laborban a magyar nyelvű OpenOffice.org 2.0.1-et használjuk Windows operációs rendszer alatt. A jelenleg letölthető verzió: 3.2.1.

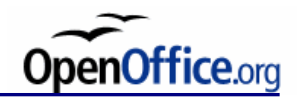

#### **OpenOffice.org programcsomag OpenOffice.org programcsomag**

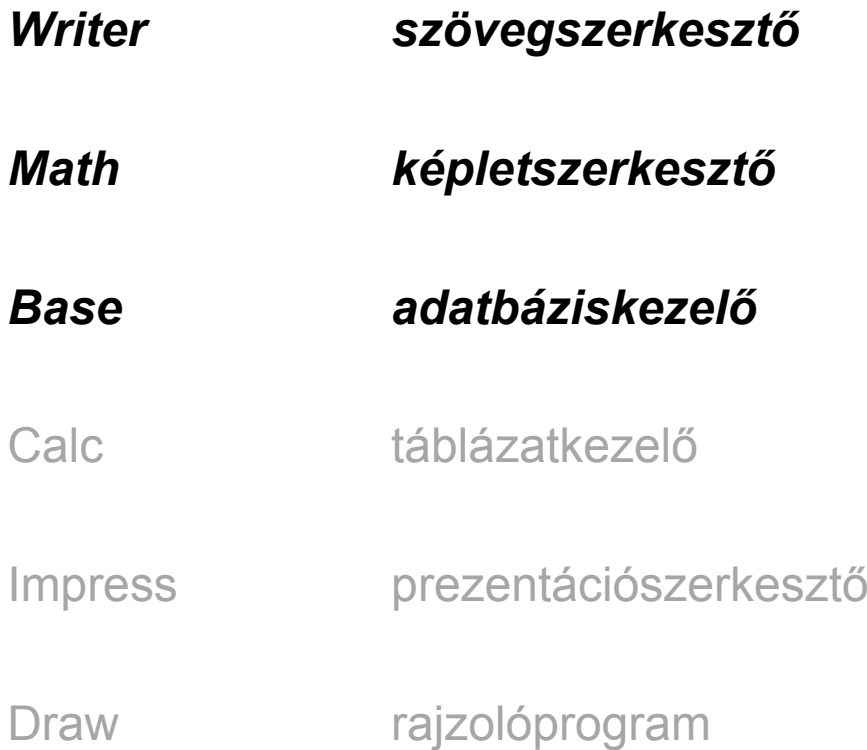

Az OpenOffice.org programcsomagból a *Writer*, *Math* és *Base* programok telepítése szükséges az órai anyag elsajátításához.

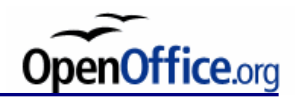

### **OOo Writer vs. MS Word és LaTeX**

OOo Writer előnyök:

- •Szabad szoftver
- • Széleskörű platformtámogatás (Linux, Sun Solaris, MS Windows 9x/NT/2000,XP, Mac OS X, FreeBSD)
- •Hordozhatóság, kompatibilitás formátumokkal
- $\bullet$ (Szókiegészítés)
- $\bullet$ (Részletes tippek)
- $\bullet$ (Jegyzékek)

OOo Writer hátrányok:

- •Szerkesztési sebesség hosszú dokumentumok esetén
- •Nyelvhelyesség ellenőrzés

<span id="page-11-0"></span>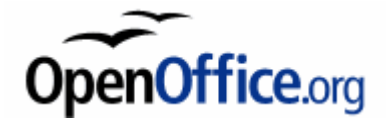

# **Tipográfiai alapismeretek fiai alapismeretek**

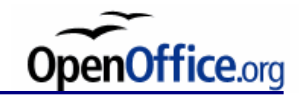

**Alapelvek Alapelvek**

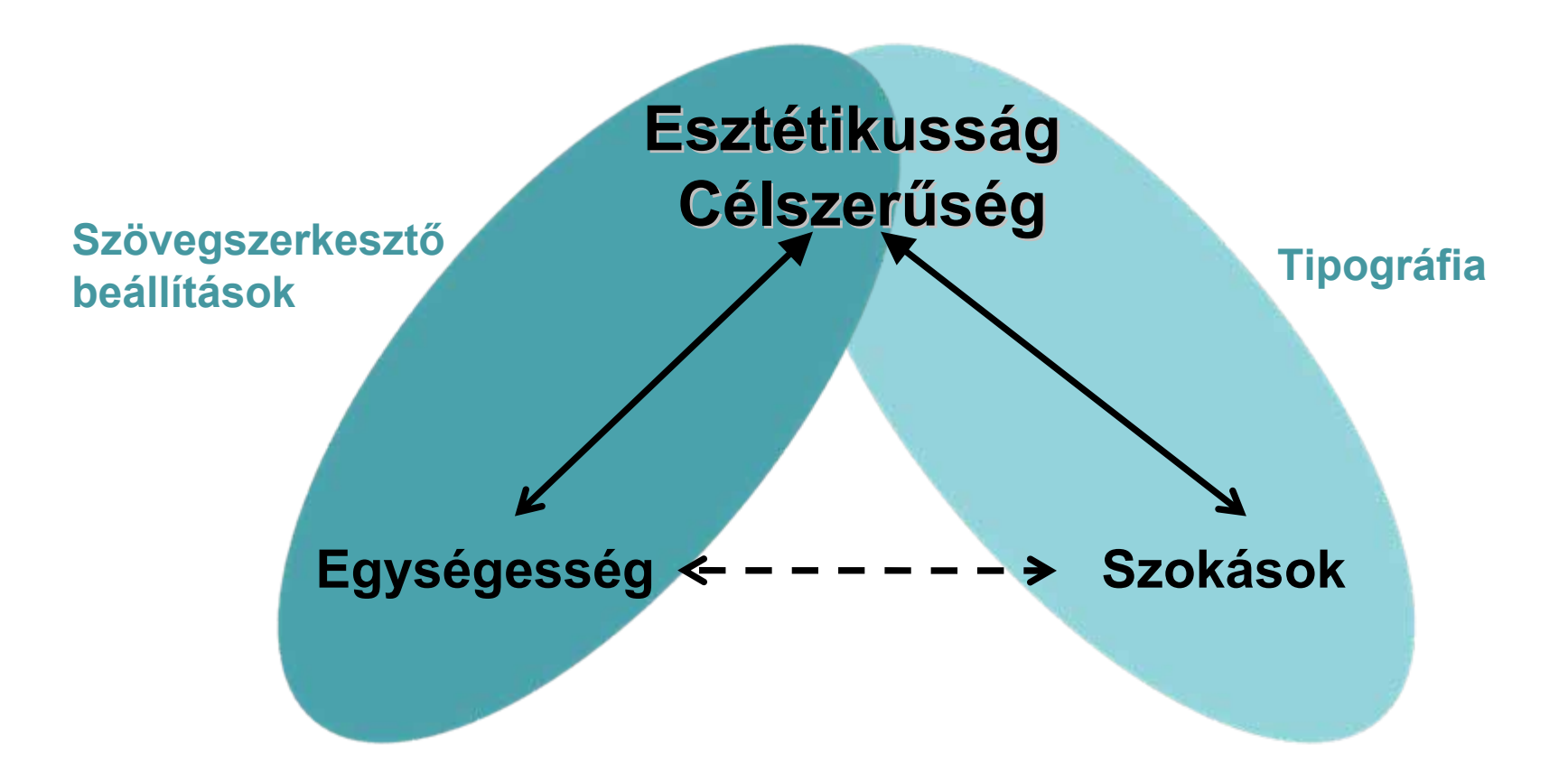

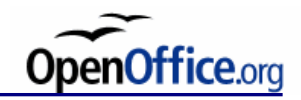

### **Alapfogalmak Alapfogalmak**

DTP *(DeskTop Publishing)*

GUI *(Graphical User Interface)*

WYSIWYG *(What You See Is What You Get)*

A dokumentumszerkesztés folyamata:

- – szövegszerkesztő program választása
	- (dokumentum terjedelme, operációs rendszer, file formátumok)
- –szöveg begépelése
- –szöveg formázása

Jelkészlet csoportosítása:

- –betűk
- –számok
- –speciális karakterek (műveleti jelek, írásjelek, stb.)

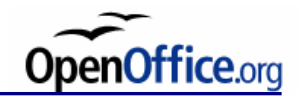

# **Betűk**

- nagybetűk *(capitals/uppercase)*: ABC,
- kisbetűk *(small letters/lowercase)*: abc,
- kiskapitálisok *(small caps)*: ABC (Karakter <sup>→</sup> Betűhatások)

Ékezetes betűk *(language accents and characters)*: Karakterkészletek:

> ASCII (7 bites): nincsenek ekezetes betuk ISO–8859–1, azaz Latin-1: **õ** és **û** betûk nem megfelelõek ISO–8859–2, azaz Latin-2: **ö, ő, ó, ú, é, á, ü, ű, í** Teszt: Öt szép szűzlány őrült írót nyúz Unicode, UTF-8: minden magyar ékezetes betű két byte-on tárolva

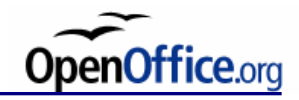

# **Unicode UTF Unicode UTF-8**

#### Unicode érték UTF-8 bytesorozat

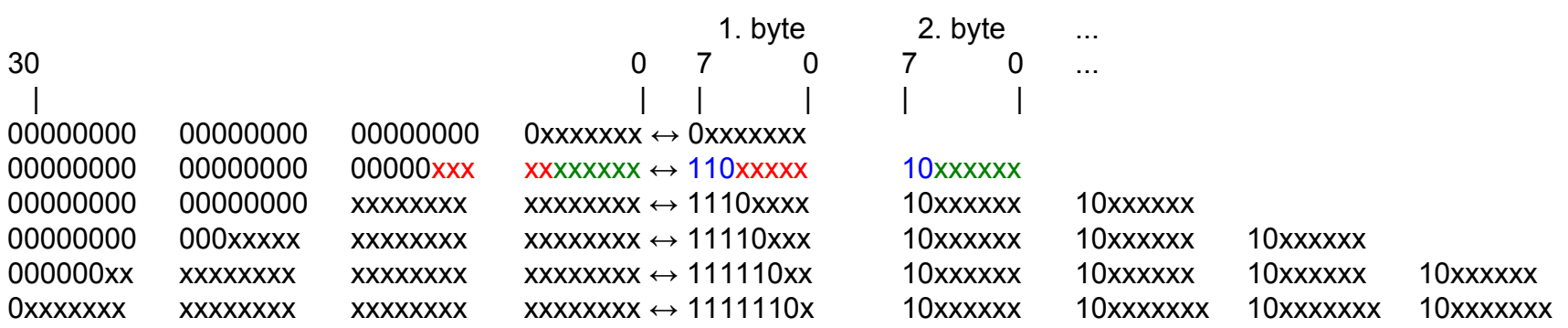

Unicode, ISO-10646, Universal Character Set (UCS)

UTF-8 ábrázolásmód: UCS Transformation Format (UCS értékeket 8 bites egységekre képezi le)

Részletes információ: Unicode Consortium honlapja, [http://www.unicode.org](http://www.unicode.org/) Olvasmányos formában: http://www.cs.bme.hu/~egmont/utf8/

Pl.: "Helló" szó: 72, 101, 108, 108, 195, 179

Az ó betű (Unicode kódja decimális 243, hexadecimális 0x00F3, bináris 00000000 00000000 00000000 11110011) legkorábban a második szabályra húzható rá, tehát UTF-8 kódja bináris 11000011 10110011, vagyis egy decimális 195, azaz hexa 0xC3, majd ezt követően egy decimális 179, azaz hexa 0xB3 byte.

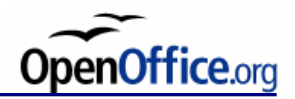

# **Számok** *(figures, numerals) (figures, numerals)*

lOO, azaz "kisel", "nagyo", "nagyo" *lOO* 100*100*

Verzál *(lining figures)* és medievál *(non-lining/oldsytle figures)* számok:

0123456789 0123456789 0123456789 0123456789

A röviden kiírható számokat írjuk ki betűvel! 2 × 2 néha 5! Kétszer kettő néha öt!

Törtrész jelölése vesszővel (angolban pont): Magyar: 34,3 **Angol: 34.3** 5 számjegytől jelöljük a helyiértékek elválasztását segítő nem törhető szóközt (angolban vessző) Magyar: 1 567 574,65 Angol: 1,567,574.65

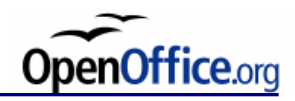

#### **Pénznemek (monetary symbols)**

Magyar: 325 355,23 Ft (nem törhető szóközzel (Ctrl+Shift+Space), karakterkód: 00A0)

Angol: \$2434 (szóköz nélkül)

22 M Ft $(M =$  millió) 35,2 Mrd forint (Mrd = milliárd) 243 HUF

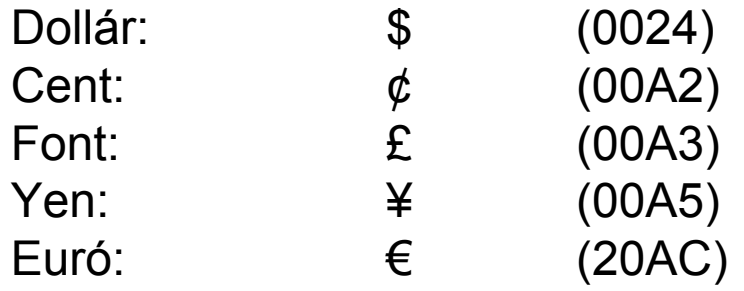

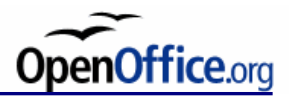

# **Mértékegységek, mértékek** *(measurements) (measurements)*

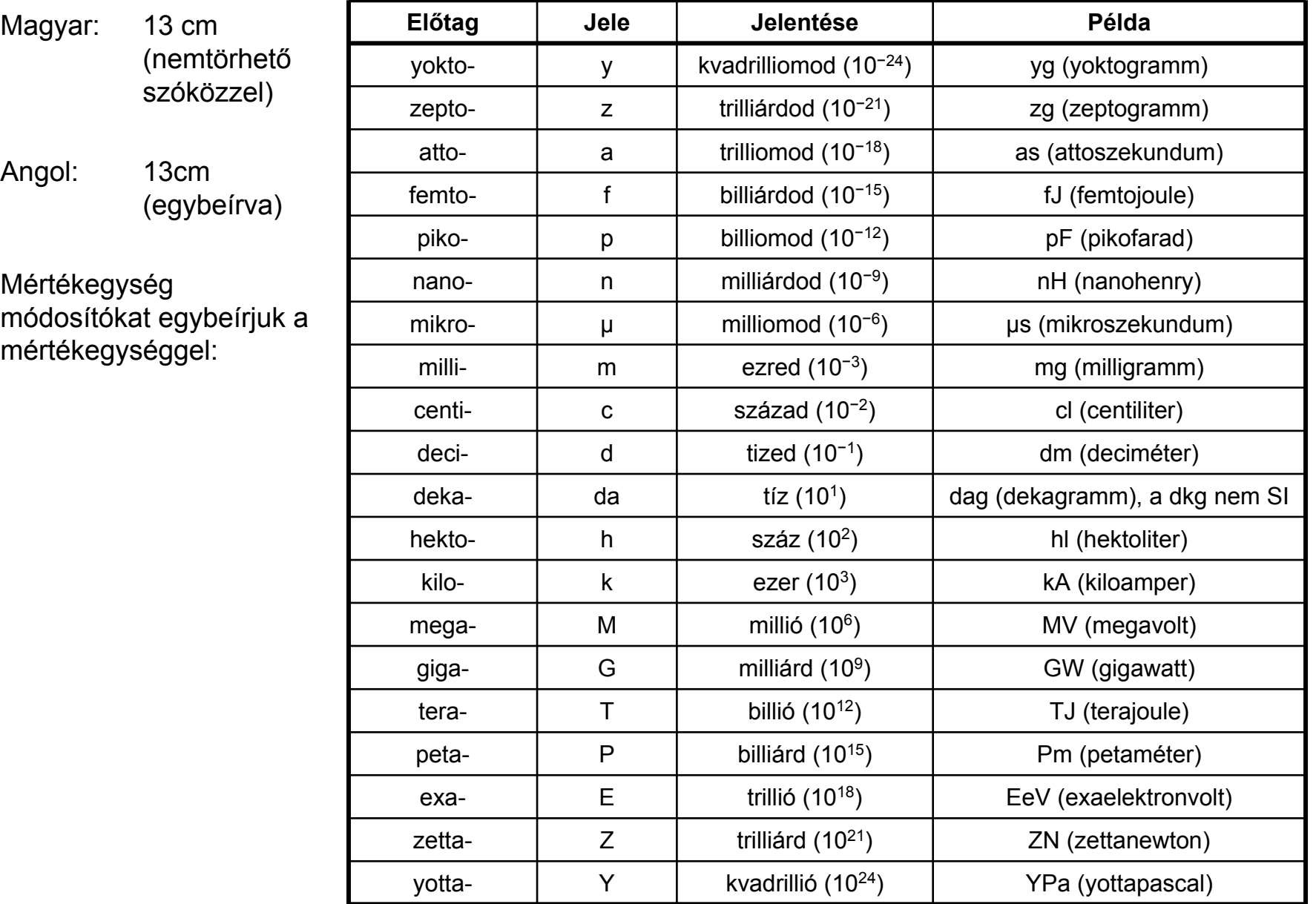

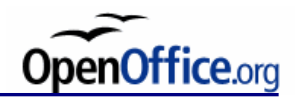

### **Mértékegységek, mértékek** *(measurements) (measurements)*

23°12′30″

23 fok *(degree)*, 12 szögperc *(minute)*, 30 szögmásodperc *(second)* 25 °C

% százalék *(percent)*, ‰ (2030) ezrelék *(per mille)*

Ezek a jelek hasonlítanak a szögperc, szögmásodperc jelére, de: ' láb *(foot)*, " hüvelyk *(inch)*

jelek nem ferdék.

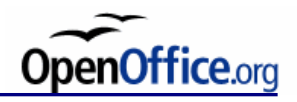

### **Műveleti jelek (math symbols) veleti jelek (math symbols)**

A műveleti jelek azonos szélességűek. Használjuk a megfelelő szimbólumot!

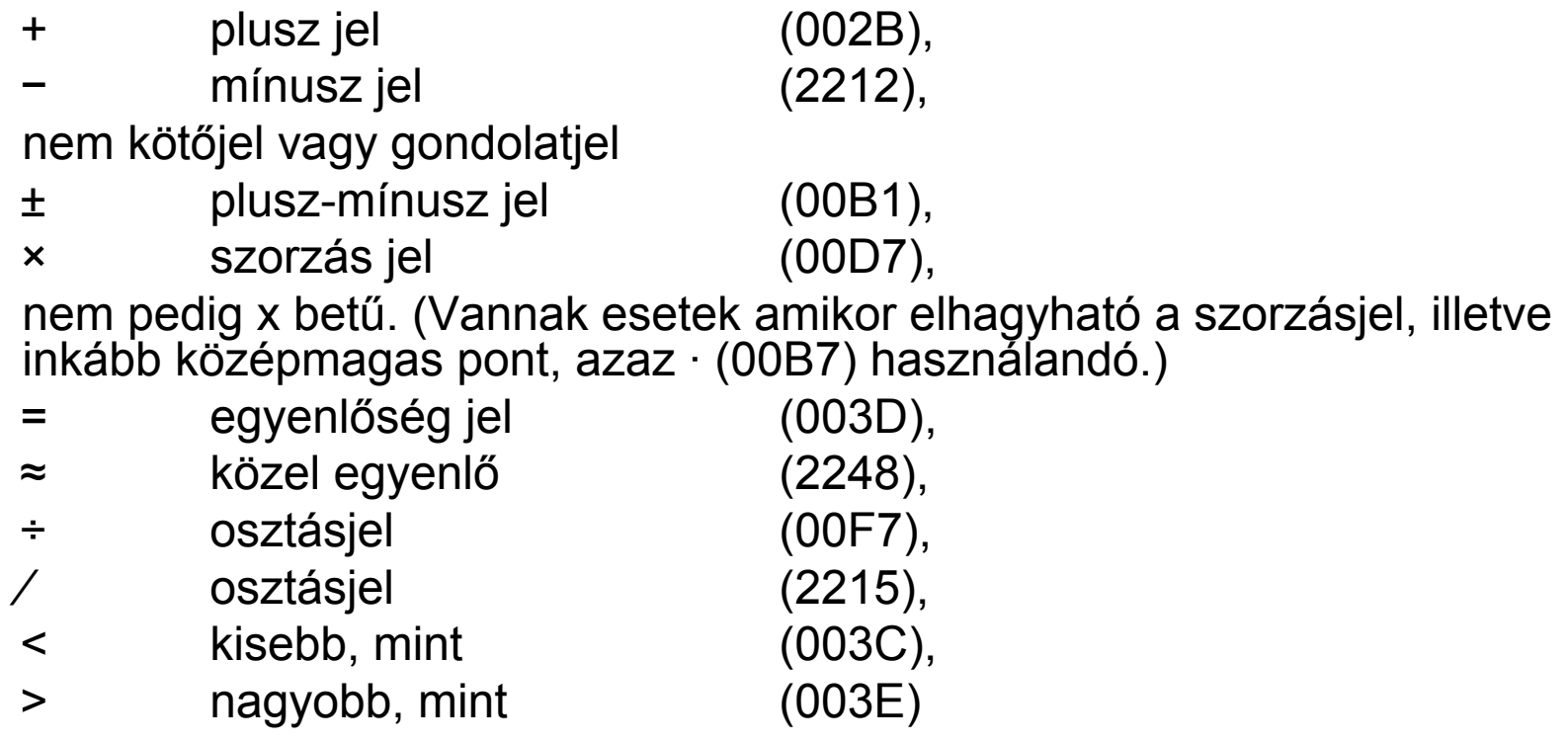

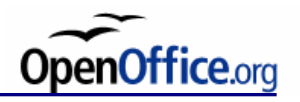

# **Írásjelek és utaló jelek** *(puncuation, reference marks) (puncuation, reference marks)*

A mondatok nagy betűvel kezdődnek és ponttal (.), felkiáltójellel (!), vagy kérdőjellel (?) záródnak.

Mondaton belüli írásjelek:

- vessző (,)
- pontosvessző (;)
- kettőspont (:)

Ezek az írásjelek közvetlenül az azt megelőző szó után állnak, és utána mindig szóköz következik. Azaz nem helyes,egybeírni vagy ugyancsak helytelen ,ha így írjuk.

… (karakterkód: 2026), különálló karakterenként ... nem jó, még, ha szóközt rakunk közéjük . . . akkor sem.

A *zárójelek* közötti szöveget szorosan zárjuk (nem hagyunk térközt a nyitó zárójel után és a záró zárójel mögött). (normál), {kapcsos}, [szögletes]

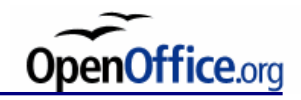

# **Idézőjel**

Az idézőjel: "99" alakú a "magyar" nyelvben, és szorosan zárják tartalmukat. A nyitó idézőjel mindig alul, a záró felül helyezkedik el.

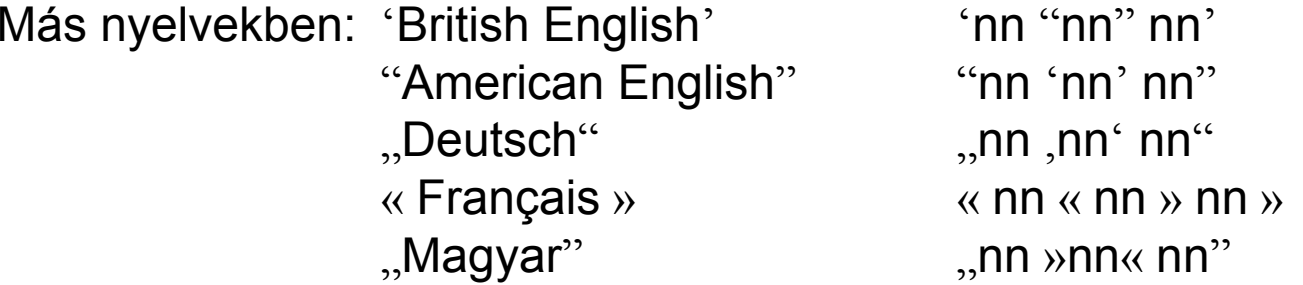

' aposztróf (hiányjel) a magyarban, ami megkettőzve nem helyettesítheti az idézőjelet

Több bekezdésen át tartó idézetek esetén csak egyszer kell kitenni az idézőjelet a magyar nyelvben, míg angolban a nyitó idézőjelet ki kell tenni *minden bekezdés elején*.

Ha írásjelek kerülnek az idézőjeles, vagy zárójeles mondatrész után, és azok nem részei az idézetnek, akkor a záró idézőjel, vagy záró zárójel után kell őket írni *szóköz nélkül*, és nem elé!

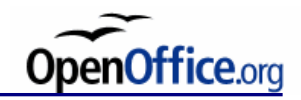

# **Kötőjel és gondolatjel s gondolatjel**

- kötőjel *(hyphen)*

elválasztásra, szókapcsolat, rag

pl.: el-vá-lasz-tás, hébe-hóba

– nagykötőjel *(en-dash szóközök nélkül)*

szerzőpáros, ellentétpár, intervallum

pl.: Kovács János–Kemény Ferenc, 34–42. oldalig

Vigyázat! Más a "20-22. oldal" és a "20–22. oldal" jelentése.

– gondolatjel *(en-dash szóközökkel)*

párbeszéd (minden beszélőnek új bekezdés)

pl.: – Szerinted? – kérdezte.

– Egyetértek. De addig is – tette hozzá –, néha-néha belenézhetnél…

Állandó szélességű szóköz használata a bekezdések elején a gondolatjel után.

— nagy gondolatjel *(em-dash)*

Nem használatos a magyar nyelvben!

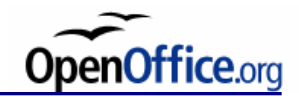

# **Egyéb szimbólumok**

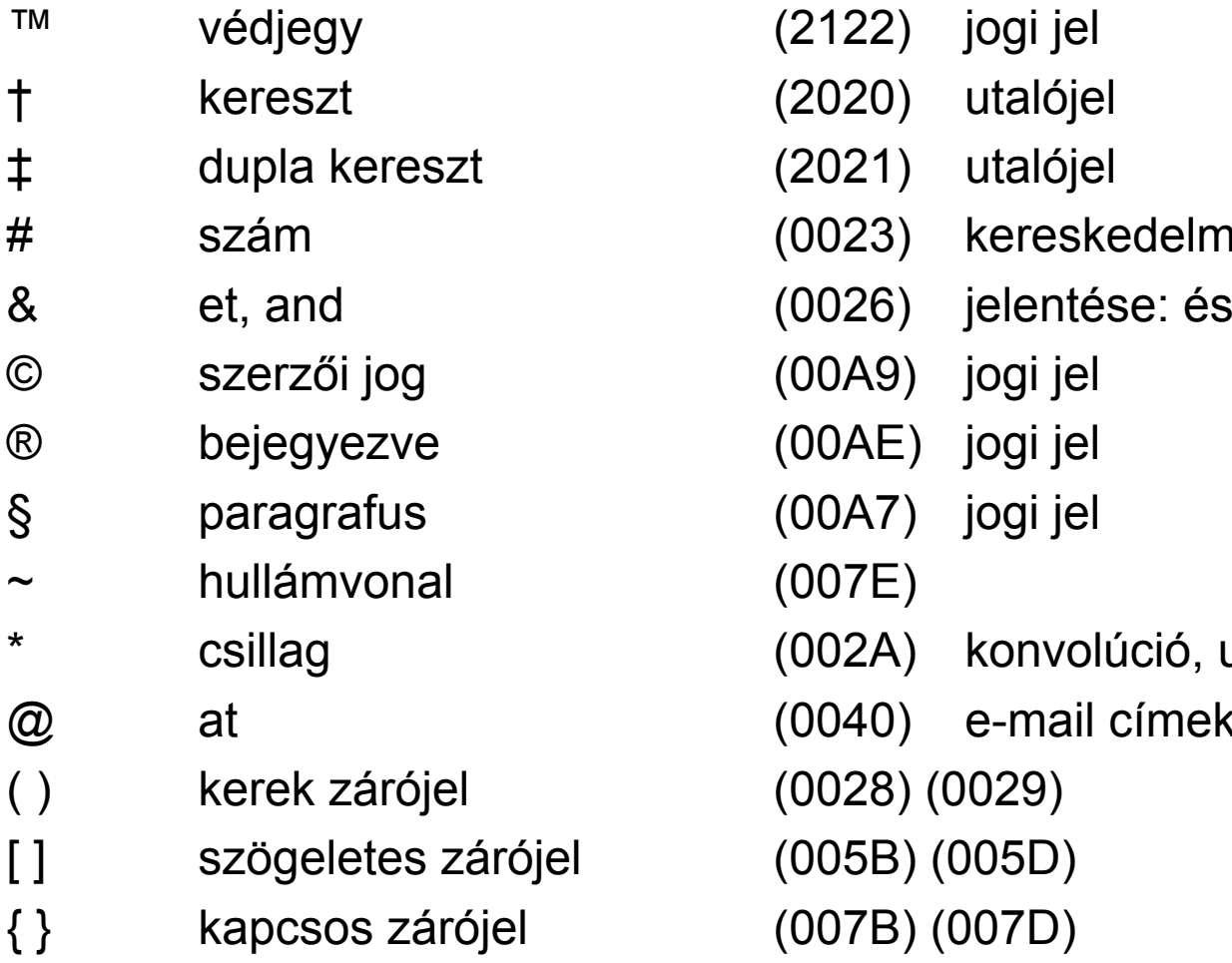

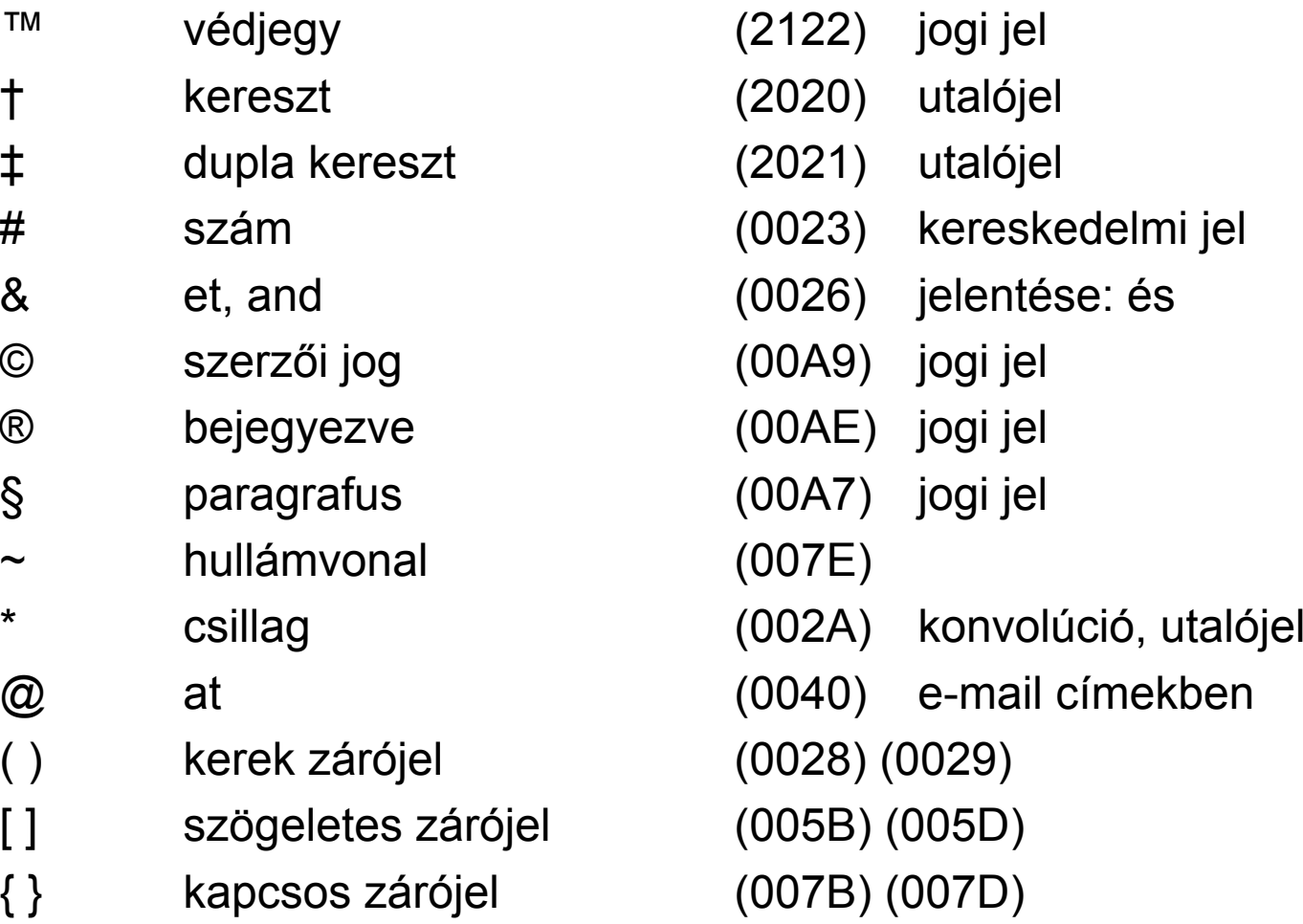

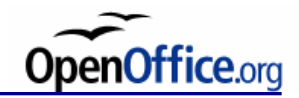

#### **Felsorol Felsorolások**

Magyar:

Éva és Sanyi Éva, Sanyi és Feri Éva, Sanyi, Feri és Kati

Angol:

Eva and AlexanderEva, Alexander and Francis Eva, Alexander, Francis, and Catherine !!!

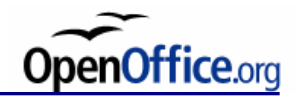

# **Betűtípus**

- Betűtípusnak nevezzük az azonos tipográfiai elv alapján készített, azonos formajegyekkel rendelkező, általában a betűtípus alkotójának nevét viselő betűsort és a hozzá tartozó írásjeleket.
- $\bullet$ Reneszánsz (velencei és francia) antikvák;
- •Barokk (holland, angol, francia) antikvák;
- $\bullet$ Klasszicista (olasz, francia, német, angol) antikvák;
- •Betűtalpas lineáris antikvák (egyptienne-ek);
- $\bullet$ Talp nélküli lineáris antikvák (groteszkek);
- $\bullet$ Különleges antikva változatok (variációk);
- $\bullet$ Kézírást követő típusok (*Mistral, Time Script*);
- $\bullet$ Törtvonalú (fraktúr) típusok;
- •Idegen betűtípusok;
- •Dísz- és reklámtípusok, iniciálék;

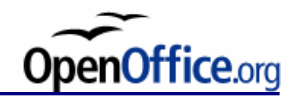

# **Betűtípus**

A betűtípusok osztályozásásához irányelveknek tekinthetőek az alábbi szempontok:

- a betűk elkészítésének ideje;
- grafikus jellegzetességei;
- a betűíró szerszám típusa és alkalmazása;
- az alap- és összekötő vonalak közötti ellenetét;
- a betűtalpak és alakjuk.

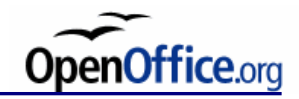

#### **Betűtípus választás**

- $\bullet$ Harmonizálás: tartalom, illusztráció
- • Karakterkészlet teljessége (matematikai szimbólumok, idegen nyelvű részek, medievál számok)
- $\bullet$ Szöveg hossza (rövid szöveghez különlegesebb típus inkább megengedett)
- $\bullet$ Egy nyomtatványon belül lehetőleg minél kevesebb betűtípus
- •Iniciálék
- •Hagyományok, esztétikai és anyagi szempontok

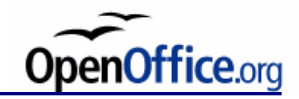

#### **Betű…**

**Betűtípus** *(typeface)*: azonos grafikai elven megtervezett ábécé.

**Betűcsalád** *(type family)*: egy típus változatainak összessége, azaz kurzív, félkövér, stb. pl. Arial, **Arial Black**, Arial Narrow

**Betűváltozat** *(type style)*: a betűcsalád egy-egy tagja, például *kurzív*.

**Betűkészlet** *(font)*: ezek tartalmazzák az egyes változatokat vagy különleges karaktereket, ligaturákat stb. Egy betűcsalád több fontból áll általában.

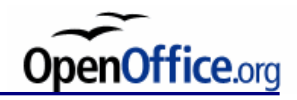

#### **Betűméret vagy betű fokozat**

Olvashatóság miatt általában 8-12 pontnyi betűméretet használunk. A szövegméretnél kisebb vagy vele azonos mértetű az oldalszám, képaláírás stb.

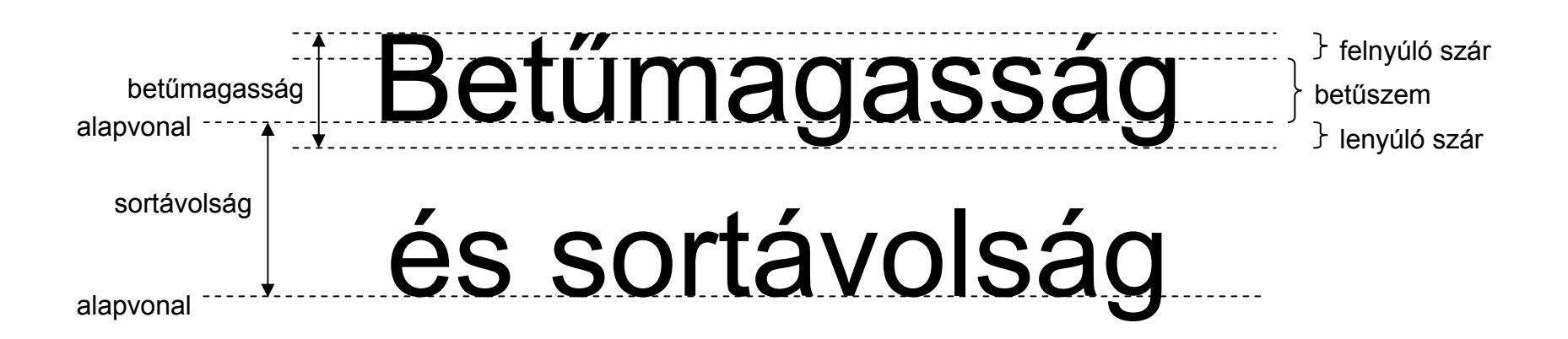

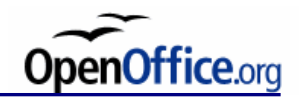

# **Betűfajták**

Betűfajtáknak nevezzük egy-egy betűtípus módosított alakjait.

- • *Forma* és *funkció* szerint:
	- –– antikva (álló),
	- –kurzív (dőlt),
	- –– kurrens (kisbetű),
	- –– verzál vagy verzális (nagybetű),
	- – kiskapitális (a kisbetűk helyett a kisbetűk méretével azonos nagybetűket szedünk).
- $\bullet$  V*astagság* szerint:
	- normál,
	- –félkövér (a normálnál vastagabb betű),
	- –– kövér (vastag).
- $\bullet$  *Szélesség* szerint:
	- –– keskeny,
	- normál,
	- széles,
	- –– egészen széles.

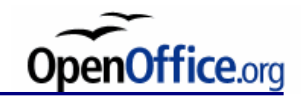

# **Betűfajták**

- $\bullet$  *Díszítettség* szerint:
	- –kontúros (üres betű),
	- –– plasztikus,
	- –árnyékolt,
	- díszes,
	- aláhúzott,
	- szavanként aláhúzott,
	- áthúzott,
	- emelt,
	- –süllyesztett
	- kitevő,
	- index.

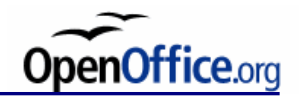

### **Kiemelés**

"Ha túl sokféle kiemelést használunk egy oldalon, akkor semmit se emeltünk ki."

- aláhúzások és r i t k í t á s o k elkerülése
- *kurziválás*: dőlt betű használata
- **fettelés** (félkövér vagy kövér betűfajta használata) erőteljesebb kiemelés: használata óvatosan, inkább címszavaknál, mint a szövegben elszórt kiemelésre
- - KISKAPITÁLIS: hosszabb szövegeknél nagybetűvel a szavak kezdőbetűi. Ha csak a cím kiskapitális akkor nem feltétlenül kell nagy betűvel kezdeni. (irodalomjegyzék)
- -VERZÁL (nagybet<sup>ű</sup>): ne használjuk kiemelésre
- *bet*ű*keverés*: több betűcsalád használata
- -- a színek használatával is óvatosan

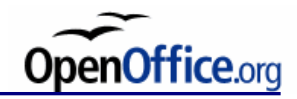

# **Egalizálás**

A betűközök (automatikus vagy szerkesztett) elrendezése az egalizálás.

Nagybetűk használata esetén a szövegkép szétesővé válhat a betűk közötti ű<sup>r</sup> egyenetlensége miatt.

- AV, LT normál szöveg
- AV, LT egalizált szöveg, a betűk közé nem lehet függőleges elválasztóvonalat húzni

(nem csak betűköz csökkentés, hanem növelés is lehet az egalizálás – pl. HI, HE, SD között).

OOo Writerben alkalmazható a "Betűpár alávágása" (kerning).

Kiemelten fontos a szerepe nagy betűfokozatok szedésénél, illetve kiemelt szerepű soroknál illetve szövegeknél.

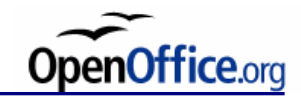

# **Ligatúrák**

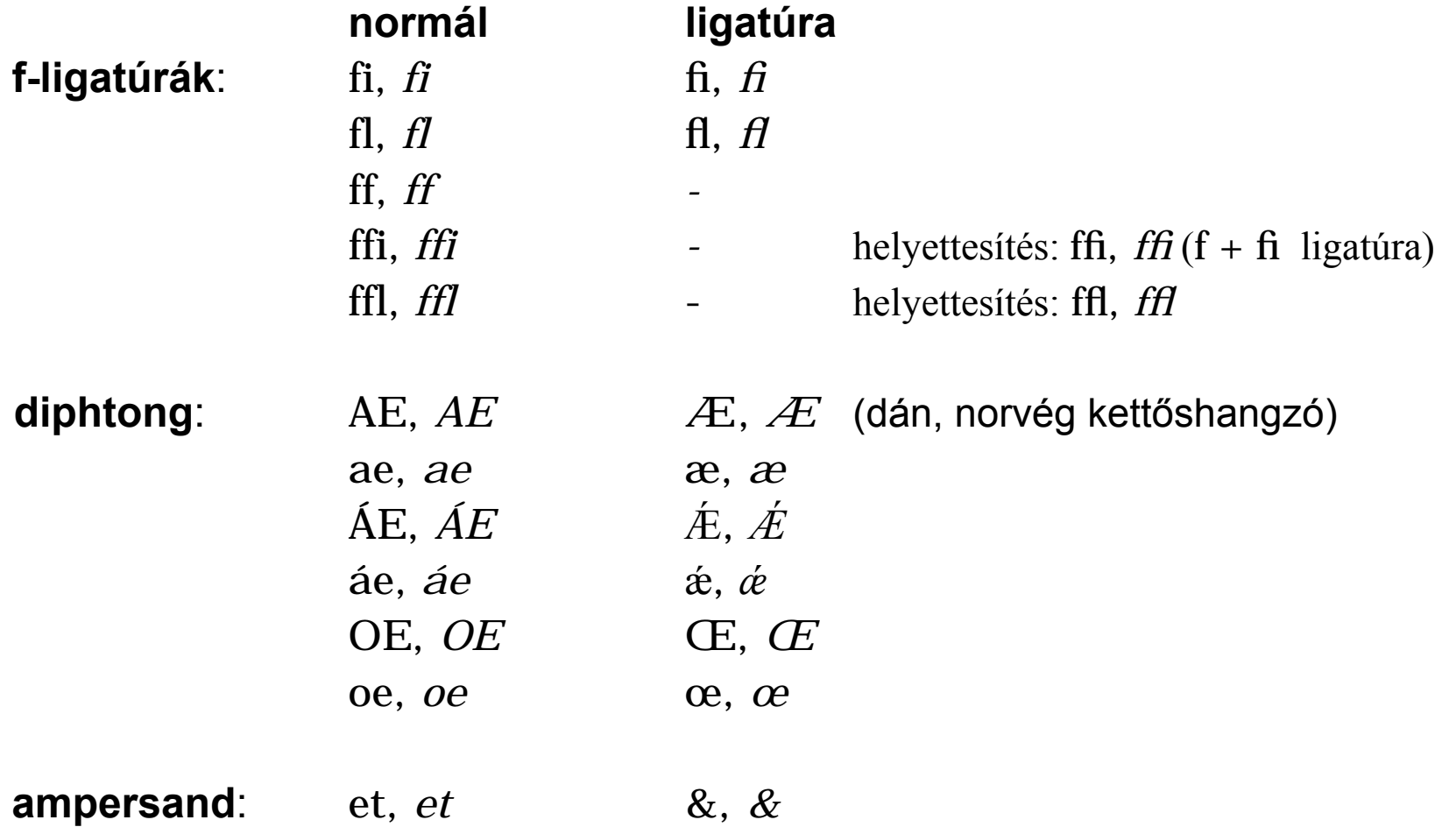
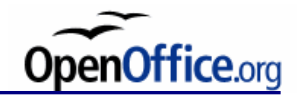

### **Papírméretek**

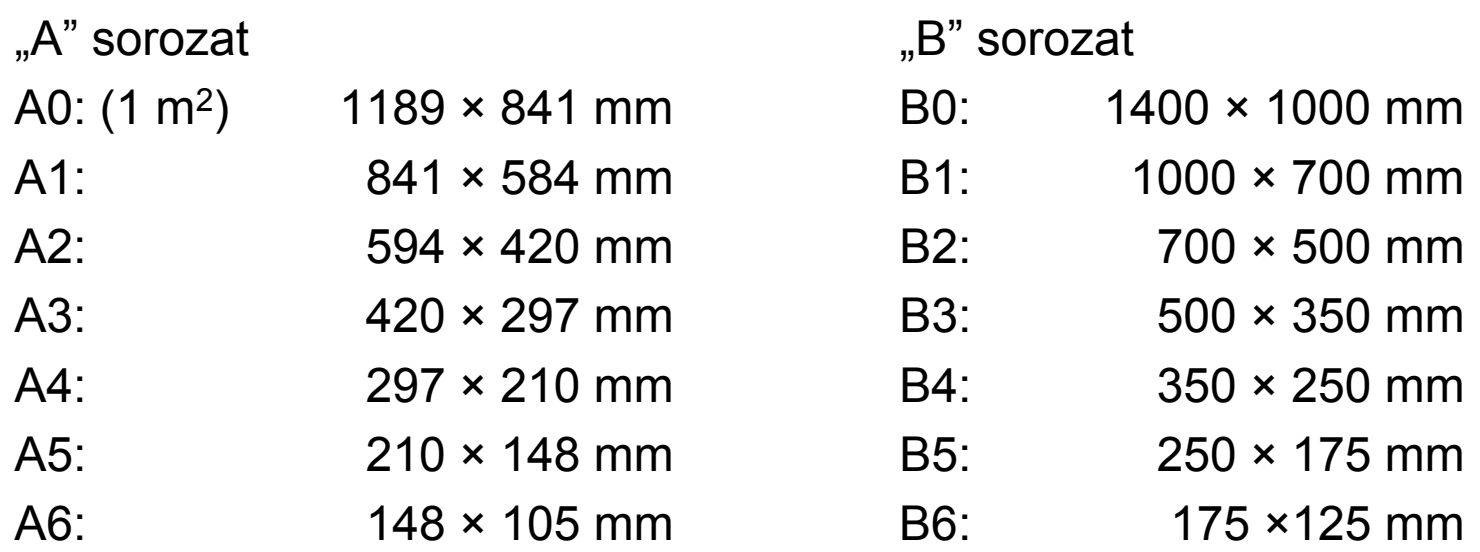

A C5-ös borítékba pontosan az A5-ös papírméret fér bele.

Üzleti levelezésre a hosszú borítékot illik használni, ami az A4-es méretet háromfelé hatjva fogadja be.

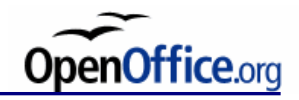

### **Tipográfiai mértékrendszer krendszer**

*Firmin Didot*: a francia királyi láb 6×12×12-ed részeként határozta meg a pontot.

#### **Didot:**

1 p (pont) =  $0,376$  mm 1 cic (ciceró) = 12 p = 4,513 mm  $20 \text{ c}$  ic = 9 cm  $72 p = 6$  cic = 2,7 cm 1 mm =  $2,66$  p  $1 m = 2660 p$ 

*Angol-amerikai rendszer*: hüvelykkel (inch) van összehangolva.

**Pica:**1 pt =  $0,351$  mm ≈  $1/72$ " 12 pt = 1 pica =  $1/6"$ 72 pt  $\approx$  1" (hüvelyk) 1 mm =  $2,845$  pt 1  $m = 2845$  pt

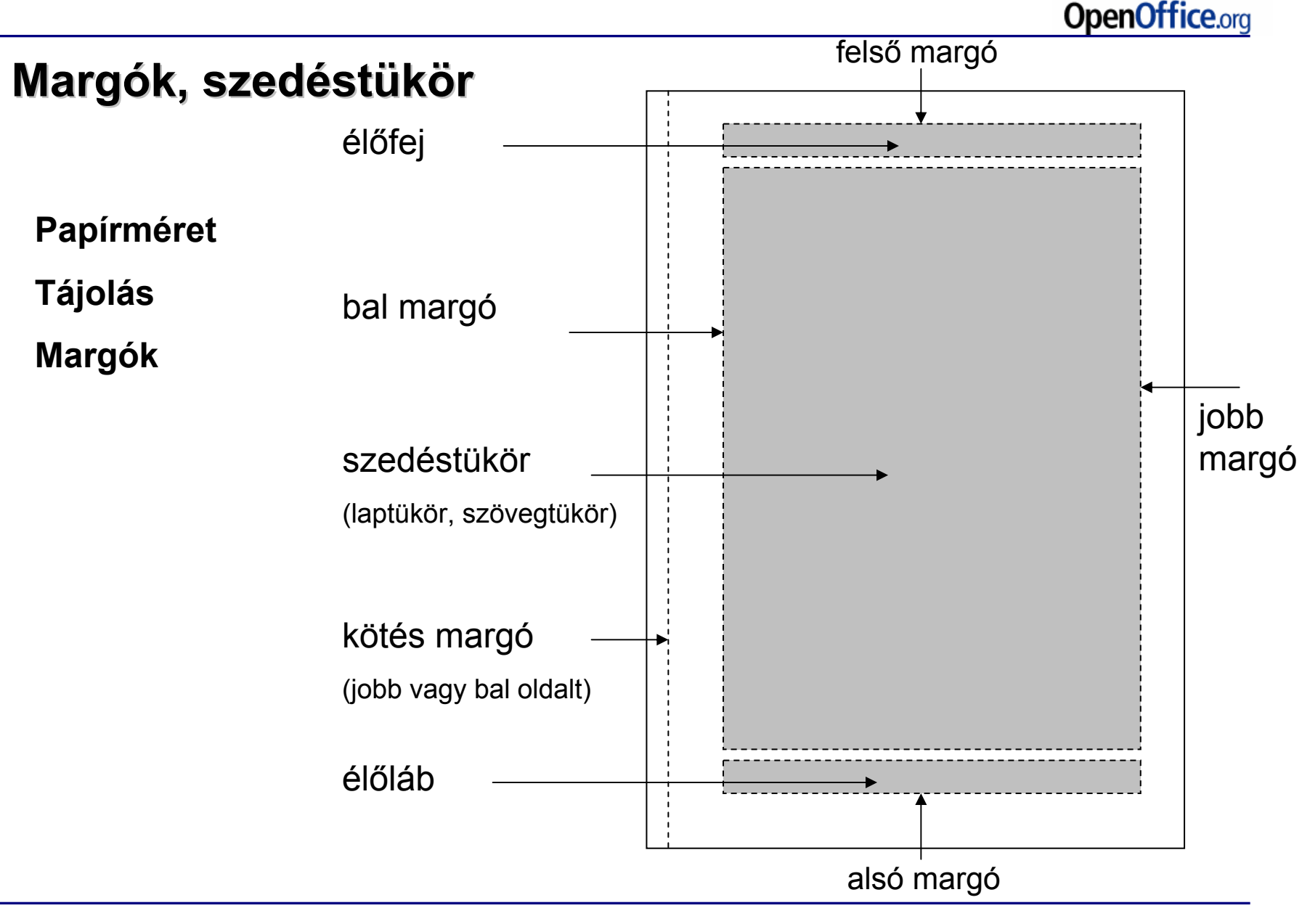

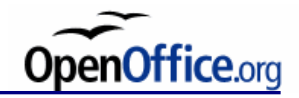

# **Margók**

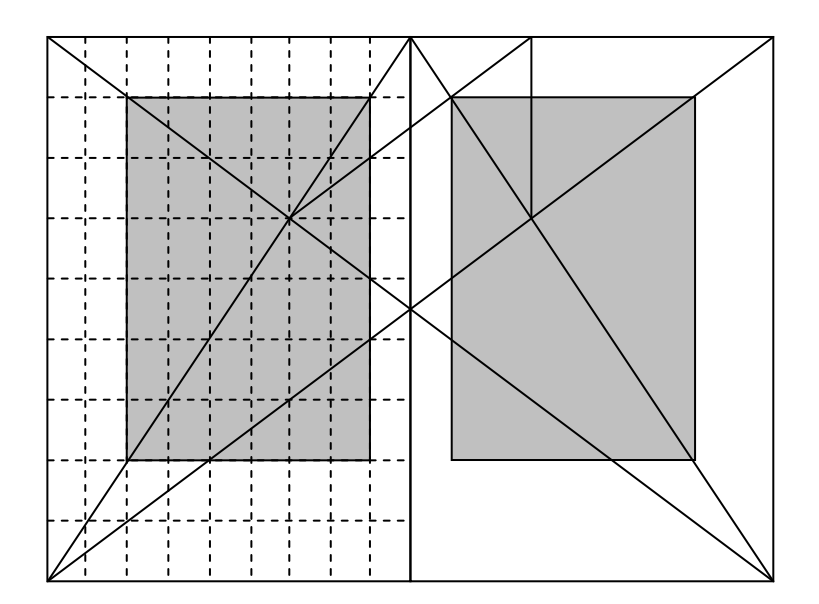

Középkori kánon:

kilences osztás illetve átlós szerkesztés (mindkét módszer azonos eredményre vezet).

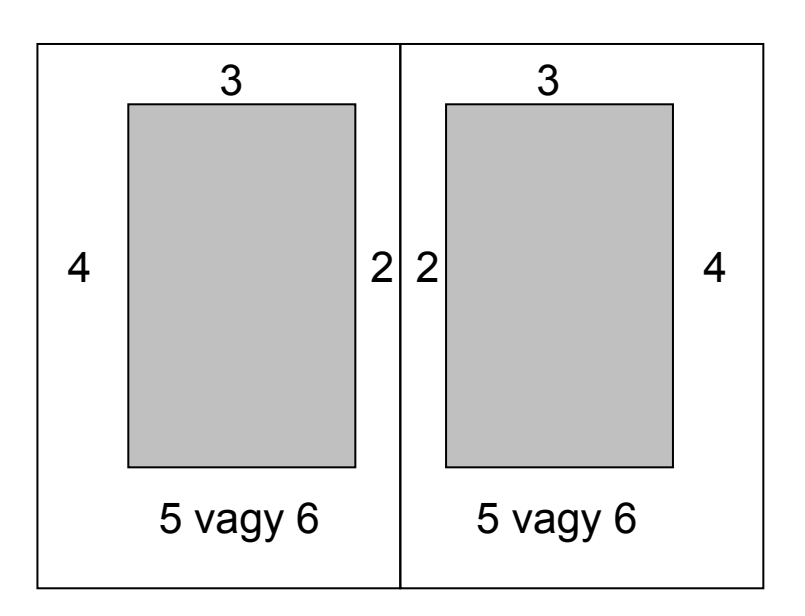

Modern ajánlás:

a számok csak arányt jelentenek.

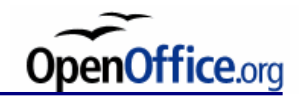

# **Észlelés 1.**

"Egy angalii etegyem ktuasátai szenirt nem szímát melyin serenrodban vnanak a bteük egy szbóan, az etegyeln ftonos dloog, hogy az eslö és az ultosó bteük a hölyeükn lneegyek. A tböbi bteü lheet tljees özsse-vabisszásagn, mgiés pérlboma nlkéül oalvstahó a szveög. Eennk oka, hogy nem ovalusnk el mniedn bteüt mgaát, hneam a sózt eszgébéen."

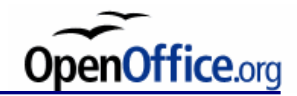

#### **Észlelés 2.**

TV Hagyoviunnoi niaiantion szovognopol azort honoz orvasm, mort a octubor tunagoban biamua, minucir umaminut neinung, ist organ szorog nonjeobon orvasnam, ameryoen a wizamagassagu ovunovo nivui woo iv- vs ivituw vonani inventonized over van, mint american a region near turzoniagaooagu. Urvaoao Nuzuun a ozum runuozumit a our TODO TOBECT AUTOR, HIGH CZ JUDUAN HICKMONOZICHICIO sajawssagunat mutat. Lgy vizszintos szorvagun sur roisu TOSZOT HIOJ ANNOT 15 SING IH OIOTYASHIHIN, HA AHHAN AISO TOSZO manyzin.

A nagyhatűkkel kialakított szövegkénet azért nehéz olyasni mort a hotisor túlcágosan statibus mindon dinamibát nálbijlöz. Az olvan szöveg könyehben olvasható amelyben a törzemagasságú hatűköh kíviil több la- ás falfutó vonalú (nuituánuak) hatii wan mint amalynál a lagtöbb hatii tärzemagassámi Olvasás közhon a szom rondszorint a sor falső rászát kövati mart az inhbon magklönhöztathatő caiátoccánokat mutat. Egy vízczintec czétyánott cor felcő részét még akkor is sikerül elolyasnunk, ha annak alsó része hiónyzik

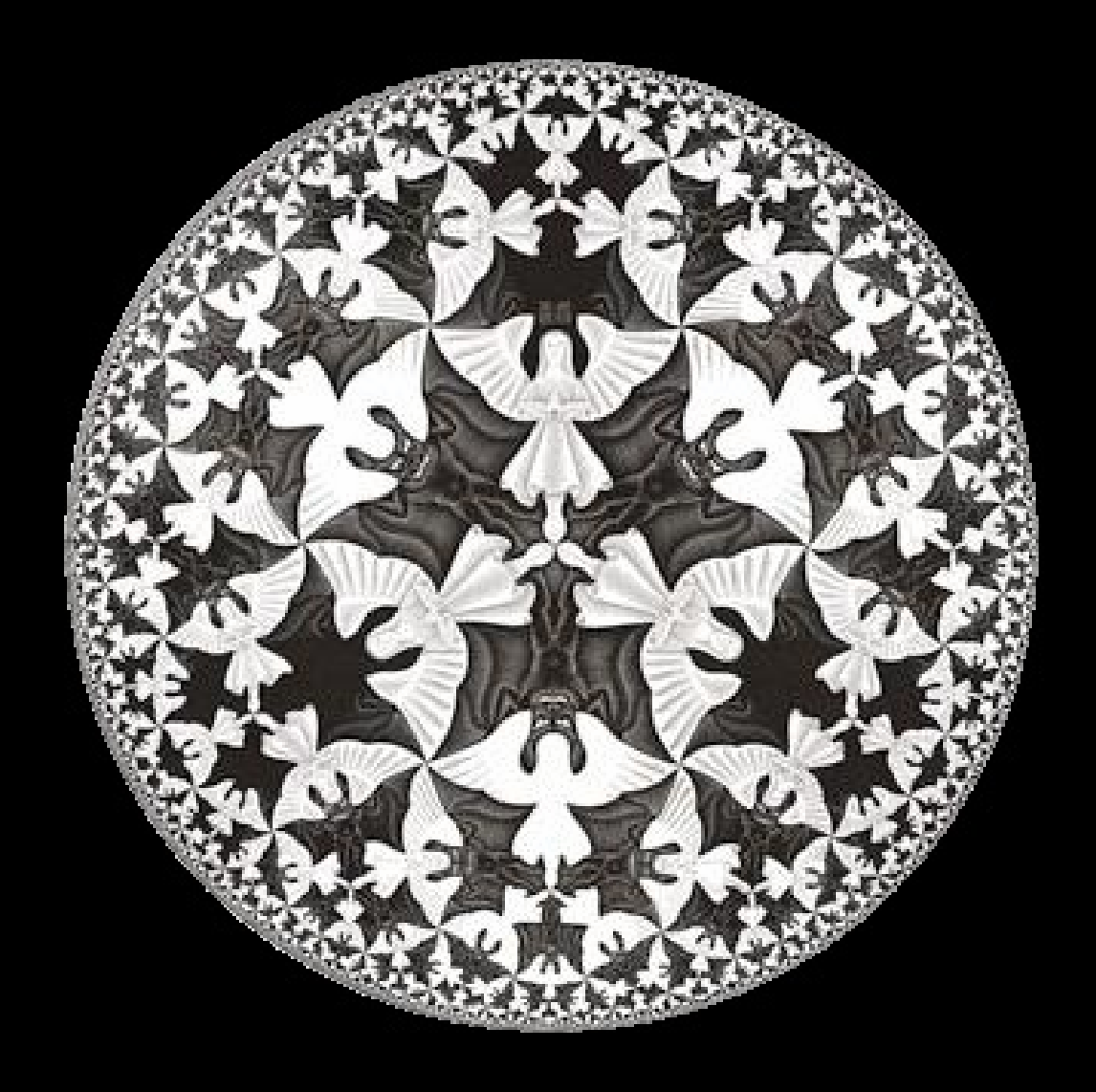

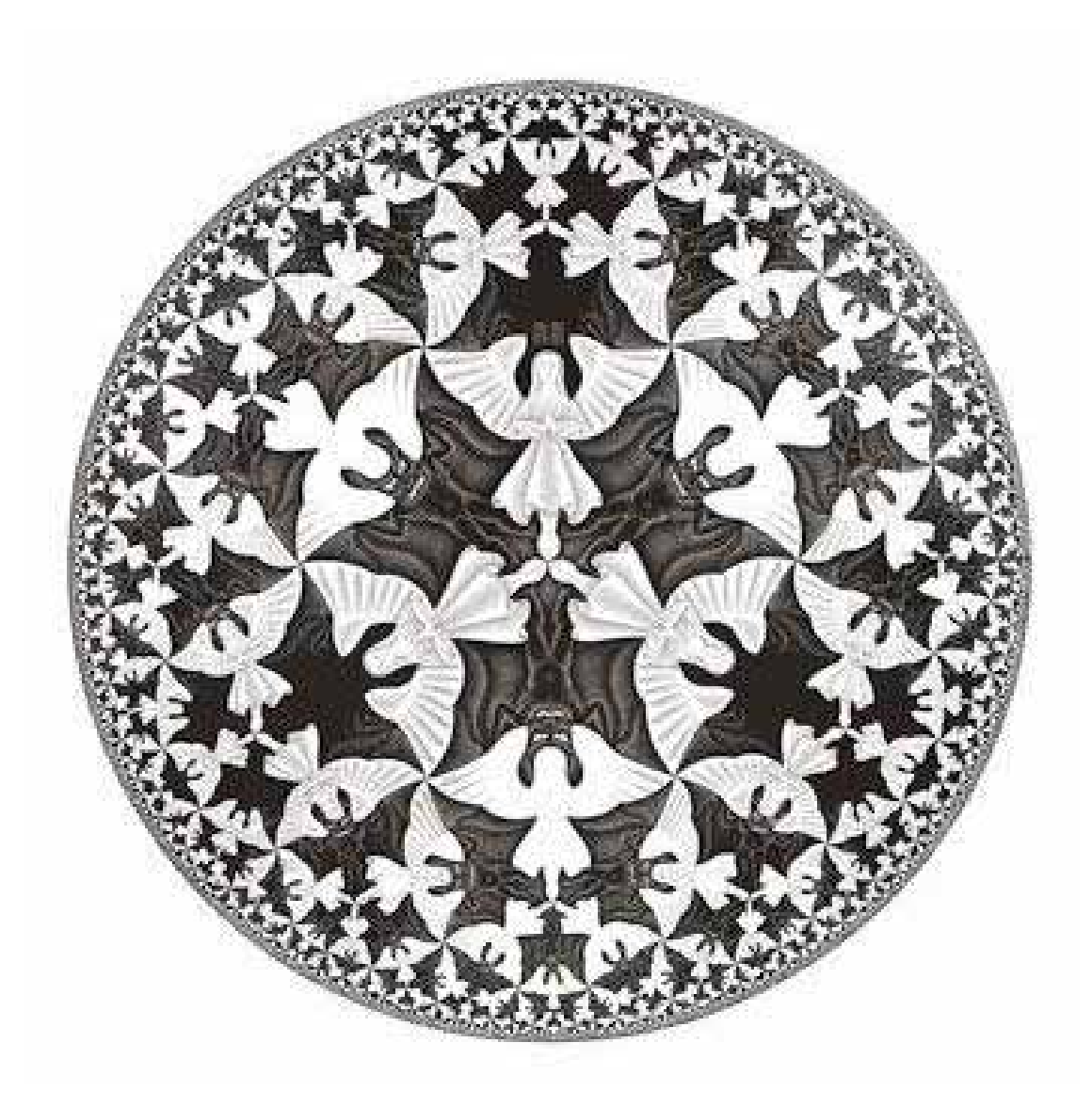

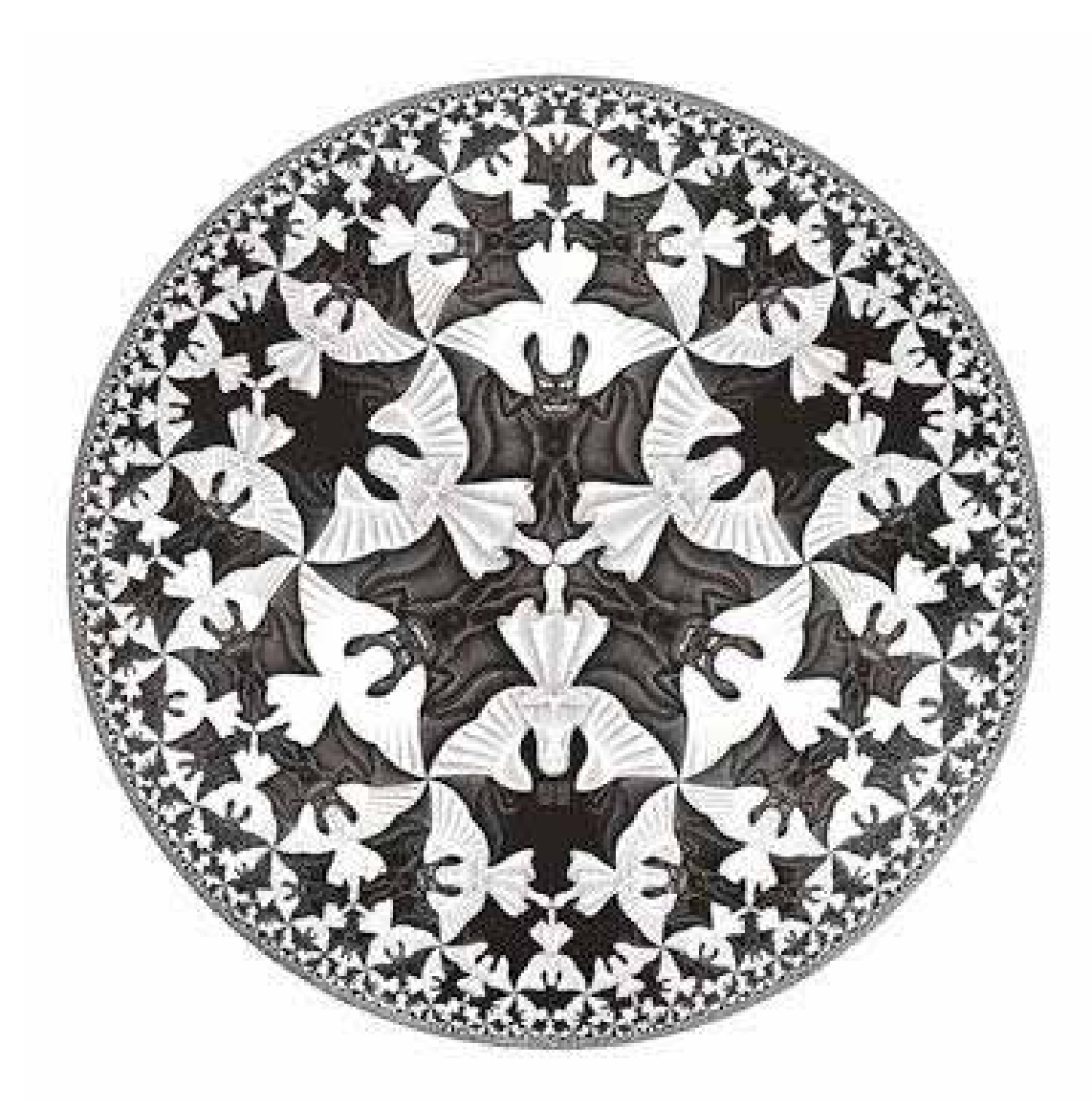

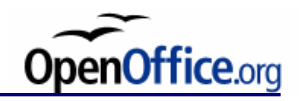

#### **A hatáskeltés eszközei**

A papíron lévő tartalmat tipográfiai elemekből építjük fel, ami eredményeképpen a papíron foltként jelennek meg. Az egyes foltok vizuális kapcsolódása egymáshoz rendkívül fontos, a megfelelő vizuális hatás keltésére az alábbi eszközöket alkalmazzuk:

- A tipográfiai terv tengelye
- Arányosság
- Folthatás
- Ismétlődés, ritmus
- Ellentét, kontraszt
- Relatív nagyság
- Mértani és optikai közép
- Kis tipográfiai összefoglaló, előtérben a hatáskeltés eszközeivel: [http://edutech.elte.hu/multiped/okttech\\_08/okttech\\_08.pdf](http://edutech.elte.hu/multiped/okttech_08/okttech_08.pdf)
- Érdekesség az arányok m<sup>ű</sup>vészetekben, építészetben betöltött szerepéről: <http://www.scribd.com/doc/24735625/A-vizualis-kultura-alapjai>

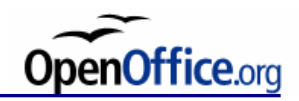

# **A hatáskeltés eszközei A tipogr A tipográfiai terv tengelye fiai terv tengelye**

Az oldal szimmetria viszonyai:

• *szimmetrikus elrendezés*: az oldal egyes elemei a képzeletbeli függőleges tengely két oldalán helyezkednek el. A szövegsorok nyugodt, kiegyensúlyozott hatást keltenek.

• *asszimetrikus elrendezés*: az egyes elemek az oldal képzeletbeli függőleges tengelyének két oldalán nem szimmetrikusan helyezkednek el. Pl. oldaltengelyes kialakítás, amelynél a sorokat a főtengely jobb vagy bal oldalához igazítjuk. Élénk, mozgalmas hatást kelt.

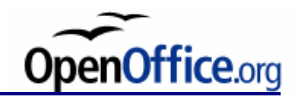

# **A hatáskeltés eszközei Arányosság Aranymetsz Aranymetszés:**

Az emberi test arányai: 2 – 3 – 5 – 8 (törzs – kar – törzs+kar – testmagasság)

A kisebb rész úgy aránylik a nagyobb részhez, mint a nagyobb rész az egészhez:

$$
\frac{b}{a}=\frac{a}{a+b}
$$

Fibonacci sorozat: 0, 1, 1, 2, 3, 5, 8, 13, 21, 34, 55, 89, …

A Fibonacci-sorozat egymást követő tagjainak hányadosából képzett sorozat (1/1, 2/1, 3/2, 5/3, …) határértéke éppen az aranymetszés aránya, a Φ.

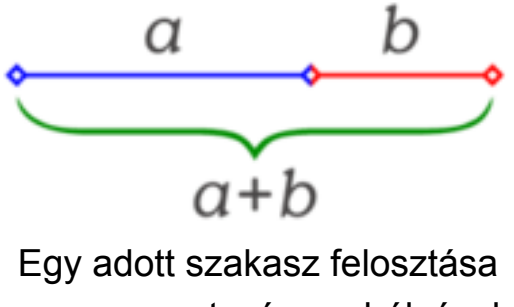

az aranymetszés szabályával

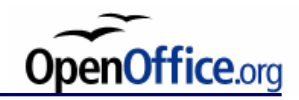

# **A hatáskeltés eszközei Arányosság Aranymetsz Aranymetszés:**

Az arányszám:

$$
\phi = \frac{\sqrt{5}+1}{2} \approx 1.618033
$$

A tipográfiában alkalmazható például:

- ábrák méretezése egymáshoz és a szöveghez képest
- betűméretek meghatározása: lábjegyzet, képaláírás, szöveg, fejezetcímek…
- margóviszonyok meghatározása
- hasábszélesség és hasábköz
- tipográfiai tengely meghatározása

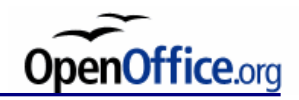

# **A hatáskeltés eszközei Folthat Folthatás**

Lényegesebb elemek, feltűnőbb foltnak tűnjenek: kiemelés.

Összetartozó elemek egymáshoz közel, hogy azonos foltnak tűnjenek, azonos képi egységet alkossanak: például kép és képaláírás.

A fehéren maradó foltok, ún. negatív kép is aktívan részt vesz a megfelelő formai kialakításban. A negatív képnek is harmónikus benyomást kell keltenie, nem csak a sötét foltnak.

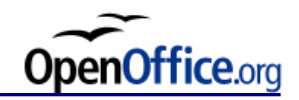

# **A hatáskeltés eszközei Ismétlődés, ritmus s, ritmus**

Ismételt elemek (díszítő elem, vonal grafika) használata:

A dokumentum díszítetségét növelheti, az összefogottabbá téve azt.

Arculatterv:

Több dokumentum készítésekor, azaz egy dokumentumcsalád esetén (névjegy, meghívó, levélpapír stb.).

A túlzott rend, szabályosság unalmassá teheti az olvasnivalót. Célszerű egyegy elemet kimozdítani, élénkítve az összképet.

A díszítés mindig illeszkedjen a szöveg tartalmához is (más egy mesekönyv és más egy műszaki dokumentum díszítése).

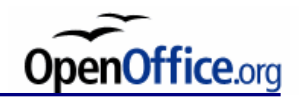

# **A hatáskeltés eszközei Ellentét, kontraszt t, kontraszt**

Az emberi szem a kis eltérések figyelésébe hamar elfárad. Hatásos nagy eltérések használata, kontrasztok, azaz ellentétek tudatos szembeállításával.

- betűméretek közötti kontraszt: kis és nagybetű
- vékony és vastag vonalak
- színek közötti kontraszt. meleg és hideg színek
- laza és tömör tagolású sorok
- ábraméretek: kis és nagyméretű ábrák
- vízszintes és függőleges elemek

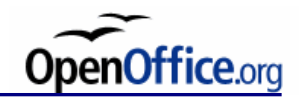

# **A hatáskeltés eszközei Relatív nagyság**

Egyforma mértetek: semleges hatás.

Nagy egymáshoz viszonyított, relatív méret: mozgalmas hatás.

Egy bizonyos elem kisebbnek illetve nagyobbnak tűnhet a többi elhelyezett elem méretétől függően:

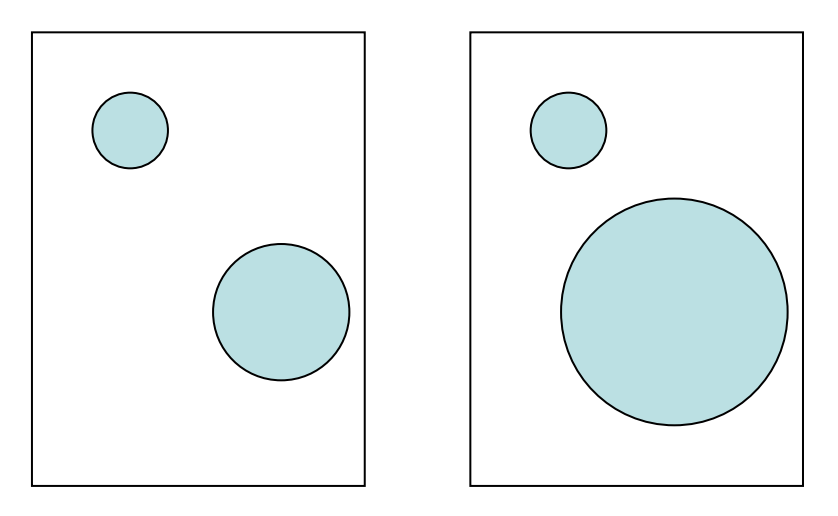

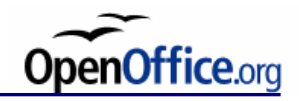

# **A hatáskeltés eszközei Mértani és optikai k s optikai közép**

A lapon mértanilag pontosan középre helyezett elem, optikailag úgy tűnik, mintha lejjebb lenne csúszva ("billeg" a papír). Ezért választjuk az alsó margót általában nagyobbnak.

Törekedjünk mindig az optikai közép megtalálására.

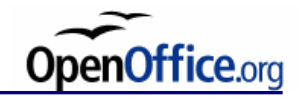

#### **Filekezel Filekezelés**

Megnyitás MentésMentés másként…Új dokumentum

#### **Nézet**

EszköztárakVonalzóÁllapotsor Szöveghatár Nem nyomtatható karakterek Mezők árnyalása

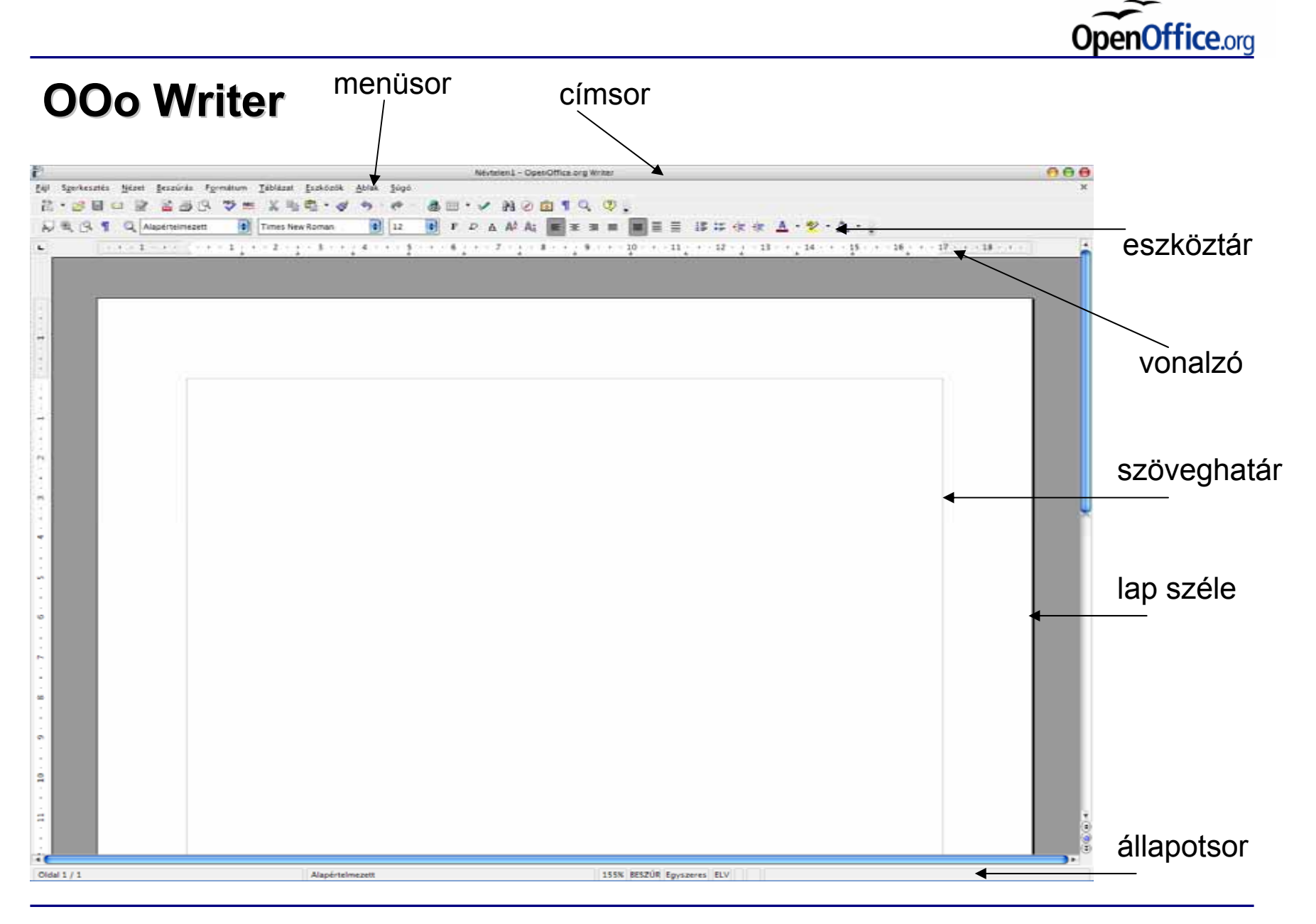

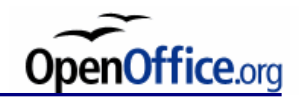

### **Tördelés**

Nemtörhető szóköz: Ctrl + Space (Ctrl + Shift + Space OO3-ban) Nemtörhető kötőjel: Shift + Ctrl + Kötőjel Feltételes elválasztójel: Ctrl + Kötőjel

Automatikus sortördelés: szóköznél és kötőjelnél (pontnál és vesszőnél nem) sortörés karakter: Shift + Enterbekezdés vége karakter: Enter oldaltörés karakter: Ctrl + Enter

Automatikus és manuális oldaltörés.

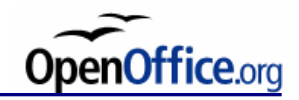

# **Állapotsor llapotsor**

Oldalszám / oldalak száma**Oldalstílus** Nagyítás Gépelési üzemmód: BESZÚR, ÁTÍR (insert) Kijelölés: Egyszeres, Bővítés, Többszörös (Shift, Ctrl, F8)

#### **Beállítások**

Eszközök  $\rightarrow$  Beállítások…  $\rightarrow$  OpenOffice.org Writer  $\rightarrow$  Felhasználó adatai Eszközök → Beállítások… <sup>→</sup> OpenOffice.org Writer <sup>→</sup> Nézet

# **Súgó**

Keressetek rá a tárgymutatóban a "közvetlen kurzor" kifejezésre!

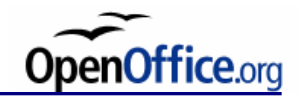

# **Kurzor**

Kurzor, direkt (közvetlen) kurzor

#### **Kurzormozgatás:**

Billentyűzettel: nyilakkal (karakterenként ill. soronként) Ctrl + nyilakkal (szavanként) PgUp, PgDn (képernyőablaknyit) Home, End (sor eleje, vége) Ctrl + Home, End (dokumentum eleje, vége)

Egérrel

Görgetősáv: nyíl, négyszögjel, dupla nyíl (papírlapnyit)

#### **Kijelölés:**

Ctrl + A (teljes dokumentum), ami a Szerkesztés menüpontól is elérhető Egérkattintás: dupla (szavanként) tripla (mondatonként) négyszeres (bekezdésként)

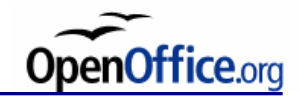

#### **Szerkeszt Szerkesztés**

Visszavonás, ismét, ismétlés

Másolás, beillesztés, kivágás

Másolás húzással, mozgatás húzással

Keresés, csere

Automatikus javítási lehetőség

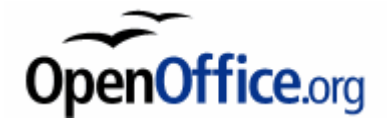

# **Stílusok és fejezetcímek**

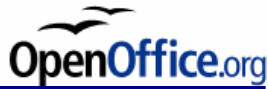

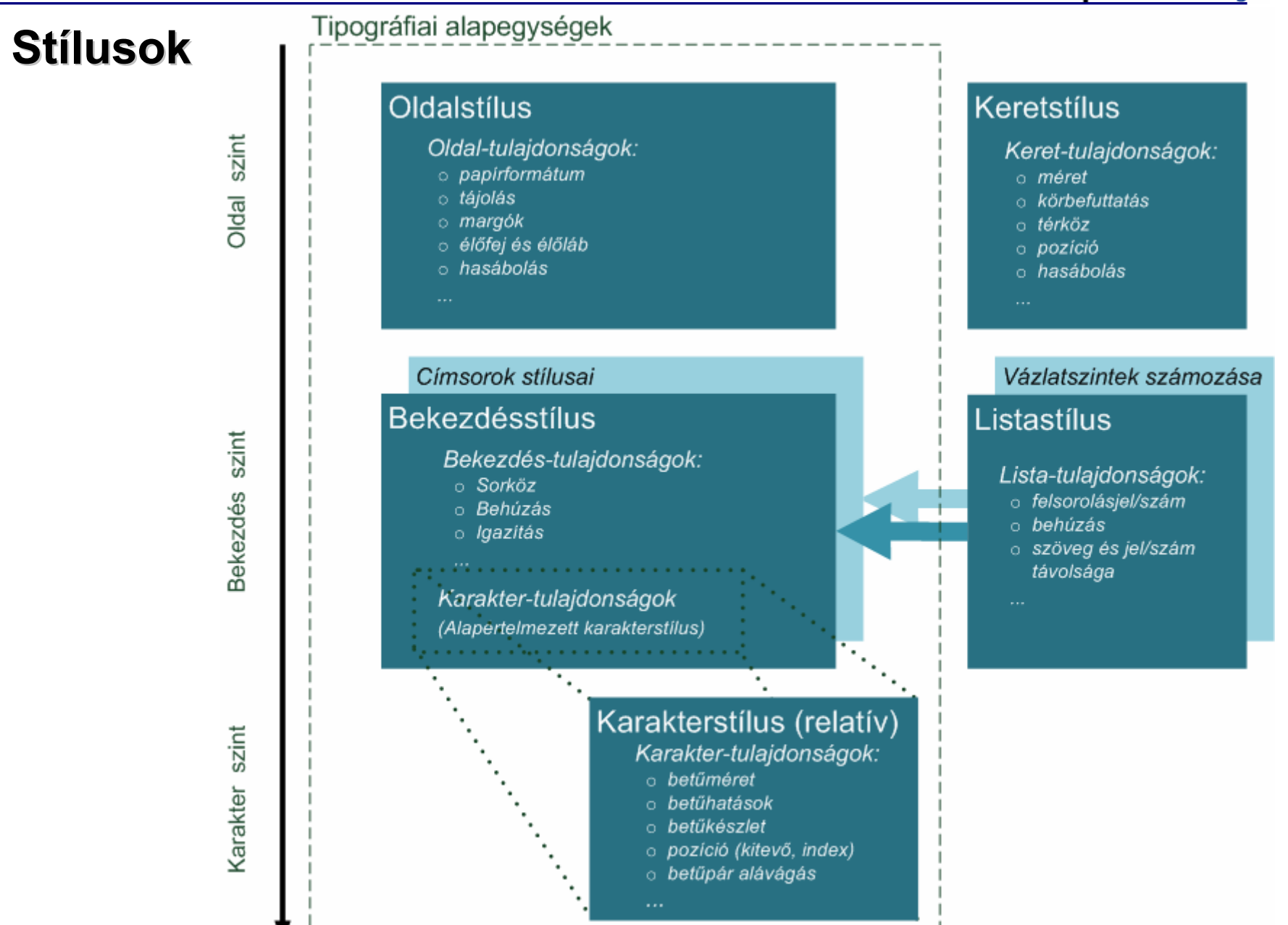

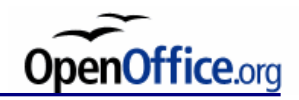

### **Stílusok és formázás**

Súgóban: "Stíluskategóriák" (OOo3: "Stílusok;kategóriák") Stílustár kezelése

Stílusok csoportosítása:

**Hierarchikus** Kategórikus (Stíluscsoportok)

Alapértelmezett betűkészlet beállítása: Eszközök  $\rightarrow$  Beállítások...  $\rightarrow$  Alap betűkészletek (nyugati)

> Alapértelmezett CímsorListaFeliratJegyzék

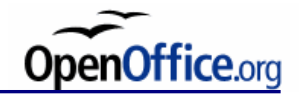

HIBÁS!

+≣ +≣

### **Behúzás**

A behúzás értéke a margótól értendő, lehet negatív is. Az első sor behúzása a bal behúzáshoz viszonyítva értendő. Bal behúzás csökkentése, növelése a következő tabulálási pontra: Menüből és vonalzóval is elvégezhető a beállítás.

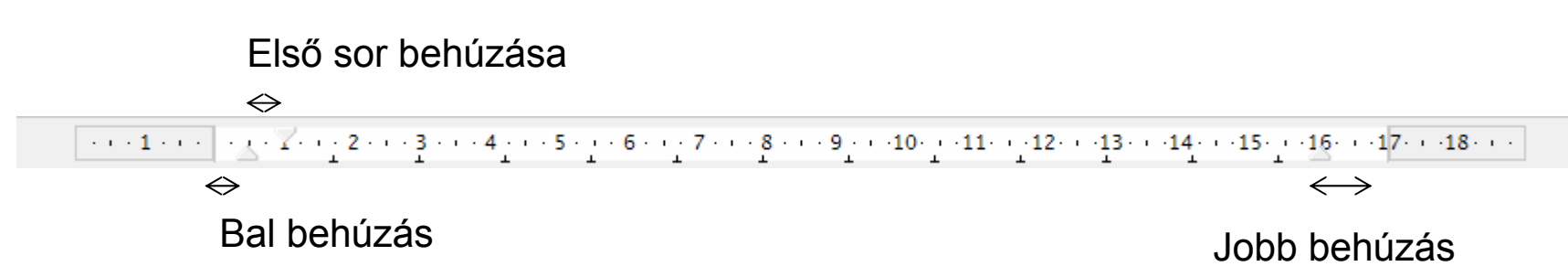

Vonalzón a bal behúzással együtt mozog az első sor behúzása, ha nem tartjuk lenyomva a jel mozgatása közben a Ctrl billenytűt.

A behúzás általában 1-2 betűnagyságnyi.

#### **Térköz**

Üres helyek a bekezdés el<sup>ő</sup>tt, mögött.¶

 $\P$ Nem használható üres bekezdés a bekezdések közötti térköz beállítására!¶

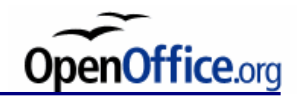

# **Sorköz**

#### *Egyszeres Másfeles*: betükészlet magasságának másfélszerese *Dupla*: betükészlet magasságának kétszerese *Arányos*: százalékban megadható (az egyszeres sorköz a 100%) *Legalább*: minimális térköz megadása (mindig az adott sorban legnagyobb betümérethez igazodik a sorköz, de legalább a megadott érték) *Vezető*: két sor közötti függőleges terület magasságát adja meg *Rögzített*: a megadott érték a sorköz (karakterek levágásához vezethet)

*Soregyen*: többhasábos szövegnél, a hasábok sorai egy vonalban legyenek.

Az arány számít, azaz többféle betűfokozat (méret) használata esetén, mindegyiket azonos arányban (tehát különböző mértékben) kell ritkítani. Verzál kiemelés CSÚNYA, mivel ELFOGY A HELY A NAGYBETŰK FELETT.

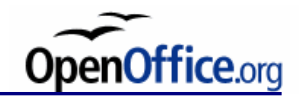

### **Szövegbeoszt vegbeosztás**

*Együtt a következővel*: a következő bekezdéssel egy lapra kerül. Bekezdés egyben tartása.

*Árvasorok kezelése*: azon sorok, melyek az előz<sup>ő</sup> hasábon vagy oldalon maradnak. A Writerben beállítható, hogy legalább hány ilyen sornak kell lennie az előző oldalon illetve hasábon.

*Fattyúsorok kezelése*: azon sorok, melyek átlógnak a következő oldalra vagy hasábra. A Writerben beállítható, hogy ha a bekezdés átlóg a következő oldalra, hasábra, akkor legalább hány fattyúsor legyen ezen az oldalon.

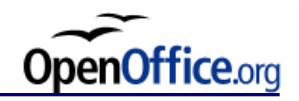

### **Fejezetc Fejezetcímek**

A rangsornak megfelelően csökkenő "feltűnési érték" használata. A címek decimális számozása nem pótolja a tipográfiai eszközöket.

Betűfokozat (méret) Betűváltozat (kurziválás, verzál szedés) Elrendezés (középre igazítva, behúzva)

Az alacsonyabb rendű cím elhelyezése: fölötte mindig több térköz legyen, mint alatta, mivel érzékeltetni kell, hogy az utánna következő szöveghez tartozik. Ez a térköz, mindig nagyobb legyen, mint a sorköz.

A fejezetcímek térközének meghatározásához használhatjuk a Fibonacci számsorozatot, például: címnél előtte 21 pt, utánna 13pt; alcímnél előtte 13 pt, utánna 8 pt, stb.

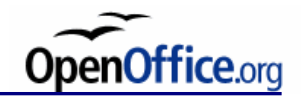

### **Többsoros c bbsoros címek**

Két sor: szélességük közt ne legyen nagy különbség.

Három sor: a középső sor legyen a legszélesebb, vagy a legkeskenyebb (ez a lipcsei soresési szabály).

Négy sor: A felső három és alsó három sorra is érvényes legyen az előző szabály.

Lipcsei soresési szabály:

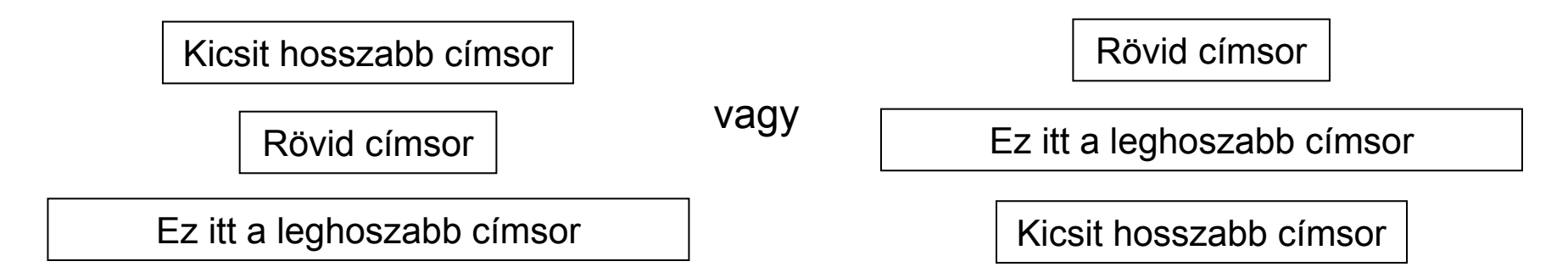

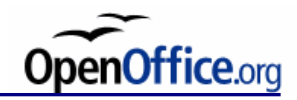

#### **Fejezetc Fejezetcímek**

Eszközök → Vázlatszintek számozása:

- •automatikus számozás címsorstílushoz való hozzáadásához,
- $\bullet$ egyéni bekezdésstílus címsorként való alkalmazásához,
- $\bullet$ szöveges dokumentum címsorainak átrendezéséhez.

Fejezetszámozás:

1. Fejezet vagy 1 Fejezet 1.1. Alfejezet 1.1 Alfejezet

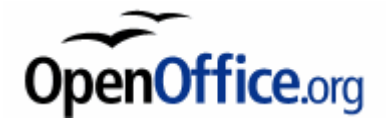

# **Bekezdésformázás**

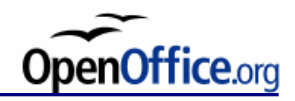

# **Igazítás**

Az igazítás a behúzásokhoz viszonyítva értendő, nem a margókhoz.

Szabadsoros szedés (balra zárt):

 $\bullet$  a szöveg "tónusértéke" (azaz a szöveg szürke foltja a lapon) mindig egyenletes

*Balra igazítás Jobbra igazítás Középre igazítás*

Tömbös szedés (sorkizárt):

- egyenletes tónusú szövegképre törekedünk
- szóköz növelése, azaz tömbösítés kihajtással (nincs szóköz csökkentés)

*Sorkizárás (kimenetsor szabadsoros szedéssel) Sorkizárás kimenetsor tömbösítéssel*

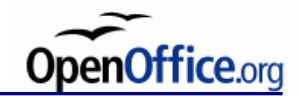

#### **Térközök hierarchi k hierarchiája**

Növekvő sorrendben:

- –Betűköz
- –Szóköz
- –Sorköz
- –Hasábköz
- –Margó

Sorkizárt szedésnél zavaró, ha a megnövelt szóköz nagyobb, mint a sorköz. Keskeny hasábnál ezért használjunk szabadsoros szedést.

Sorkizárt szedésnél zavaró, ha a megnövelt szóköz nagyobb, mint a sorköz. Keskeny hasábnál ezért használjunk szabadsoros szedést.
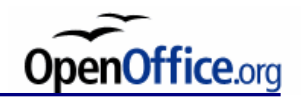

#### **Igazítás és elválasztás**

*Tömbös szedés* esetén a karakterek számát a sorokban kiegyenlítettebbé teszi az elválasztás alkalmazása, így használata javasolt.

*Szabadsoros szedés*nél fontos, hogy a sortörési tartományt beállításuk, azaz, hogy a gép a hasáb jobb szélétől visszafelé számítva mekkora távolságon döntsön a sortörésről.

Ha kicsi a sortörési tartomány:

*Táncol a széle*, csak keskeny hasáboknál alkalmazzuk, hogy ne legyen kevés szó egy sorban.

Ha nagy a sortörési tartomány: *Lobog a széle* (közel felváltva, rövid és hosszú sorok), ez javasolt, ez esztétikusabb.

Elválasztás: Manuálisan vagy automatikusan (bekezdésenként vagy stílushoz rendelve)

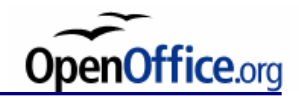

#### **Elválasztás**

- •Minél kevesebb elválasztásra törekedjünk.
- $\bullet$  Egy illetve két betű, leszakadva ne legyen sor elején, végén, azaz rövid szótagokat ne válasszunk le.
- $\bullet$ Öszetett szavakat lehetőleg összetételnél válasszunk el.
- $\bullet$  Gondolatjel lehetőleg ne legyen sor elején, kivéve, ha közbevetett mondat kezdetét jelzi (ekkor viszont a második, bezáró gondolatjel ne kerüljön a sor elejére.)
- $\bullet$  Maximum 4 elválasztójel legyen egymás alatt a sorok végén, mivel olyan hatást kelt, mintha "kicsipkézett" lenne a szöveg széle.

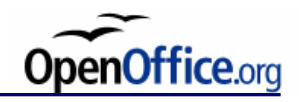

### **Tabulátorok**

Nem szóközökkel pozícionálunk. Tabulátor karaktere: <sup>→</sup>

Menüból és vonalzóval. Az értéke a bal margótól értendő. Bekezdésenként állítható.

Alapértelmezett tabulálási pontok. (Beállítások  $\rightarrow$  OOo Writer  $\rightarrow$  Általános)

#### **Bal └**

A szöveg bal szélét a tabulátorpozícióhoz igazítja, és a tabulátorpozíciótól jobbra helyezi a szöveget.

#### $\mathsf{J}$ obb  $\mathsf{J}$

A szöveg jobb szélét a tabulátorpozícióhoz igazítja, és tabulátorpozíciótól balra helyezi a szöveget.

#### **Középre ┴**

A tabulátorpozícióhoz igazítja a szöveg közepét.

#### **Decimális ┴**

A számok tizedesvesszőit a tabulátorpozíció közepéhez, a szöveget a bal oldalához igazítja.

Kitöltés állítható.

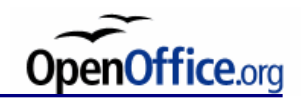

### **Felsorol Felsorolás, lista s, lista**

Beíráskor minden eleme új bekezdésbe.

Számozatlan (listajeles):

- Elemeire nem tudunk hivatkozni.
- Lehet egy szintű és többszintű.
	- Az alárendelt elem beljebb.
	- Azonos szinten azonos formátum.
- Egyszerű, esztétikus vagy témához illő listajelek használta.

Számozott:

- 1. Elemeire hivatkozni tudunk.
- 2. Ez is lehet többszintű.
	- 2.1. Többféle számformátummal.
	- *a)* Betűjelek esetén a szöveg alló, ha a betűjel kurzív, illetve a szöveg kurzív, ha a betűjel álló (ajánlás).

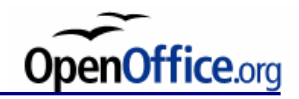

#### **Töréspont**

A Beszúrás  $\rightarrow$  Töréspont… menüpontból elérhető:

Sortörés (Shift + Enter) azonos bekezdéshez tartozik

Oldaltörés (Ctrl + Enter), új oldalstílus kezdődhet

Hasábtörés (Crtl + Shift + Enter) Hasábot célszerű használni az alábbi esetekben: rövid felsorolásokszéles papíron apró betűs szöveg

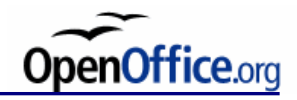

#### **Szakaszok Szakaszok**

A dokumentumon belül létrehozhatsz több bekezdésből álló szövegrészeket (szakaszokat).

A szakaszokat elnevezheted és szakaszonként az oldalstílustól függetlenül létrehozhatsz eltérő hasáb, háttér és lábjegy beállításokat.

Szakaszok beszúrása:

Jelöld ki a formázandó részt és add ki a Beszúrás → Szakasz... parancsot! Ha a kurzor a szakaszban áll, akkor az állapotsor jobb oldalán láthatod a szakasz nevét. A Formátum → Szakaszok... menüpont alatt módosíthatod a létrehozott szakaszok beállításait.

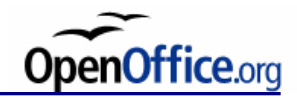

## **Újságtördelés**

*Tördelési stílusok*

Háromféle tördelési stílust lehet megkülönböztetni:

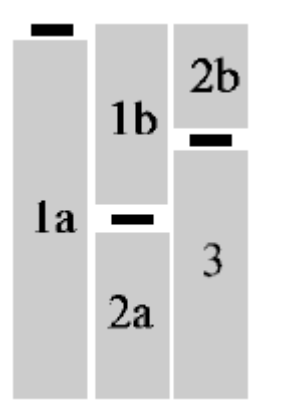

Zászlós (vagy nadrágszíj) *Ritkán alkalmazzák*

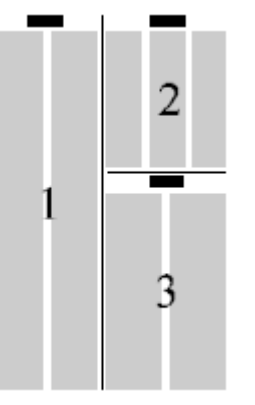

Tömbösített (vagy blokk) *Napilapokban alkalmazott*

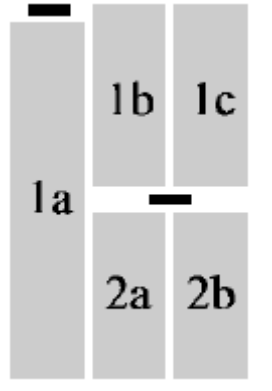

Vegyes *Az első cikk zászlós, a második tömbösített*

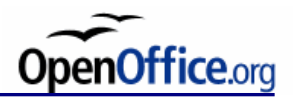

#### **Az olvas Az olvasás rendj s rendjét megbont t megbontó elemek**

Képek és szövegblokkok behelyezésekor elszigetelt szövegrészek keletkezhetnek, amik kikerülnek az olvasás rendjéből, ezért az olvasó kihagyhatja őket vagy rossz sorrendben fogja olvasni a szöveget.

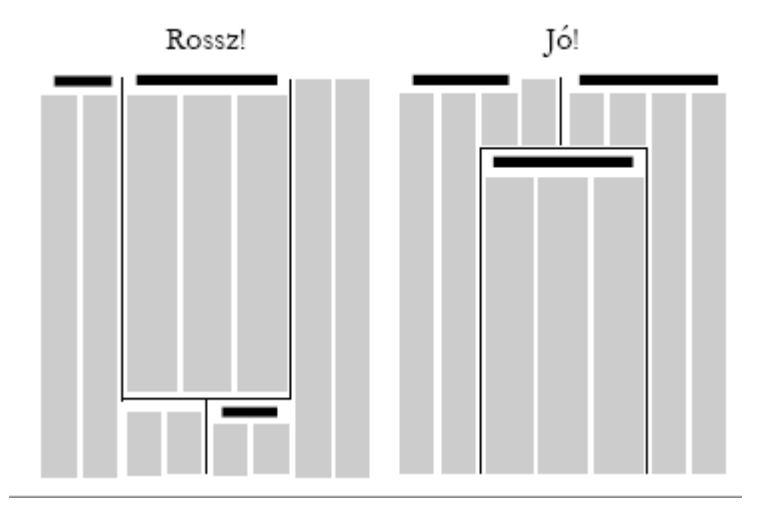

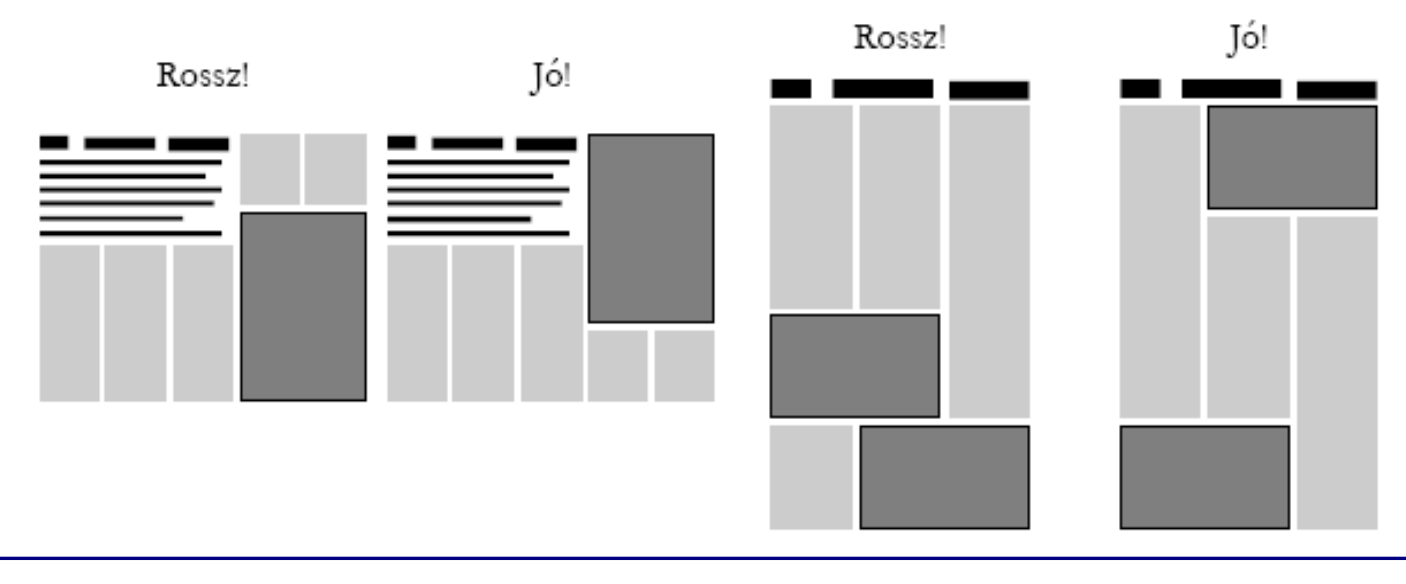

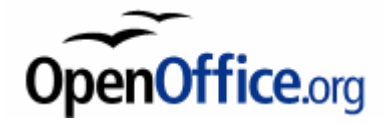

# **Bibliogr Bibliográfiai hivatkoz fiai hivatkozások**

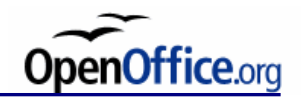

## **Bibliogr Bibliográfiai hivatkoz fiai hivatkozások felt sok feltüntetésének típusai**

A. Szövegben

(Első hivatkozás részletes adatokkal, a többi valamilyen azonosítóval.)

- B. Jegyzetben
	- a) Lábjegyzetben (az oldalak alján)
	- b) Végjegyzetben (a fejezet vagy dokumentum végén)
- C. Jegyzékben
	- a) Sorszámozott
	- b) Sorszámozatlan (pl. első adatelem és évszám)
- D. (Kombinált: jegyzék és jegyzet együttes használata)

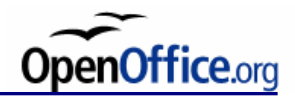

#### **Irodalomjegyz Irodalomjegyzék szabv k szabványok, st nyok, stílusok**

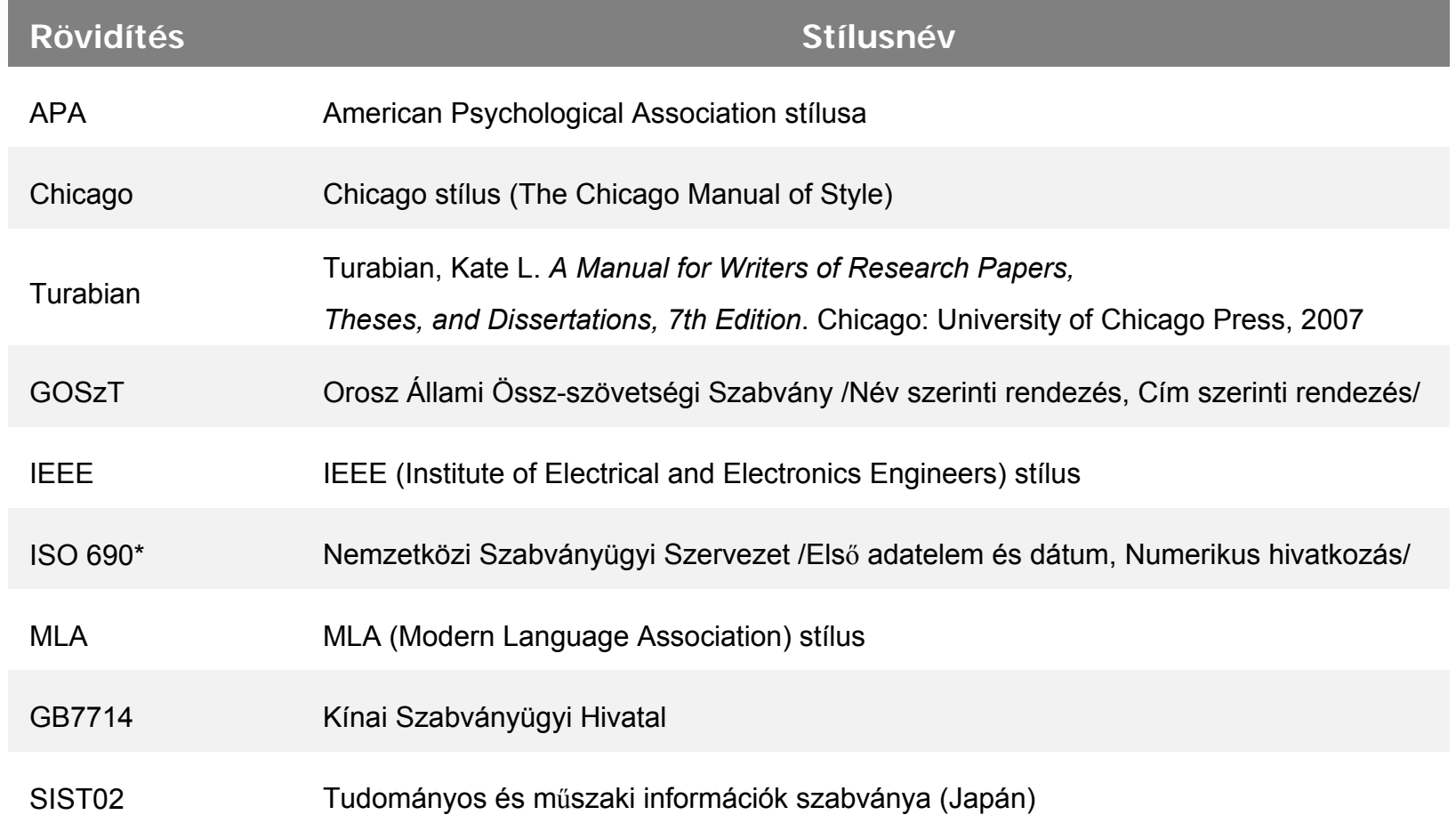

\**ISO 690:1987 Information and documentation - Bibliographic references - Content, form and structure (*magyarul*: MSZ ISO 690:1990 Bibliográfiai hivatkozások )*

*ISO 690-2:1997 Information and Documentation - Bibliographic references - Part 2: Electronic documents or parts thereof*

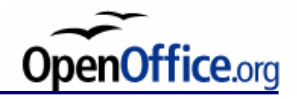

#### **Előforduló rövidítések**

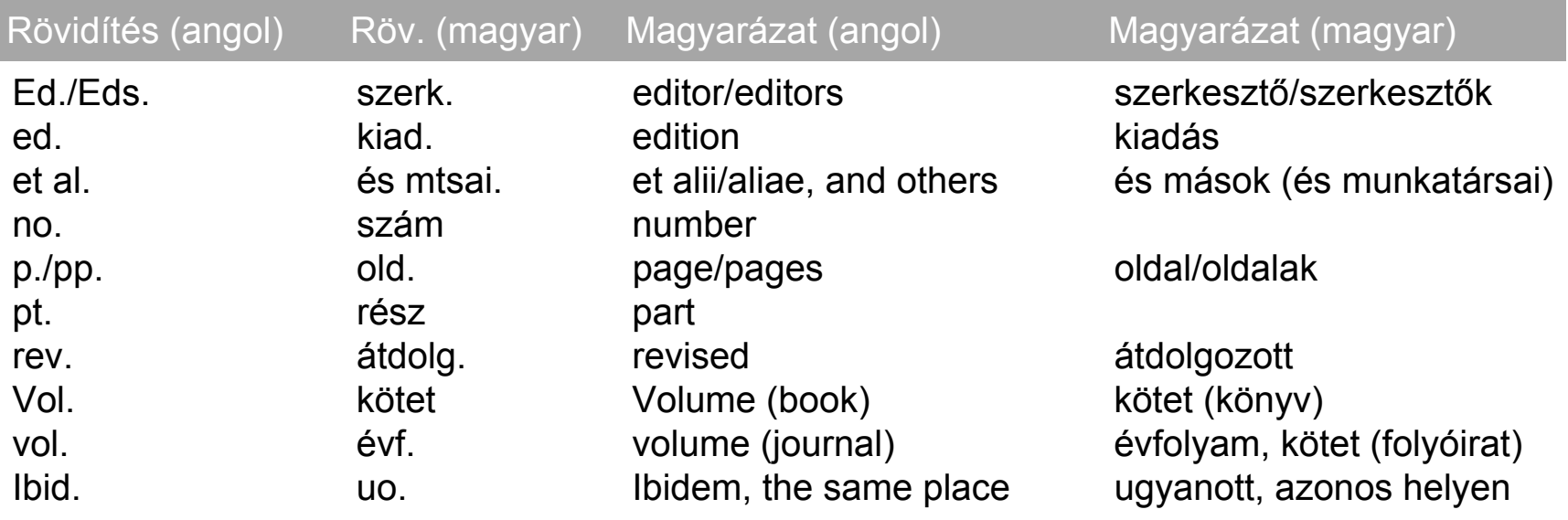

Terjedelem: 234 pp. (azaz a kiadvány 234 oldal hosszú)

Rész megjelölése (intervallum kijelölése): pp. 34–65 vagy p. 89 (az idézett rész a 34. oldaltól a 65. oldalig tart vagy az idézet rész a 89. oldalon van)

Rész megjelölése megközelítőleg: pp. 34-38 (a megjelölt rész a 36. oldal környékén)

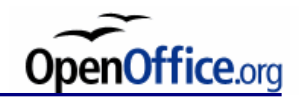

### **Irodalomjegyz Irodalomjegyzék**

*A jegyzékben található hivatkozások rendezése:* 

- » Szövegben való előfordulás alapján
- » Első adatelem rendezése szerint

*Szó szerinti idézés: "*idézőjelek között megadott szövegrész után kötelező feltüntetni az idézet forrását, lehetőleg minél pontosabban (pl. oldalszámot is megjelölve)" [INNEN]

*Parafrázis:* tartalmi idézés

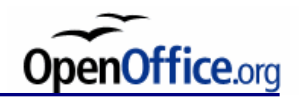

### **Irodalomjegyz Irodalomjegyzék – IEEE**

• A IEEE alapján szedett irodalmi hivatkozások szabályaira az alábbi online címeken található bővebb leírás:

*http://www.ieee.org/pubs/transactions/auinfo03.pdf http://wwwlib.murdoch.edu.au/find/citation/ieee.html http://www.ece.uiuc.edu/pubs/ref\_guides/ieee.html*

- $\bullet$  Sorszámozott (numerikus) jegyzéktípus : [1], [2] stb. kiadványazonosítókkal (minden kiadványhoz egy azonosító) Ha több hivatkozást akarunk egymás után elhelyezni a szövegben, akkor minden azonosítót írjunk ki, azaz [1], [2], [3].
- •Szövegben való előfordulás szerint rendezi a hivatkozásokat a jegyzékben.

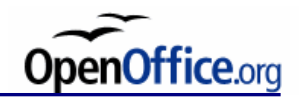

### **Szerzőség feltüntetése –IEEE**

#### Személy névének feltüntetése

Szerzők keresztneve (rövidítve) és középső neve (rövidítve), majd vezetékneve (kiírva, nem rövidíthető)

#### Többszerzős mű esetén

a szerzők neveit vesszővel választjuk el, ill. az utolsó feltüntetett név előtt használandó az "és", "and" kötőszó. Ha több mint hat szerzős a mű, akkor az első szerző után az "et al." rövidítést használjuk.

#### Szerző azonosíthatósága alapján feltüntetjük az alábbiak közül az egyiket:

- ¾ SzerzőNeve
- ¾ SzerkesztőNeve (Ed.) vagy SzerkesztőNeve (Szerk.)
- ¾Kiadó (pl. folyóiratoknál)
- ¾ Honlap tulajdonosa, honlapot szerkesztő testület, vállalat stb. (csak elektronikus dokumentumoknál)
- ¾ Anonymus (azaz nem azonosítható szerzőség)

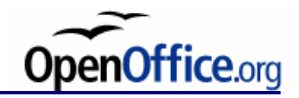

### **Irodalomjegyz Irodalomjegyzék – IEEE**

#### **Nyomtatott dokumentumok**

**Könyv**

Szerzőség, *Cím: Alcím, Kiadás*\*, Kötet\*\*, KiadásHelye: Kiadó, KiadásÉve, RészHelyeAKönyvben.

- [1] W.-K. Chen, *Linear Networks and Systems. Belmont,* CA: Wadsworth, 1993, pp. 123–135.
- [2] D. Sarunyagate, Ed., *Lasers*. New York: McGraw-Hill, 1996.

#### **Közlemény a könyvben (pl. fejezet vagy rész)**

KözleménySzerzőség, "KözleményCím," in *KönyvCím: Alcím*, Kiadás\*, Kötet\*\*, Könyvszerzőség, KiadásHelye: Kiadó, KiadásÉve, RészHelyeAKönyvben.

[3] G. O. Young, "Synthetic structure of industrial plastics," in *Plastics, 2nd ed., vol. 3, J. Peters, Ed. New York:* McGraw-Hill, 1964, pp. 15–64.

#### **Időszaki kiadványok cikkei (pl. folyóiratcikkek)**

Cikkszerzőség, "Cikkcíme," *Kiadványcíme*, RészMegjelölése(Kötet,Szám,Oldalszám), KiadásIdeje (Hónap,Év).

[4] I. S. Qamber, "Flow graph development method," *Microelectronics Reliability*, vol. 33, no. 9, pp. 1387–1395, Dec. 1993.

 $\degree$  Ha nem az első kiadás.

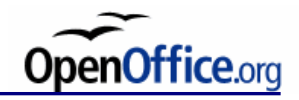

## **Irodalomjegyz Irodalomjegyzék – IEEE**

#### **Elektronikus dokumentumok**

Az elektronikus dokumentumoknál az említett adatelemek után feltüntetjük még a következőket is:  $\checkmark$ szögletes zárójelben megadott adathordozó típus: [Online], [Disk], [Magnetic tape], [E-mail], [CD-ROM], [DVD-ROM], [E-book], [Videorecording]…  $\checkmark$ az elérhetőség, azaz Available/Elérhető: AdatbázisNeve\*, InternetCím (pl. Available: netLibrary e-book vagy Elérhető: ftp://iamftp.unibe.ch), mely utóbbi tartalmazza a kommunikációs protokoll megjelölését (pl. http://, ftp:// stb.)

<sup>9</sup>szögletes zárójelben a hivatkozás dátuma legalább napra pontosan (pl. [Hivatkozva: 2008.02.03.] vagy [Accessed: May 13, 2007]).

- [5] D. Ince, "Acoustic coupler," in *A Dictionary of the Internet*, Oxford: Oxford University Press, 2001. [Online] Available: Oxford Reference Online, http://www.oxfordreference.com [Accessed: May 24, 2005].
- [6] European Telecommunications Standards Institute, "Digital Video Broadcasting (DVB): Implementation guidelines for DVB terrestrial services; transmission aspects," *European Telecommunications Standards Institute*, ETSI TR-101-190, 1997. [Online] Available: http://www.etsi.org [Accessed: Aug. 17, 1998].
- [7] G. Sussman, "Dr. Gerald Sussman honlapja," 2002. július, [Online] Elérhető: http://www.comm.pdx.edu/faculty/Sussman/sussmanpage.htm [Hivatkozva 2004.09.12.].

\* Ha lehetséges.

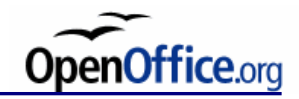

## **Jegyzékek**

Tartalomjegyzék

Beszúrás → Jegyzékek <sup>→</sup> Jegyzékek... A címsor stílusok alapján létrehozza a jegyzéket.

Irodalomjegyzék

Beszúrás → Jegyzékek → Jegyzékek... A szövegben a kurzort állítsd arra a helyre ahová az irodalmi hivatkozás azonosítóját szeretnéd beszúrni, majd Beszúrás → Jegyzékek <sup>→</sup> Irodalomjegyzék-bejegyzés...

Tárgymutató

Beszúrás → Jegyzékek <sup>→</sup> Jegyzékek... A szövegben jelöld ki a szót, majd Beszúrás → Jegyzékek → Bejegyzés...

Lábjegyzet, végjegyzet

A szövegben a kurzort állítsd azután a szó után amihez lábjegyzetet, végjegyzetet szeretnél rakni Beszúrás → Lábjegyzetek és végjegyzetek…

Egyéni jegyzék

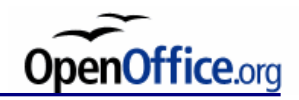

#### **Második órai feladat rai feladat**

Három oldalas szöveg, kép nélkül:

Oldalstílusok használata

Bekezdésstílusok használata, bekezdések fomázása (egyéni létrehozása!)

Fejezetcímek, számozva

Felsorolás, számozatlan

Térközök beállítása

Kiemelés

Szakaszok használata (2 hasábos)

Jegyzékek készítése: Irodalomjegyzék Tartalomjegyzék Tárgymutató Lábjegyzet

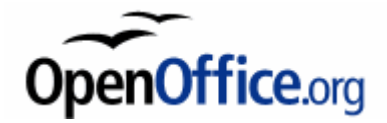

# **Matematikai szed Matematikai szedés**

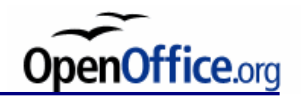

#### **Matematikai egyenletek Matematikai egyenletek**

A matematikai egyenletek lehetnek egy sorban  $x_{1,2} = \left(-b \pm \sqrt{b^2 - 4ac}\right)/(2a)$ , illetve külön sorban is előfordulhatnak. A külön sorba kerülő képlet lehet számozott

$$
x_1 = \frac{-b + \sqrt{b^2 - 4ac}}{2a},\tag{3.1}
$$

vagy számozatlan

$$
x_2 = \frac{-b - \sqrt{b^2 - 4ac}}{2a}.
$$

Csak azokat a képleteket kell megszámozni, amire hivatkozunk is, mint például a (3.1) képlet.

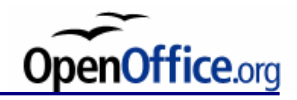

#### **Hivatkoz Hivatkozás matematikai objektumra s matematikai objektumra**

A számozott képletek után a sor végén jobbra zárva egy szám található zárójelben: ez az egyenlet sorszáma.

#### **Számozás:**

Az egyenletek számai vagy pozitív egész számok növekvő sorrendben (*y*) formátumban, vagy a fejezetszámot is magába foglaló számok (*<sup>x</sup>*.*y*) formátumban (mint itt), ahol *<sup>x</sup>* a fejezet száma, *y* pedig inkrementális pozitív egész szám.

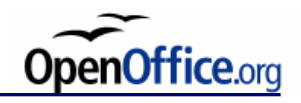

#### **Képletek elhelyezése**

Mondatrészként kezeljük, azaz írásjeleket nem szabad elhagyni a képletek után. Bekezdés nem következik automatikusan a képlet után, csak akkor ha utánna tényleg új gondolat következik. Külön sorba írt képletek esetén használható a sortörés.

A matematikai szimbólumok készlete eltér a szövegben alkalmazottól. Használjunk eltérő betűtípust a matematikai szimbólumok jelölésére, hogy megkülönböztethető legyen a normál szövegtől, azaz a tan cos x-et ne keverjük a táncos x-szel. Ne használunk "túldíszített" típusokat matematikai szedésre, különösen műszaki jellegű dokumentumban.

A képletben szereplő betűméret aszerint változik, hogy hol szerepel a szimbólum a képleten belül: *x<sup>y</sup> ≠* <u>∕</u>\* *y* 

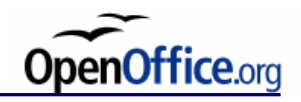

#### **Matematikai szimb Matematikai szimbólumok**

matematikai szimbólum: matematikai fogalmak azonosítására alkalmazott formalizmus

**változó**: olyan elem, amelyhez nincs állandó jelentés rendelve

*A változókat kurzívval (dőlt betűvel) szedjük.*

**konstans**: állandó értékű elem (például: 1, ∞)

A konstansokat álló betűvel szedjük.

Kivételek: *e* (természetes szám) és az *i* vagy *j* imaginárius egység, melyeket dőlt betűvel szedjük.

**operátorok**: műveleti jelek és egyéb jelölések (például: (), [], d – differencia, =) A konstansokat álló betűvel szedjük.

Például:

 $x_1, x_2, \ldots x_n$  képletben az  $x$  és az  $n$  is dőlt betű. *Valamint a szövegkörnyezettől függetlenül is érvenyesek a szabályok, azaz*  $x_1 + x_2 + \ldots + x_n = 1$ *.* 

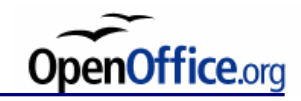

## **Függvények**

**függvény:** egyértelmű leképzés

A függvények általában változók, így *dőlt* betűvel irandók:

 $y = f(x),$ 

de kivételek a konstans függvények, melyeket mindig ugyanarra a meghatározott műveltre alkalmazunk, például: sin, tan, cos, lim, mod.

Bizonyos függvények illetve operátorok alá, fölé szöveg kerülhet,

$$
e^n = \sum_{i=0}^{\infty} \frac{1}{i!} n^i
$$

felső indexbe is lehet, ha nincs elég hely:

$$
e^n=\sum_{i=0}^\infty\frac{1}{i!}n^i
$$

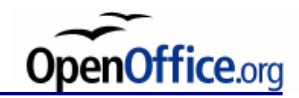

#### **Vektorok, m Vektorok, mátrixok**

Aláhúzással:

 $y = H \cdot x$ 

Vastagítás:

 $\mathbf{y} = \mathbf{H} \cdot \mathbf{x}$ 

Felülvonás:

 $y = H \cdot x$ 

Mindegy melyiket, csak következetesen az egész dokumentumban ugyanazt a jelölésmódot alkalmazzuk.

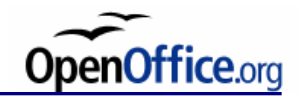

## **Zárójelek**

Diszkrét változók: szögletes zárójel

 $d_{\scriptscriptstyle{k}}[i]$ 

Folytonos változók: kerek zárójel  $f(t)$ 

### **OOo**

OpenOffice.org Math segítségével írhatók be a képletek: Beszúrás → Objektum → Képlet menüpont segítségével.

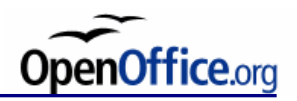

#### **Számozott k mozott képlet besz plet beszúrása OOo Writer sa OOo Writer-ben**

- 1. Képlet beszúrása a sor elejére (sortörés használata, ha nem a sor elején kezdődik a bekezdés)
- 2. Tabulátor pozíció beállítása a sor végére *Jobb ┘*tabulátort használva.

3. A tabulátorpozícióba zárójelek közé szúrjunk be egy számozott mezőt. *Beszúrás → Mezők <sup>→</sup> Egyéb mező… Mezők → Változók <sup>→</sup> Típus*: Számtartomány *Mezők → Változók <sup>→</sup> Formátum*: Arab (1 2 3) *Mezők → Változók <sup>→</sup> Név*: megadható bármilyen név a változónak, amit a dokumentumban a képletek számozása használunk, pl. képlet

Fejezetfüggő számozás:

Beállítható a fejezet szerinti számozás, a megadott szintig szúrja be a fejezetszámozást a képlet sorszáma elé, azaz az 2.3 alfejezetben található képlet esetén, ha a szintet egynek adjuk meg, akkor csak a "2." fejezethivatkozást teszi a képlet sorszáma elé.

Minden képlet beszúrásánál ugyanazt a szintet állítsuk be!

Beszúrás gomb hatására a szövegben megjelenik a változó a kezdeti értékével.

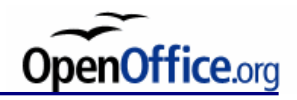

### **Hivatkoz Hivatkozás sorsz s sorszámozott k mozott képletre**

A szövegben a képleteknél megadott képletekre az alábbi módon tudunk hivatkozni:

*Beszúrás → Kereszthivatkozás…*

*Mezők → Hivatkozások <sup>→</sup> Típus*: a fent megadott név, pl. képlet *Mezők → Hivatkozások <sup>→</sup> Formátum*: Számozás *Mezők → Hivatkozások <sup>→</sup> Kijelölés*: a beszúrni kívánt képlet sorszáma

A hivatkozás formátuma: … a (1.2) egyenletben…

A képlet körül egy keret látható, mely igazítható oldalhoz, bekezdéshez, karakterhez, de leggyakrabban karakterként szúrjuk be a képletet.

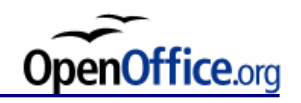

### **OOo Math form OOo Math formázás, igaz s, igazítás**

Alapértelmezésben a képletekben lévő betű változónak van értelmezve, azért dőlt betű. Ez megváltoztatható az alábbi módon: a + b helyett: nitalic a + b

Elérhető formázások: bold (félkövér), nbold, italic (dőlt), nitalic

• sortörés: newline

• csoportok definiálása: {}, a kapcsos zárójel nem jelenik meg a szedéstükörben, azonban az igazítási folyamatra hatással vannak

Példák:

 ${a + c}$  over  $2 = m$ 

Az alábbi példában a cél egy sortörés beszúrása oly módon, hogy a pluszjelek egymás alá kerüljenek akkor is, ha a felső sorban eggyel kevesebb karakter található.

a+a+a+{} newline {}{}{}{}{}a+a+a+a

• üres karakterlánc: "", balra igazításhoz Példa:

"Ez egy másik példa" newline a+b newline ""c-d

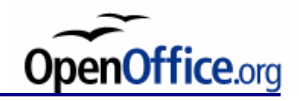

#### **Zárójelek az OOo Math jelek az OOo Math-ban**

#### **Zárójelek méretének igazítása az argumentumokhoz**

A zárójelpárok nyitó illetve záró tagját célszerű <sup>a</sup>"left" illetve "right" előtagokkal beszúrni.

Például: left lbrace x right none

Ha a "left" vagy "right" parancs áll a zárójel előtt, akkor az mindig az argumentum méretéhez igazodik. Lásd: left(left(left(a right)right)right), left(stack{a#b#c}right), left(a over b right).

A zárójel az argumentum méretéhez igazodik. Ha egy "\" (fordított törtjel) karaktert a zárójel elé írunk, akkor a zárójel a hagyományos szimbólumokhoz hasonlóan viselkedik, és az igazítás is a többi szimbólummal megegyező módon történik.

Például:

left lbrace x right none

size \*2 langle x rangle

size \*2 \langle x \rangle

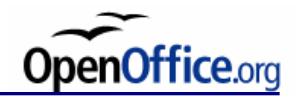

### **Képlethez fűzött megjegyzések beírása**

- A megjegyzések nem jelennek meg a dokumentumban.
- A megjegyzés elejét %% jelzi és a következő sorvégkarakterig tart (Enter billentyű).
- Ha a szöveg százalékjeleket tartalmaz, akkor azokat a szöveg részeként kezeli.

Példa:a^2+b^2=c^2 %% Pithagorasz-tétel

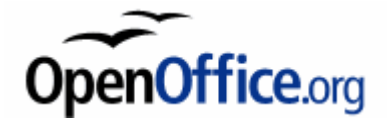

# Ábrák és táblázatok beszúrása

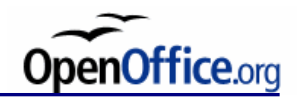

### **Keretek Keretek**

A keret speciális téglalap alakú szövegrész, amelynek a következő tuljadonságai vannak:

- Bárhol elhelyezhető a dokumentumban, akár margón kívül is.
- Beállítható a keretek szélénél a sortördelés.
- Önálló szegéllyel és háttérrel rendelkezhet.
- A tartalma hasábolható.

A keret tartalma szinte mindenféle szöveges objektum lehet: formázott bekezdések, kép, táblázat, mező stb. Kivétel: lábjegyzet, élőfej, élőláb

Keret létrehozása:

Beszúrás → Keret… (a megjelenő ablakban állíthatóak a tulajdonságai)

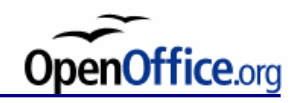

### **Keretek m Keretek méretezése és pozicion s pozicionálása**

#### *Méretezés*

A keret halvány szegélye mutatja méretét. Méretező négyszögekkel lehet állítani a méretet vagy a tulajdonság ablakból a Típus fül alatt. (Nyomtatáskor nem jelenik meg a halvány szegély és a méretező négyszögek.) A méret megadható a szövegtükörhöz relatív módon, illetve a keret oldalarányainak megtartásával is.

#### *Pozicionálás*

A keret szegélyénél fogva mozdítható vagy a tulajdonságok Típus fül alatt. A pozició a rögzítési ponthoz, azaz a horgonyhoz képesti relatív helyet jelenti.

#### *Rögzítési pont beállítása*

A kijelölt keret rögzítési pontjának (horgony) helyét a Keret eszköztáron vagy a Formátum → Horgony menüben, illetve a keret tulajdonságlapján lehet változtatni.

A horgony lehet oldalhoz, bekezdéshez, karakterhez rögzített vagy karakterként is viselkedhet a keret. Utóbbi esetben a keret magassága meghatározza a sormagasságot.

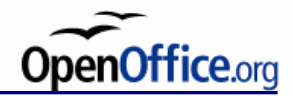

#### **Keret eszk Keret eszköztár**

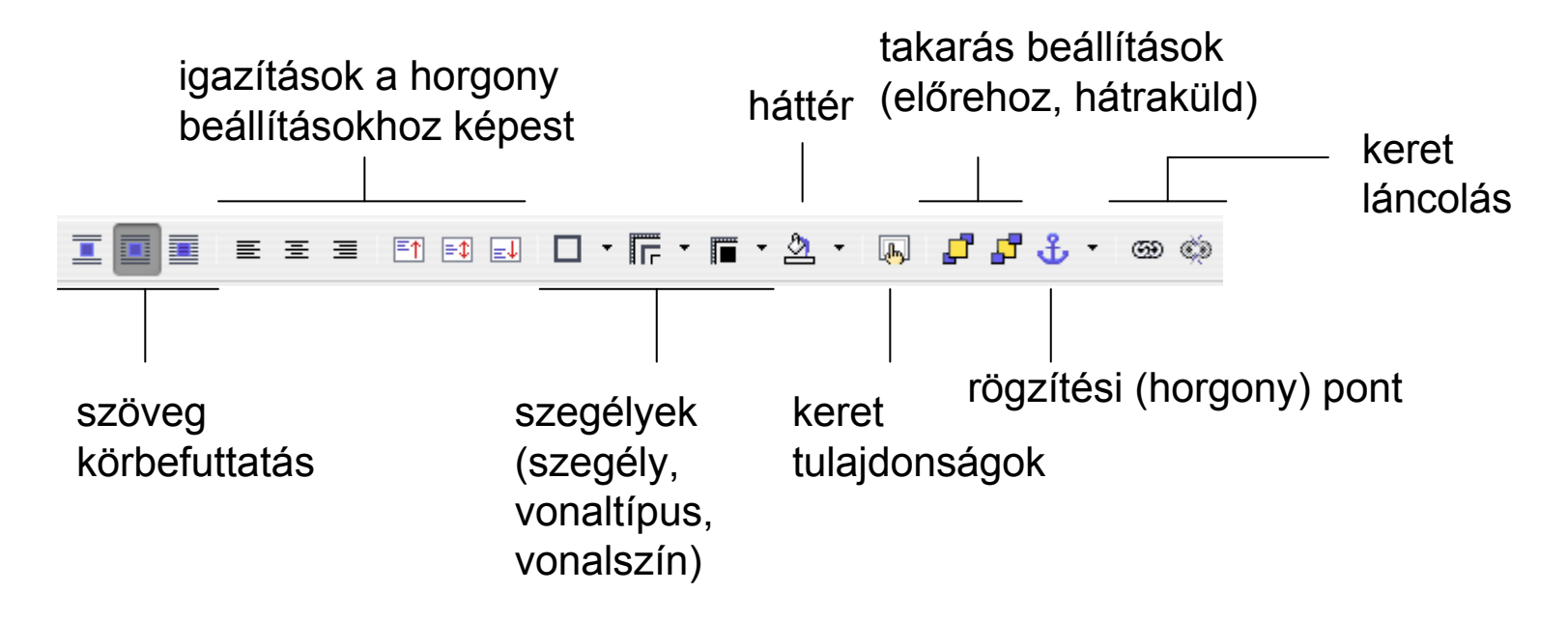
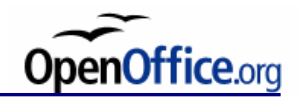

# **Szöveg körbefuttatás**

A Formátum  $\rightarrow$  Keret…  $\rightarrow$  Sortörés menüben, vagy a Formátum  $\rightarrow$ Körbefuttatás

- *nincs körbefuttatás*: a keret mellett nincs szöveg
- *egyoldali körbefuttatás, azaz előtte vagy utána*: bal illetve jobb oldalon engedélyezett körbefutás
- *minden oldalon körbefuttatás, azaz párhuzamos*: a keret mindkét oldalán van téglalap alakú körbefutás
- *optimális körbefuttatás*: a program a keret helyétől függően maga választja ki a szöveg körbefuttatási módját
- *keresztülfuttatás*: a keret nincs hatással a szövegre, felette helyezkedik el
- *háttérben*: a keret nincs hatással a szövegre, mögötte helyezkedik el

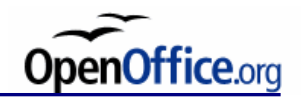

### **Keretek takar Keretek takarása**

A keretek egymást takarhatják. A kijelölt keret keret takarási sorrendjét a Formátum → Elrendezés menüben tudod beállítani.

### **Keretek l Keretek láncolása**

Ha a keret méretezése nem automatikus (Formátum  $\rightarrow$  Keret..., Típus fül), akkor előfordulhat, hogy a keret tartalma nem fér el a keretben. A keret nem látható tartalmát át lehet folyatni egy másikba.

- 1. Jelöld ki a keretet, amelyből átfolyatsz tartalmat egy másikba!
- 2. Nyomd be az eszköztár Láncolás gombját!
- 3. Kattints a keretre, amibe át akarod folyatni a tartalmat!

A láncolás felbontása: Jelöld ki a kertet, amiből átfolyatod a tartalmat, utánna

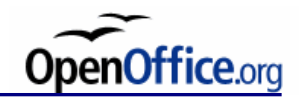

### **Képek beillesztése**

### **Képtördelés**

- 1. Nem használunk körbefuttatást
- 2. Körbefuttatás használata

3. "Alányomás", azaz a képet és a szöveget egymásra nyomatják (kép háttérben)

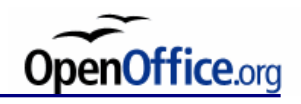

### **Kép-** vagy ábrafelirat, képmagyarázat

Nagyon fontos, hogy a képekhez tartozó szövegeket (képaláírásokat, képmagyarázatokat) az olvasó egyértelműen a képhez rendelten találja meg. Ugyanakkor biztosítani kell, hogy ezeket a főszövegtől, címektől stb. jól megkülönböztethetők legyenek: legalább két, de inkább három tulajdonságban (igazítás, betűtípus, normál/dőlt/félkövér, ...) térjenek el.

Az ábrafeliratokat az ábrák alá szokás írni, a táblázatok feliratait pedig a táblázatok alá vagy fölé is lehet, de következetesen ugyanúgy kell eljárni az egész dokumentumban, ahogyan azt elkezdtük.

Automatikus feliratozást rendelhetünk képhez, táblázathoz, kerethez stb. az Eszközök → Beállítsok… menü OOo Writer <sup>→</sup> Automatikus felirat pontja alatt.

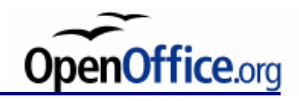

### **Méretezés, vágás, torz s, torzítás**

A képek kifuthatnak a lapszélén, a szöveg nem. De általában az ábrákat nem torzítjuk, nem csonkítjuk meg, nem úgy helyezzük el, hogy hajtásba vagy vágásba kerüljön olyan rész, aminek látszania kellene.

Egyes esetekben azonban a kép vágás révén a dokumentum kompozíciójába jobban illeszkedő képet is létrehozhatunk. De festményreprodukcióból vagy <sup>m</sup>űvészi fényképből még ilyen céllal sem vághatunk le egyetlen milliméternyit sem!

Kinagyított részlet kivételnek számít, de meg kell nevezni, hogy részlet.

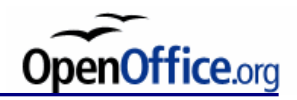

### **Alányomás, azaz h s, azaz háttérként beillesztett k nt beillesztett kép**

A szöveg és a háttérszín kontrasztját jelentősen ronthatja egy kép háttérként való beillesztése. Különösen azoknál a részeknél nehezül meg az olvasás, ahol a nem alányomott részről áttérünk az alányomot részre.

Ezek ellen hat:

- halvány kép
- nagy betűméret
- erőteljes vonalú betűtípus

A kép csak hangulatkeltő lehet, mivel képi minősége nem tud érvényesülni.

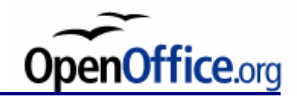

### **Alányomás**

Manapság *ábra*, vagy *táblázat* nélkül elképzelhetetlen egy műszaki írásos mű. Az ábrák, táblázatok segíthetik az ismeretanyag érthetőségét, esetleg kiegészítő információkkal szolgálhatnak. Az ábrák és táblázatok minősége azonban általában kívánnivalót hagy maga után. Ebben a fejezetben azokat az alapelveket vesszük sorra, amelyekre ügyelni kell, ha ábrát vagy táblázatot készítünk.

Az első és legfontosabb dolog, hogy az ábra és a táblázat *felirat* nélkül nem jelenhet meg egy komoly dokumentumban. Az ábrák és táblázatok feliratai gyakorlatilag megegyeznek azok címeivel. A címekkel tömören össze kell foglalni, milyen célt is szolgál az ábra vagy táblázat a dokumentumban. Az ábrafeliratokat az ábrák alá szokás írni, a táblázatok feliratait pedig a táblázatok alá, vagy fölé is lehet, de következetesen ugyanúgy kell eljárni az egész dokumentumban, ahogyan azt elkezdtük.

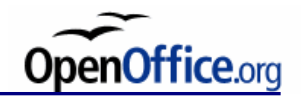

### **Nincs k Nincs körbefuttat rbefuttatás**

Manapság *ábra*, vagy *táblázat* nélkül elképzelhetetlen egy műszaki írásos mű. Az ábrák, táblázatok segíthetik az ismeretanyag érthetőségét, esetleg kiegészítő információkkal szolgálhatnak. Az ábrák és táblázatok minősége azonban általában kívánnivalót hagy maga után. Ebben a fejezetben azokat az alapelveket vesszük sorra, amelyekre ügyelni kell, ha ábrát vagy táblázatot készítünk.

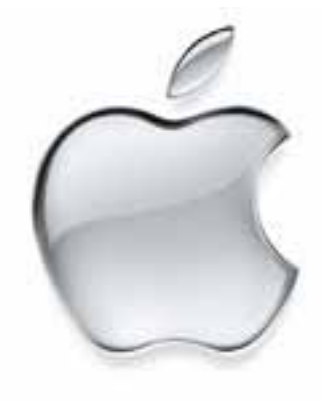

*1. ábra: Ez egy alma.*

Az első és legfontosabb dolog, hogy az ábra és a táblázat *felirat* nélkül nem jelenhet meg egy komoly dokumentumban. Az ábrák és táblázatok feliratai gyakorlatilag megegyeznek azok címeivel. A címekkel tömören össze kell foglalni, milyen célt is szolgál az ábra vagy táblázat a dokumentumban. Az ábrafeliratokat az ábrák alá szokás írni, a táblázatok feliratait pedig a táblázatok alá, vagy fölé is lehet, de következetesen ugyanúgy kell eljárni az egész dokumentumban, ahogyan azt elkezdtük.

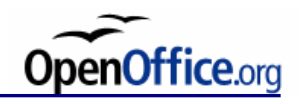

### **Körbefuttat rbefuttatás egyhas s egyhasábos szövegben – helytelen helytelen**

Manapság *ábra*, vagy *táblázat* nélkül elképzelhetetlen egy műszaki írásos mű. Az ábrák, táblázatok segíthetik az ismeretanyag érthetőségét, esetleg kiegészítő információkkal szolgálhatnak. Az *ábrák* és táblázatok minősége azonban általában kívánnivalót hagy maga után. Ebben a fejezetben

ábrát vagy táblázatot készítünk.

Az első és legfontosabb

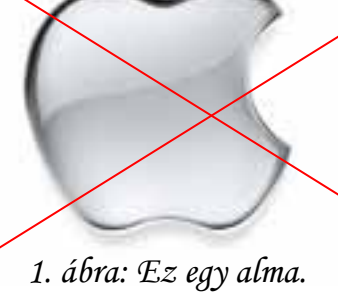

azokat az alapelveket vesszük sorra, amelyekre ügyelni kell, ha

dolog, hogy az ábra és a táblázat *felirat* nélkül nem jelenhet meg egy komoly dokumentumban. Az ábrák és táblázatok feliratai gyakorlatilag megegyeznek azok címeivel. A címekkel tömören  $\angle$  i ébra: Ez egy alma össze kell foglalni, milyen célt is szolgál az ábra vagy táblázat a dokumentumban. Az ábrafeliratokat

az ábrák alá szokás írni, a táblázatok feliratait pedig a táblázatok alá, vagy fölé is lehet, de következetesen ugyanúgy kell eljárni az egész dokumentumban, ahogyan azt elkezdtük.

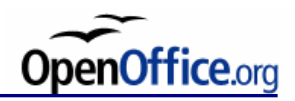

### Körbefuttatás többhasábos szövegben

Manapság *ábra*, vagy *táblázat*  nélkül elképzelhetetlen egy <sup>m</sup>űszaki írásos mű. Az ábrák, táblázatok segíthetik az ismeretanyag érthetőségét, esetleg kiegészítő információkkal szolgálhatnak. Az ábrák és táblázatok minősége azonban általában kívánnivalót hagy maga után. Ebben a fejezetben

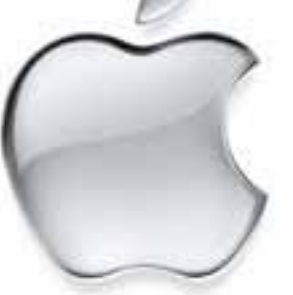

*1. ábra: Ez egy alma.*

azokat az alapelveket vesszük sorra, amelyekre ügyelni kell, ha ábrát vagy táblázatot készítünk.

Az első és legfontosabb dolog, hogy az ábra és a táblázat *felirat*

nélkül nem jelenhet meg egy komoly dokumentumban. Az ábrák és táblázatok feliratai

> gyakorlatilag megegyeznek azok címeivel. A címekkel tömören össze kell foglalni, milyen célt is szolgál az ábra vagy táblázat a dokumentumban. Az ábrafeliratokat az ábrák alászokás írni, a táblázatok

feliratait pedig a táblázatok alá, vagy fölé is lehet, de következetesen ugyanúgy kell eljárni az egész dokumentumban, ahogyan azt elkezdtük.

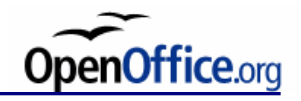

### Körbefuttatás

A képek és a szöveg közötti üres részt "csatornának" nevezzük. Amennyire csak lehet, egységes csatornákat kell alkalmazni egy-egy dokumentumon belül.

### **Hivatkoz Hivatkozás**

Az ábrák és táblázatok feliratait számozással látjuk el, így hivatkozhatunk rájuk. A feliratozás és számozás kötelező!

A hivatkozás formátuma: … a 3. ábrán…

… a IV. táblázatban…

Ábrák esetében általában arab számozást használunk, míg táblázatok esetében nagy római számokat.

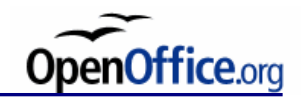

### **Kép beillesztés**

Beszúrás → Kép → Fájlból…

### **Beágyazás vagy csatolás**

A kép alapértelmezésként beágyazva kerül a szövegbe, azaz a dokumentum tárolja a képet.

A hivatkozás jelölőnégyzet alkalmazásával a kép csatolva lesz, ami azt jelenti, hogy a külső képfájt mindig a dokumentumhoz kell adni, különben hiányozni fog a kép. Az elérési utat a Formátum  $\rightarrow$  Kép..., Kép fül alatt lehet megadni.

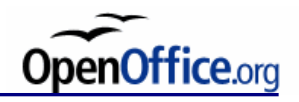

### **Táblázatok k zatok készítése**

Beszúrás → Táblázat parancs, majd meg kell adni, hogy hány sora és oszlopa legyen a táblázatnak.

A beállítások részen megadható, hogy legyen-e a táblázatnak címsora, amit automatikusan tud ismételni a szerkesztő oldaltörésnél. A táblázat címsora más stílussal formázott, mint a tartalom.

Egy cellába több bekezdésnyi szöveget írhatsz, karakter és bekezdésformázásokat is használhatsz, képeket szúrhatsz be, sőt a cellába újabb táblát is beszúrhatsz!

Cellák közötti ugrálás: TAB Új sor a tábla végére: az utolsó (jobb alsó) cellában TAB-ot nyomva Cellán belüli tabulálás: Ctrl+TAB billentyűkombinációval

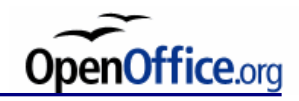

### **Táblázat tulajdons zat tulajdonságai**

Táblázat → Táblázat tulajdonságai

### **Szövegbeosztás**

Töréspont: oldal – előtte: a táblázat mindig egy új oldalon kezdődik oldal – utána: a táblázat mögötti szövegrész mindig új oldalon kezdődikoszlop – előtte: a táblázat új hasábban kezdődik oszlop – utána: a táblázat mögötti szövegrész mindig új hasábban kezdődikEgyütt tartások: törés engedélyezése oldal- és hasábtörésnél együtt tartás a következő hasábbal

Alapértelmezett beállítások: Eszközök  $\rightarrow$  Beállítások...  $\rightarrow$  OpenOffice.org Writer  $\rightarrow$  Táblázatok

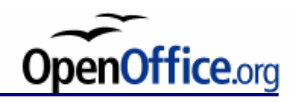

### **Számfelismer mfelismerés, összegzés**

A számfelismerés opció lehetővé teszi, hogy a táblázatba írt tartalmat automatikusan szöveges vagy számszerű adatként kategorizálja a szövegszerkesztő program. A számokat jobbra, míg a szöveget balra igazítja alapértelmezettként.

 $\Sigma$  gomb segítségével sorok illetve oszlopok számértékeinek összegzése végezhető el. A gomb megnyomása után az összegezni kívánt cellákat kell kijelölni, majd az Enter lenyomásával az összeg megjelenik az aktuális cellában.

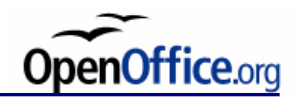

### **Sorba rendez Sorba rendezés**

A táblázat tartalma sorba rendezhető, számsorrend illetve abc sorrend szerint is. Az Eszközök → Rendezés… paranccsal. Itt beállítható több kulcs is, azaz az első kulcs szerint rendezi a tartalmat, majd az első kulcs szerint egyezőket a második kulcs szerint stb.

A rendezés oszlopokra és sorokra végezhető el, ami oszlopok illetve sorok sorrendjének felcserélődését jelenti.

# **Szöveg-táblázat konverzió**

Táblázatszerű szövegrészt táblázattá lehet alakítani. Az cellahatárok kialakítása a szövegben elhelyezett valamilyen elválasztójelek (pl. tabulátor) mentén történik.

Visszaalakítás is lehetséges.

Táblázat  $\rightarrow$  Átalakítás  $\rightarrow$  …

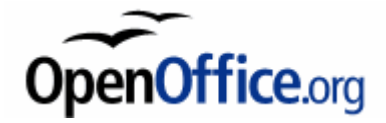

#### **É őfej, é ő áb, l ábjegyzet, bjegyzet, lll**nyelvi eszközök, iniciálék **l**

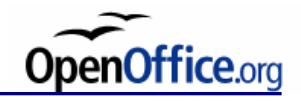

# **Élőfej, élőláb**

Élőfejet ajánlott alkalmazni novelláskötetekben, tudományos könyvekben és mindenféle folyóiratokban, hogy könnyítsék az olvasó tájékozódását. De általában véve is célszerű alkalmazni, szebbé teszi a dokumentumot. Minél funkcionálisabb, annál jobb.

Ha változik a szerző az egyes részekben, fejezetekben: *szerző*

*cikk címe vagy fejezetcím*

Ha egy szerzőé a mű: *műfejezetcím fejezet alcím fejezetcím* témamegjelölés

*címe fejezet címe* 

Ha oldalszámozást az élőfejbe tesszük, akkor ez kívülre kerül. A szöveg (fejezetcím stb.) középre igazítva vagy a belső oldalra. Kivétel szótáraknál mivel ott a címszó kerül kívülre és az oldalszám belül helyezkedhet csak el.

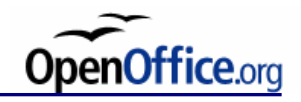

# **Élőfej, élőláb**

Kéthasábos szövegnél az élőfej jobb és bal oldalán is lehet fejezetcím, témamegjelölés stb. persze eltérő tartalommal.

Az oldalszám az élőlábban is elhelyezkedhet. Az élőlábban általában nem helyeznek el más mezőt, csak az oldalszámot (kívül vagy középen).

Fontos az élőfej és élőláb esetében a szövegtől való távolság, ami ne legyen egy-két sornál nagyobb.

Élőfej esetében léniát is használhatunk a szövegtől való elválasztásra. A lénia és a szöveg között ne legyen egy sortávolságnál nagyobb térköz.

Címoldalakon nem szokás élőfejet elhelyezni. Ha az oldalszám a fejlécben jelenik meg, akkor címoldalak esetében az oldalszám "lecsúszik" a láblécbe.

Az élőfej/élőláb a felső/alsó margó alatt/felett helyezkedik el, azaz beleszámít a szedéstükörbe.

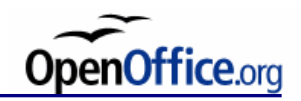

# **Élőfej, élőláb**

Beszúrás → Élőfej <sup>→</sup> Alapértelmezett Beszúrás → Élőláb <sup>→</sup> Alapértelmezett vagy az oldalsítlusnál állítható. Alapértelmezésként 2 tabulátor segíti a tartalom elhelyezését.

Mezők beszúrása:

Beszúrás → Mezők…

A dokumentum címe, tárgya a Fájl  $\rightarrow$  Tulajdonságok... menüpont alatt állítható be.

Eltérő páros/páratlan oldali élőfej és élőláb: Az oldalstílus formázásánál állítható. Itt állítható a térköz is a szöveg és élőfej/élőláb között.

Lénia: az előfej bekezdéssítlusnál szegélyt használunk alulra.

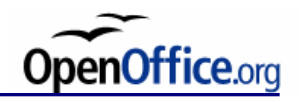

# **Oldalsz Oldalszámozás**

Nagyobb műszaki jellegű dokumentumoknál:

Általában kis római számmal számozzuk a legels<sup>ő</sup> oldaltól a tényleges szövegig tartó bevezető szakaszt. Ez tartalomjegyzéket, köszönetnyilvánítást, fedőlapot stb. szokott tartalmazni.

A tényleges szöveg kezdetétől, azaz az első fejezettől arab számozást használunk a dokumentum végéig.

Könyveknél:

A fedél és az előzékpapír nem számozott. Majd arab számozással kezdjük az első laptól kezdve. A szennycímlapon (slur page) és a belső címlapon (titlepage) nem tüntetjük fel az oldalszámot, de beleszámítanak a számozásba.

OOo Writer-ben töréspontot elhelyezve *új oldalstílust* kezdhetünk, elölről kezdődő oldalszámozással. De megadható tetszőleges számtól induló oldalszámozás is.

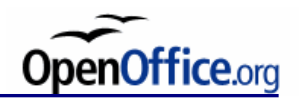

# Lábjegyzet és végjegyzet

A lábjegyzet a szövegben megjelölt kifejezésnek egy speciális helyre kigyűjtött magyarázó szövege. Vagyis indexelt megjegyzés.

Lábjegyzet esetén a magyarázó szöveg az oldal alján, míg végjegyzet esetén a dokumentum végén helyezkedik el.

Oldalstílus formázásánál állítható a megjelenése.

Index beszúrása:

A szó után a Beszúrás → Lábjegyzet… paranccsal illesztheted a szövegbe az indexet. A magyarazó szöveg helye automatikusan létrejön. Ha az indexet kijelölöd és törlöd, akkor a törlődik a magyarázó szöveg is.

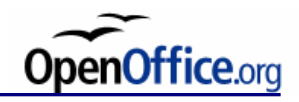

Az iniciálé eredetileg díszes, kiemelt kezdőbetű, amelynek az volt a szerepe, hogy ünnepélyessé tegye a könyv olvasásának elkezdését.

A *süllyesztett iniciálé* (drop cap):

- 1. Baloldalt a hasáb szélével optikailag álljon vonalba a betű látható képe.
- 2. Az iniciálé alapvonala a süllyesztés utolsó sorának alapvonalával álljon.
- 3. Az iniciálé magassága érje el az első sor felnyúló szárainak vonalát (annál magasabb is lehet, tetszés szerint, csak alacsonyabb nem).
- 4. Az iniciálét alulról és jobbról határoló térközök optikailag egyenértékűek legyenek. (Ez függ a betű geometriájától, és attól, hogy egymás alatt kezdődnek-e a sorok, vagy az első balra ugrik.)
- 5. Az egybeírást az első szóval lehet érzékeltetni közelebb ugratással, de helyes akkor is, ha a többi mellészedett sorral egyvonalba kezdjük.

A kétjegyű betűknek (cs, ty, gy stb.) csak az első betűrészét emeljük ki.

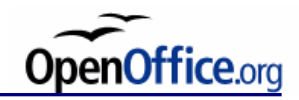

A *nem süllyesztett (kiálló) iniciálé*:

- 1. Nem szükségszerű, hogy az iniciálé a hasáb szélén legyen.
- 2. Mindenképp érzékeltetni kell az egybeírás.
- 3. Az iniciálé alapvonala a sor alapvonalához igazodjon.

A margóra *"kilógatott" iniciálé* (hanging initial):

- 1. A sor tetejéről lóg le, de a felnyúló szárú vagy ékezetes betűket magasságát is figyelembe véve.
- 2. Egyes betűk nem alkalmasak ilyen fajta iniciáléra, pl. A, L stb.

Általános szabály, hogy az iniciálé szélessége ne legyen nagyobb a hasáb szélességének egynegyed részénél.

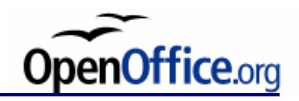

- 1. *a –* nincs egyvonalban a hasáb szélével (talpas betűnél a talpakat lógassuk ki)
- 1. *b –* alul nincs vonalban
- 1. c nem elég magas
- 1. d jobbra túl nagy térköz
- 1. e jó megoldás
- 2. a az iniciálét követő szóköz a mellészedett sor elején
- 2. b jó megoldás: tompán szedett, azaz egy vonalban a többi mellészedett sorral
- 2. c jó megoldás: az első sor közelebb ugratott, érzékeltetve az egybeírást
- 3. a kettős betű iniciáléként helytelen
- 3. b kettős betű iniciáléként helytelen
- 3. c helyes megoldás a kettős betű kezelésére

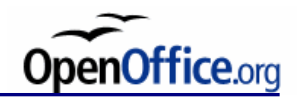

- 4. a szám első jegye iniciáléként helytelen
- 4. b a számot betűvel kiírva már helyes
- 4. c írásjellel kezdődő bekezdés (kerüljük az iniciálé használatát)
- 4. d írásjellel kezdődő bekezdés (kerüljük az iniciálé használatát)
- 4. e helytelen süllyesztett iniciálét alkalmazni ott, ahol nincs egybefüggő szövegfolt, ami körülvenné az iniciálét
- 4. f az előző probléma megoldása: kiálló iniciálé használata

Angol nyelvterületen az első szót kiskapitálissal szedik általában:

- 5. a a mellétördelés nem függőleges a betű geometriája miatt
- 5. b kiskapitálissal az első szó, egybeírva
- 5. c kiskapitálissal az első szó, különírva
- 6. a verzál félkövér szedés, nem kiskapitális, túl keskeny hasáb
- 6. b kiálló iniciálénál nincs érzékeltetve az egybeírás
- 6. c a betű nem alkalmas iniciálénak, mert belelóg az alatta lévő sorba

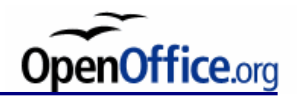

- 7. a kerete, háttere van az iniciálénak, a kerethez képest állítjuk a szöveget
- 7. b a betűn kívül más is van az iniciáléban, a betűhöz állítjuk a szöveget
- 8. a kilógatott iniciálé
- 8. b kilógatott iniciálé
- 8. c nem megfelelő kilógatott iniciálé, mert az L betű leszakad az első sortól

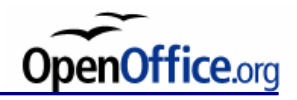

A bekezdés elejére tehető a Formátum  $\rightarrow$  Bekezdés... utasítás alatti Iniciálé lapon.

Beállítható, hogy hány sor mélységben jelenjen meg, illetve, hogy mennyi karakter illetve egy egész szó legyen-e az iniciálé tartalma.

Karakterformázás is rendelhető hozzá.

Állítható a térköz a szöveg és az iniciálé között.

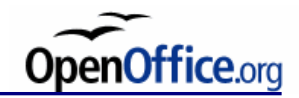

### **Nyelvi eszk Nyelvi eszközök**

A nyelvi ellenőrzés beállításai

Elválasztás

Helyesírás ellenőrző

Automatikus javítás

Szókiegészítés

Automatikus szövegtár (szövegblokk)

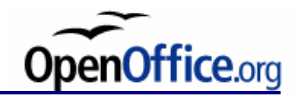

### **Gyakorlat Gyakorlat**

**Súgóban keresetek rá az alábbi címszavakra:** 

**Oldalstílus létrehozása az aktuális oldal alapján**

**Formázás másolása a Formátumecsettel**

**Stílusok frissítése kijelölésből**

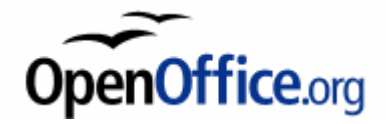

#### **Sablonok, k Sablonok, k örlev é l**

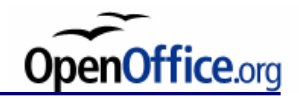

# **Sablonok Sablonok**

### **Stílusok tárolása:**

Minden új stílus az adott fájlon belül tárolódik. Az egyedi stílusok használhatók több dokumentumban is, ha kimentjük sablon fájlba. (Fájl  $\rightarrow$  Mentés másként... .ott kiterjesztés)

### **Hozzáférés a meglévő sablonokhoz:**

 $Fáil \rightarrow Új \rightarrow$  Sablonok és dokumentumok (alapértelmezett esetben a C:\Documents and Settings\[Felhasználónév]\Application Data\OpenOffice.org\3\user\ könyvtárban találhatóak.)

### **Létrehozás:**

 $Fáil \rightarrow$  Sablonok  $\rightarrow$  Mentés...

### **Szerkesztés:**

 $Fájl \rightarrow$  Sablonok  $\rightarrow$  Szerkesztés...

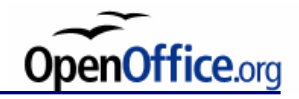

### **Körlevél**

Közel azonos tartalmú leveleket akarunk írni. Nem praktikus eset, ha megírjuk az első levelet, majd kinyomtatjuk. Majd változtatunk a levelen és újra kinyomtatjuk…

A levélek az ún. változó részekben különböznek, míg az állandó részek minden levélben ugyanazok. A váltózó részek általában személyes adatok, például megszólítás, de lehet bármilyen adat.

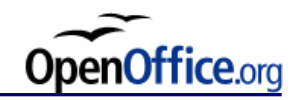

# **Körlevél**

*Törzsdokumentum*:

- tartalmazza a levelek állandó részeit;
- tartalmazza a változó részekre való "hivatkozást", azaz mezőneveket.

*Adatforrás*:

- az első sora tartalmazza a mezőneveket, ezekből lehet választani a törzsdokumentum változó részeit;
- a többi sora tartalmazza az adatokat. Egy sor (sor=rekord) egy egyed adatait tartalmazza.

*Egyesített dokumentum*:

• ahány rekordból áll az adatforrás, annyi példányban jön létre a törzsdokumentum szövege.

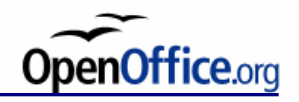

### **Adatforr Adatforrás beállítása**

Nézet → Adatforrások(F4) menüponttal kapcsolható be az adatforrás kezelő ablakrész. (Az *OpenOffice.org Base* program meghívása történik.)

Az adatforrások táblákkal és lekérdezésekkel rendelkeznek.

- A *Táblák* az adatokat tartalmazzák.
- A *Lekérdezések* a táblákon tárolt adatok kigyűjtésének szempontjait tartalmazzák.

Egy adatforrásnak lehet több táblája. Új adatbázis léterehozása a Fájl  $\rightarrow$  Új  $\rightarrow$ Adatbázis paranccsal. A *Base* segítségével létre lehet hozni tetszőleges adatforrást: táblákkal és a benne mezőnevekkel.

A rekordok szerkesztése a *Writer*en belül is történhet.

Súgóban az Adatforrások címszó alatt olvasható az adatforrás-böngésző kezelése.

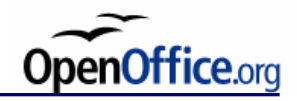

# **Új tábla létrehozása szövegfájlból**

- 1. Egy táblázatban létrehozzuk az adatbázist a szövegszerkesztőben.
- 2. A táblázatot szöveggé konvertáljuk: Táblázat → Átalakítás → Táblázat átalakítása szöveggé…
- 3. A file mentése .txt szöveg fájlként.
- 4. Adatbázis importálása: Fájl  $\rightarrow$  Új  $\rightarrow$  Adatbázis, majd

Kapcsolódás létező adatbázishoz: Szöveg

Az elérési útvonal a .txt fájl helye.

Formátumelválasztás beállítható.

Ha új szöveges fájl másolsz ebbe a könyvtárba, akkor az automatikusan megjelenik új táblaként az adatforrásban annak frissítésekor.
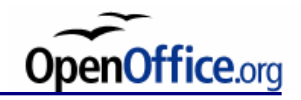

## **Körlevél létrehozása**

- 1. A "fix" rész begépelése.
- 2. A mezők beszúrása:

az adatforrás ablakrészből, a megfelelő táblának a mezőnevét húzzuk át a dokumentumba;

Beszúrás → Mezők → Egyéb mező… segítségével, ahol az Adatbázis lapon kell a Típus listából a körlevél mezőt kiválasztani. Az adatbázis listából a megfelelő táblamezőnév kiválaszható, majd a Beszúrás gombbal a szövegben a kurzor helyén jeleníthető meg.

A mezők formázhatóak, például jobb gombbal megjeleníthatő helyi menüből.

A körlevéltündér segítségével létrehozható a törzsdokumentum:

 $\mathsf{E}$ szközök  $\to$  Körlevéltündér

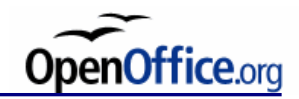

# **Körlevéltündér**

- 1. Kiindulási dokumentum kiválasztása
- 2. Dokumentumtípus kiválasztása
- 3. Címblokk beszúrása
- 4. Megszólítás létrehozása
- 5. Elrendezés módosítása
- 6. Dokumentum szerkeztése
- 7. Dokumentum testreszabása
- 8. Mentés, nyomtatás vagy küldés

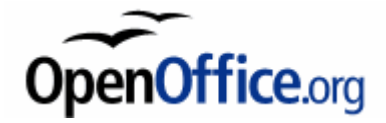

# **Rajzolási lehet si lehetőségek**

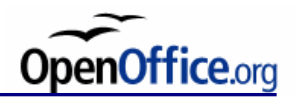

#### **Rajzolási lehetőségek az OpenOffice.org Writerben**

Beépített vektorgrafikus rajzolási lehetőség.

Vektorgrafikánál a rajzelemeket paraméterezett görbék írják le, ezért utólag is könnyen méretezhetőek, formázhatóak.

Eszköztár használatával könnyen kezelehető a rajzolási funkció.

A rajz eszköztár megejeleníthatő

- menüből: Nézet  $\rightarrow$  Eszköztárak  $\rightarrow$  Rajz,
- vagy a Standard eszköztár ⊘ gomjának segítségével.

A Rajz eszköztár:

$$
\mathbb{Q} \quad \text{for} \quad \mathbb{Q} \quad \mathbb{Q} \quad \mathbb{Q} \quad \mathbb{Q} \quad \mathbb{Q} \quad \mathbb{Q} \quad \mathbb{Q} \quad \mathbb{Q} \quad \mathbb{Q} \quad \mathbb{Q} \quad \mathbb{Q}
$$

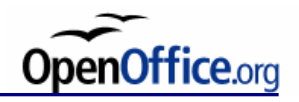

#### **Rajzelemek áttekintése**

- **Kijelölés**: A már megrajzolt rajzelemek kijelöléséhez kell bekapcsolni  $\mathcal{B}$ ezt a gombot, majd a rajzelemre kattintani.
- **Vonal**: Egyenes rajzolására. X.
- $\mathcal{L}_{\mathcal{A}}$ **Téglalap**: Téglalap rajzolására. Shift nyomvatartásával szabályos alakzat hozható létre, azaz négyzet.
- $\circ$ **Ellipszis**: Ellipszis rajzolására. Shift hatására kör rajzolható.
- $\mathfrak{K}_-$ **Sokszög**: Tetszőleges sokszöget rajzolására.
- $\langle \hat{\mathcal{C}} \rangle$ **Bézier görbe**: Tetszőleges görbe rajzolására. Dulpa kattintás a rajzolás befejezése. Adott kontroll pont lerakása után a görbe adott pontbeli érintője állítható be.

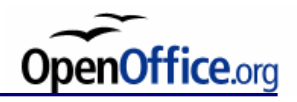

#### **Rajzelemek áttekintése**

- **Szabadkézi**: Tetszőleges szabadkézzel rajzolt görbe rajzolására.
- $\subset$ **Ív**: Ellipszis ívek rajzolására. Shift nyomvatartássával szabályos alakzat hozható létre, azaz körcikk.
- **Ellipszis cikk**: Ellipszis cikkek rajzolására.  $\bullet$
- $\bullet$ **Ellipszis szelet**: Ellipszis szelet rajzolássára, illetve shift lenyomásával körszelet hozható létre.
- T. **Szöveg**: Szövegdoboz hozható létre a gomb segítségével.
- $\overline{f}$ **Szöveg animáció**: animált (gördülő) szövegek készíthetők.
- ⊜ **Képfeliratok**: Speciális alakzat: szövegdoboz + mutatóvonal

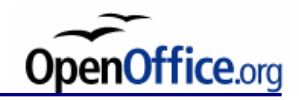

# **Rajzoljunk! Rajzoljunk!**

Rajzolási elv: húzás.

**Vonal**:

SHIFT hatása rajzoláskor:

Egyenes esetén 45°-onként változatja az egyenes szögét, azaz 0° -os, 45°-os, 90°-os stb. egyenes rajzolható. Síkidom rajzolásakor (ellipszis, téglalap) a szabályos forma megrajzolását teszi lehetővé (kör, négyzet).

#### ALT billentyű hatása:

Az első kattintást nem kezdőpontként értelmezi, hanem, mint a szakasz középpontja. Az egyik végpont lerakása meghatározza a szakaszt a rögzített középponttal. Ellipszis, téglalap esetén a lerakott kezdőpont az alakzat középpontja lesz, nem pedig egy szélső igazítási pont.

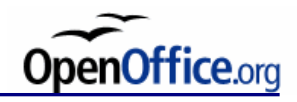

# **Rajzoljunk! Rajzoljunk!**

Sokszög rajzolása esetén nem feltéttelül lesz zárt görbénk, csak ha a végpontot ugyanoda helyezzük ahol a kezdőpont van. A végpont dupla kattintással jelölhető ki.

Az ív, az ellipszis cikk és ellipszis szelet megrajzolása mindig egy ellipszis megadásával kezdődik, majd ezután kell meghatározni, hogy ennek melyik része maradjon meg.

Rajzelemek formázása:

Eszköztár és helyi menü (jobbkattintás az alakzatra) Vonal parancs segítségével is elérhető.

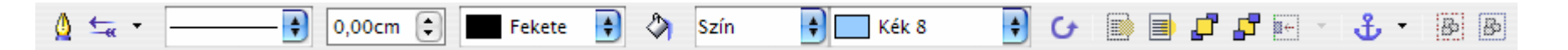

Vonal, nyílstílus, vonaltípus, vonalvastagság, vonal színe

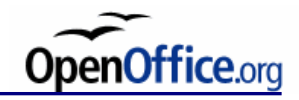

#### **Pontok szerkeszt Pontok szerkesztése**

Az alábbi eszköztár a  $\mathbb{Z}$  gomb megnyomásával jelenhető meg.

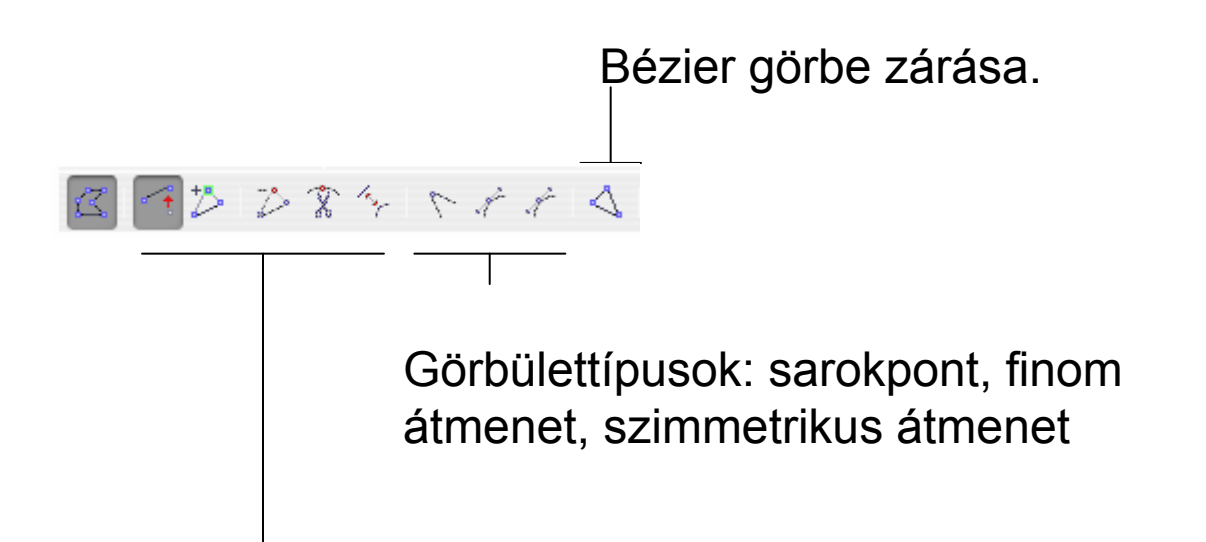

Pontok áthelyezése. Új pontok illeszthet<sup>ő</sup>k az alakzatba, illetve törölhetők. Szakadási pont is kijelölhető. Egyenes és görbe vonal átalakítás.

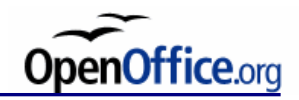

# **Kijelölés, mozgat s, mozgatás, méretezés**

Több rajzelem kijelölése:

SHIFT nyomvatartásával több rajzelem jelölhető ki. Kijelölés terület alapján is lehetséges.

Pozíció és méret:

Az állapotsoron látható a rajzelem pontos mérete és helyzete. Dupla kattintással az állapotsor megfelelő helyére, pontosan beállítható a méret és a pozicionálás.

Helyi menü  $\rightarrow$  Terület...

Árnyék, átlátszóság, átmenetek (két szín megadható és az átmenet típusa), bitképek. Minden beállítás más néven menthető.

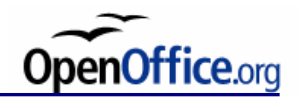

# **Szövegek**

Duplán belekattintva egy kijelölt objektumba lehetőség van szöveget írni a közepébe.

*Szövegdoboz:*

Beállítható, hogy a szövegdoboz mérete hogyan viszonyuljon a szöveghez. (Szélességet/magaságot a szöveghez illeszt. Térköz a keretnél. Szöveghorgony helyzete.)

Szöveganimáció is beállítható.

*Szöveggörbítések:*

Betűbűvész eszköztárral

Görbítések, betűk távolsága, igazítás, betűmagasság (normál és azonos nagyságú betűk)

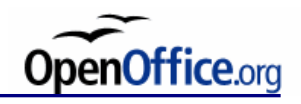

#### **Objektum transzform Objektum transzformációk**

Formátum → Tükrözés menü segítségével vízszintesen és függőlegesen tükrözhető az rajzelem.

Szabadkézi forgatás a G gombbal lehetséges. Ekkor egér húzással beállítható a forgatás középpontja, majd bármelyik sarokpont segítségével elforgatható a rajzelem. Pontos érték a helyi menü, azaz az elem tulajdonságai (jobb kattintás az elemre) alatt a Pozíció és méret… parancs Elforgatás lapján állítható be.

Objektumok döntése ugyanitt a Dőlés és sarok sugara lap alatt állítható a elem döntésének szöge és a sarkainak lekerekítése.

# **Igazítási lehet si lehetőségek**

Objektumok takarási sorrendje a Formátum  $\rightarrow$  Elrendezés almenüből. A Formátum → Igazítás paranccsal vízszintes és függőleges igazítás is elérhető.

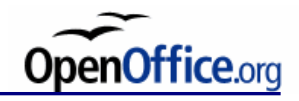

#### **Rajzolási környezet be rnyezet beállítások**

Eszközök  $\rightarrow$  Beállítások… menü OOo Writer  $\rightarrow$  Rács alatt beállíthatunk egy rácsozást a lapon, ami nyomtatásban nem jelenik meg. A rajzelemek automatikus rácshoz illesztése megkönnyíti az elemek egymáshoz képest való elhelyezését.

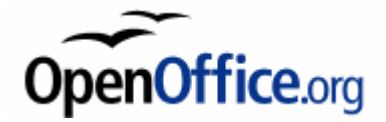

# **Makr ó k**

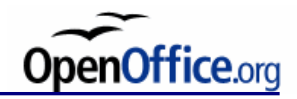

#### **Mi is az a makr Mi is az a makró?**

**Makró** = névvel rendelkező, automatikusan ismételhető utasítássorozat.

OpenOffice.org alkalmazás makrók *létrehozása*: Eszközök → Makrók → Makró rögzítése…

Makrók *futtatása*:

Eszközök → Makrók → Makró futtatása…

Makrók *szerkesztése* és *törlése*:

Eszközök → Makrók → Makrók rendezése → OpenOffice.org Basic…

Makró végrehajtásának *megszakítása*: Shift+Ctrl+Q

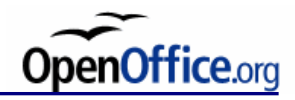

# **Makrók**

Az OpenOffice.org-ban a menüelemekhez, ikonokhoz, párbeszédablakvezérlőelemekhez és eseményekhez egyéni makrók adhatóak hozzá.

Az OpenOffice.org saját maga támogatja a következő szkriptnyelveket:

- OpenOffice.org Basic
- Python
- JavaScript
- BeanShell

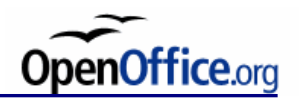

## **Makró hozzárendelése új menüparancshoz parancshoz**

- 1. Válassza **Eszközök <sup>→</sup> Testreszabás** menüparancsot, és kattintson a **Menük** lapra.
- 2. Kattintson a **Hozzáadás** gombra.
- 3. A **Kategóriák** listában görgessen le, és nyissa meg a "OpenOffice.orgmakrók" elemet.
- 4. Megjelennek a "OpenOffice.org-makrók" bejegyzései (szkriptek az OpenOffice.org-telepítés share könyvtárában), a "Saját makrók" (szkriptek a felhasználó könyvtárában) és az aktuális dokumentum. Nyissa meg bármelyiket a támogatott szkriptnyelvek megtekintéséhez.
- 5. Nyissa meg bármelyik szkriptnyelv-bejegyzést a rendelkezésre álló szkriptek megtekintéséhez. Jelöljön ki egy szkriptet.
- 6. A szkriptfunkciók listája a **Parancsok** listában jelenik meg. Válasszon funkciót.
- 7. Kattintson az **Új** gombra új menü-hozzárendelés létrehozásához. Az új menüparancs megjelenik a **Bejegyzések** listában. Kattintson a menüparancsra, és írja be az új nevét.

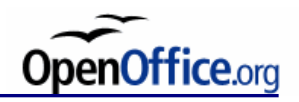

#### **Makró hozzárendelése billenty se billentyűkombinációhoz**

- 1. Válassza az **Eszközök <sup>→</sup> Testreszabás <sup>→</sup> Billentyűzet** lapot.
- 2. A **Kategóriák** listában görgessen le, és nyissa meg a "OpenOffice.orgmakrók" elemet.
- 3. Megjelennek a "OpenOffice.org-makrók" bejegyzései (szkriptek az OpenOffice.org-telepítés share könyvtárában), a "Saját makrók" (szkriptek a felhasználó könyvtárában) és az aktuális dokumentum. Nyissa meg bármelyiket a támogatott szkriptnyelvek megtekintéséhez.
- 4. Nyissa meg bármelyik szkriptnyelv-bejegyzést a rendelkezésre álló szkriptek megtekintéséhez. Jelöljön ki egy szkriptet.
- 5. A szkriptfunkciók listája a **Funkció** listában jelenik meg. Válasszon funkciót.
- 6. Kattintson az OpenOffice.org vagy a Writer (vagy amelyik alkalmazás épp nyitva van) rádiógombjára.
- 7. A rádiógomb kiválasztásával beállítja az új billentyűkombináció hatókörét, ami lehet az egész OpenOffice.org vagy csak az aktuális modulbeli dokumentumok.
- 8. Jelölje ki a billentyűkombinációt a **Gyorsbillentyűk** listából, majd kattintson a **Módosítás** gombra.

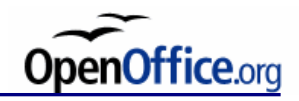

#### **Makró hozzárendelése esem se eseményhez**

- 1. Válassza az **Eszközök <sup>→</sup> Testreszabás <sup>→</sup> Események** lapot.
- 2. Kattintson a **Makró hozzárendelése** gombra.
- 3. A **Programkönyvtárak** listában görgessen le, és nyissa meg a "OpenOffice.org-makrók" elemet.
- 4. Megjelennek a "OpenOffice.org-makrók" bejegyzései (szkriptek az OpenOffice.org-telepítés share könyvtárában), a "Saját makrók" (szkriptek a felhasználó könyvtárában) és az aktuális dokumentum. Nyissa meg bármelyiket a támogatott szkriptnyelvek megtekintéséhez.
- 5. Nyissa meg bármelyik szkriptnyelv-bejegyzést a rendelkezésre álló szkriptek megtekintéséhez. Jelöljön ki egy szkriptet.
- 6. A szkriptfunkciók listája a **Hozzárendelt makrók** listában jelenik meg. Válasszon funkciót.
- 7. Válassza ki, hogy az OpenOffice.org-ba vagy az aktuális dokumentumba menti-e.
- 8. Ez beállítja az új esemény-hozzárendelés hatókörét, ami lehet az egész OpenOffice.org vagy csak az aktuális modulbeli dokumentumok.
- 9. Jelöljön ki egy eseményt a listából, és kattintson a **Hozzárendelés** gombra.

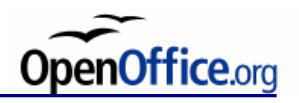

### **Makró eseményhez rendel nyhez rendelése beágyazott objektumhoz gyazott objektumhoz**

- 1. Jelöljön ki a dokumentumban egy beágyazott objektumot, például egy diagramot.
- 2. Válassza a helyi menüből (jobb kattintás) **Objektum <sup>→</sup> Makró** lehetőséget.
- 3. A **Makrók** listában nyissa meg az OpenOffice.org-szkriptek elemet.
- 4. Megjelennek a közös bejegyzések (szkriptek az OpenOffice.org-telepítés share könyvtárában), a felhasználó bejegyzései (szkriptek a felhasználó könyvtárában) és az aktuális dokumentum. Nyissa meg bármelyiket a támogatott szkriptnyelvek megtekintéséhez.
- 5. Nyissa meg bármelyik szkriptnyelv-bejegyzést a rendelkezésre álló szkriptek megtekintéséhez. Jelöljön ki egy szkriptet.
- 6. A szkriptfunkciók listája a **Meglévő makrók itt** listában jelenik meg. Válasszon funkciót.
- 7. Jelöljön ki egy eseményt a listából, és kattintson a **Hozzárendelés** gombra.

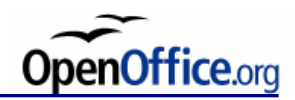

#### **Makró hozzárendelése hiperhivatkoz se hiperhivatkozáshoz**

- 1. Helyezze a kurzort egy hiperhivatkozásra.
- 2.Válassza a **Beszúrás <sup>→</sup> Hiperhivatkozás** menüparancsot.
- 3. Kattintson az **Események** gombra.
- 4. Jelölje ki, és rendelje hozzá az eddigieknek megfelelően.

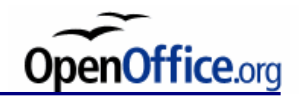

#### **Makrók rendez k rendezése**

*Eszközök → Makrók <sup>→</sup> Makrók rendezése*

A gyűjtő egy logikai szervező egység, amely egy-egy dokumentumot jelképez, vagy adott esetben maga az *soffice*, amely bárki számára elérhető. A gyűjtők alatt található könyvtárak olyan egységek, melyek moduloknak adhatnak helyet. A modulok jelentik a legkisebb egységet. Egy modul egy forrásállományt jelent, amely természetszerűleg eljárásokból épül fel. Utóbbi eljárások a makrók.

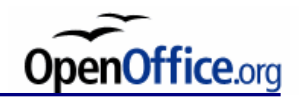

#### **Mi a szubrutin? Mi a szubrutin?**

Az OpenOffice.org Basic-kód a **sub...end sub** és a **function...end function** szakaszok között megadott szubrutinokra és függvényekre épül. Minden szubrutint vagy függvényt meghívhat más szubrutin vagy függvény. Ha arra törekszik, hogy általános kódot írjon a szubrutinokhoz vagy függvényekhez, akkor valószínűleg azt ismét felhasználhatja más programokban.

A **Sub**, a **subroutine** (szubrutin) szó angol változatának rövidítése, és a programnak egy bizonyos feladatot elvégző részét jelöli. Szubrutinokkal egy feladat kisebb, önálló eljárásokra bontható. A program feldarabolása eljárásokká és részeljárásokká az olvashatóságot javítja, és csökkenti a hibázás valószínűségét. A szubrutin általában kap néhány bemeneti paramétert, de nem ad vissza értékeket az őt meghívó szubrutinnak vagy függvénynek. Például:

DoSomethingWithTheValues(MyFirstValue,MySecondValue)

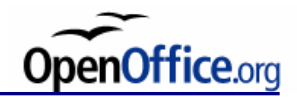

# **Mi a függvény?**

A **függvény** lényegében egy szubrutin, amely értéket ad vissza. A függvény egy változódeklaráció jobb oldalán használható, vagy olyan helyeken, ahol általában érték használható, például:

MySecondValue = myFunction(MyFirstValue)

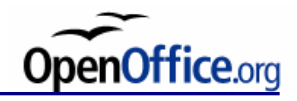

#### **Globális és helyi v s helyi változók**

A globális változók érvényesek a modulon belüli összes szubrutinra és függvényre. Ezek a modul elején kerülnek deklarálásra, az első szubrutin vagy függvény indulása előtt.

A szubrutinban vagy függvényben deklarált változók csak a szubrutinon vagy függvényen belül érvényesek. Ezek a változók felülírják az ugyanolyan nevű globális és helyi változókat a fölérendelt szubrutinokból vagy függvényekből származó, ugyanolyan nevű változókkal.

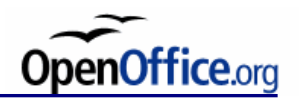

# **Struktur Strukturálás**

Miután a programot eljárásokra és függvényekre bontotta (Sub és Function utasításokkal), ezeket az eljárásokat és függvényeket mentheti fájlokba, más projektekben történő későbbi használatra. Az OpenOffice.org Basic támogatja a modulokat és programkönyvtárakat. A szubrutinokat és függvényeket mindig a modulok tartalmazzák. Megadhat globális modulokat, vagy megadhatja őket egy dokumentum részeként. Több modul egy programkönyvtárban egyesíthető.

A Makró párbeszédablak segítségével átmásolhatja vagy áthelyezheti a szubrutinokat, függvényeket, modulokat és programkönyvtárakat egyik fájlból a másikba .

Egy modul eljárásokból (Sub-ok és Function-ök) áll. Egy könyvtár(library) modulokat tartalmaz. Egy dokumentum tartalmazhat egy vagy több könyvtárat. Egy könyvtár alkalmazás szinten is létezhet.

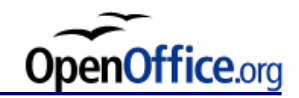

## **OpenOffice.org Basic OpenOffice.org Basic**

- Töréspontok
- Lépesenként futtatás
- Változók értékének figyelése
- A Hívási verem ablak
- Futásidejű hibák kódjai

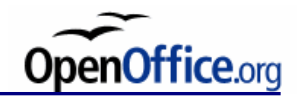

# **Példák**

#### **1. példa**

Új modul létrehozása: MyFirstModule

A legegyszerűbb makró: sub Main Print "Hello World"End Sub

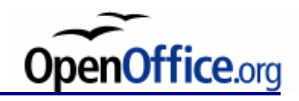

# **Példák**

#### **2. példa**

Subrutinok(Sub) és függvények(Function) használatán alapul az OOo Basic. Mindegyik rutin (subrutin vagy függvény) meghívhat más rutinokat. A Function és a Sub között az a különbség, hogy a Function-nek van visszatérési értéke a Sub-nak nincs.

Sub HelloWorldDim s As String s = HelloWorldString() MsgBox s End Sub

Function HelloWorldString() As String HelloWorldString <sup>=</sup>"Hello World" End Function

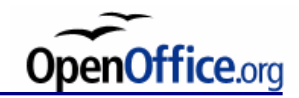

#### **Deklarálás**

Változó deklarálása

Dim <variablename> as <Type>

Konstans deklarálása

Const <constantname> = <constantvalue>

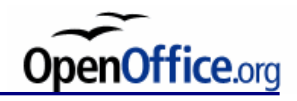

# **Típusok**

**Bool (logikai):** Boolean (logikai) változó (True (igaz), False (hamis))

**Currency (pénznem):** Currency (pénznem) változó (pénznem 4 tizedeshellyel)

**Date (dátum):** Date (dátum) változó

**Double (dupla pontosságú):** Dupla pontosságú lebegőpontos változó (1.79769313486232 x 10E308 - 4.94065645841247 x 10E-324)

**Integer (egész szám):** Integer (egész szám) változó (-32768 - 32767)

**Long (hosszú egész):** Long integer (hosszú egész szám) (-2147483648 - 2147483647)

**Objektum:** Object (objektum) változó (Megjegyzés: ezt a változót végül csak a Set utasítással lehet definiálni!)

**Single (egyszeres pontosságú):** Egyszeres pontosságú lebegőpontos változó (3.402823 x 10E38 - 1.401298 x 10E-45).

**String (karakterlánc):** String (karakterlánc) változó, amely maximum 64000 ASCIIkaraktert tartalmazhat.

**[Variant]:** Variant változótípus (összes típust tartalmazza, és a definíció határozza meg). Ha egy kulcsszó nincs megadva, akkor a változók automatikusan Variant típusként vannak megadva.

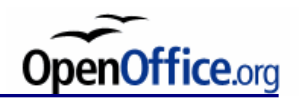

#### **Hozzáférés Objektumokhoz**

Az OpenOffice.org-ban számos Szolgáltatlást (Service), azaz objektumot (Objects) van megvalósítva. A jelenlegi dokumentumhoz hozzáférni a ThisComponent és a StarDesktop globális változók használatával lehet, így elérhető a dokumentum interfésze.

#### **3. példa**

Sub Example

**Dim oDoc As Variant** Y Hivatkozás az aktív dokumentumra

- **Dim oText As Variant** ' Hivatkozás a dokumentum fő Text objektumára
- 
- oDoc = ThisComponent ' Hozzáférés az aktív dokumentumhoz
- 

End Sub

oText = oDoc.getText() ' Hozzáférés a TextDocument szolgáltatáshoz

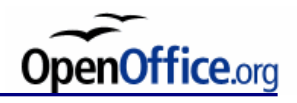

#### **Hozzáférés az OOo API s az OOo API-hoz**

A legtöbb makrót úgy írjuk, hogy OOo componensekkel együttműködjön, azaz valamilyen hatást gyakoroljon a dokumentumunkon. Application Programming Interface (API) itt most az OOo objektumokra illetve az objektumok tulajdonságaira és metódusaira vonatkozik.

Az alábbi példa nem fér hozzá az OOo Api-hoz:

```
4. példa
```

```
Sub SimpleExample()
```
Dim i As Integer

```
i = 4
```
i

```
Print "The value of i = " & i
```
End Sub

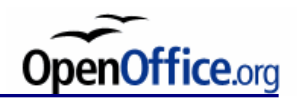

## **Hozzáférés az OOo API s az OOo API-hoz**

Az alábbi példa az OOo API-n keresztül kapcsolatban van a dokumentumunkkal:

**5. példa**

Sub ExamineCurrentComponent

Dim oComp

oComp = StarDesktop.getCurrentComponent()

If HasUnoInterfaces(oComp, "com.sun.star.frame.XStorable") Then

If oComp.hasLocation() Then

Print "The current component has URL: " & oComp.getLocation()

Else

Print "The current component does not have a location."

End If

Else

Print "The current component is not storable"

End If

End Sub

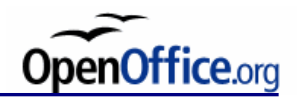

#### **StarDesktop.getCurrentComponent() StarDesktop.getCurrentComponent()**

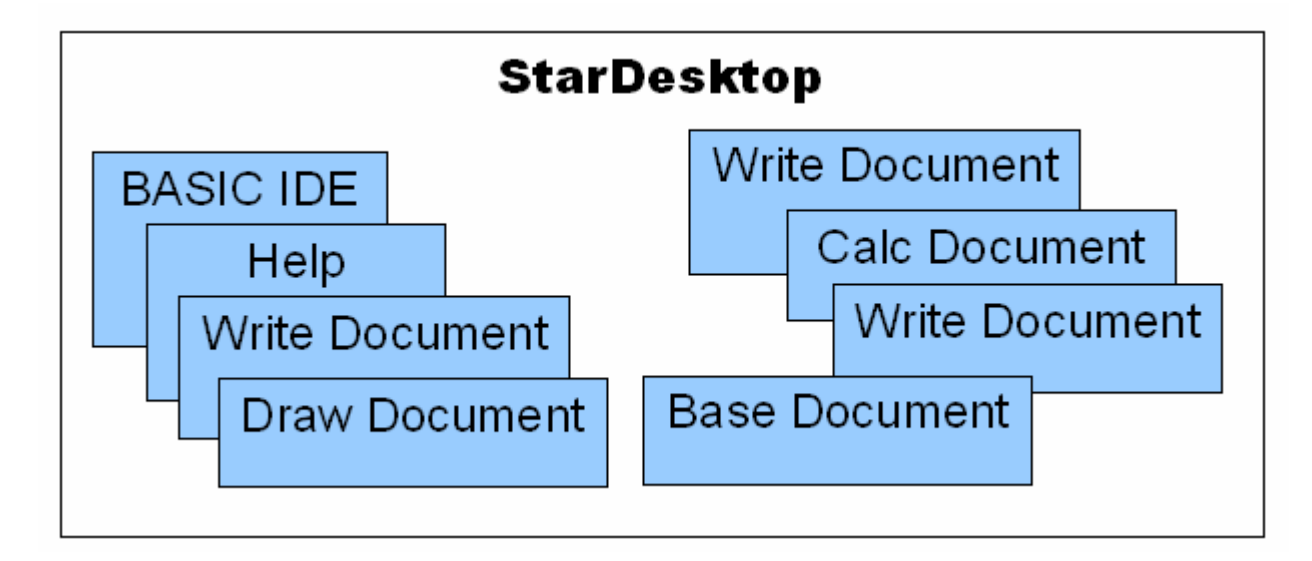

A StarDesktop hozzáférést biztosít a jelen pillanatban megnyitott komponensekhez (BASIC IDE, Help, Write Document…). A getCurrentComponent visszatér a jelenleg aktív komponenssel. Ha a makrót a BASIC IDE-ből futtatjuk, akkor a BASIC-re való hivatkozással tér vissza.

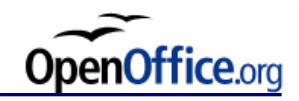

#### $\boldsymbol{\mathsf{com}}.\boldsymbol{\mathsf{sun}}.\boldsymbol{\mathsf{star}}.\boldsymbol{\mathsf{frame}}.\boldsymbol{\mathsf{XStorable}}$  interfész

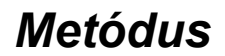

*Összegzés*

*hasLocation* True értékkel tér vissza, ha az objektumnak van ismert helye, vagy azért, mert onnan lett betöltve, vagy mert ott lett eltárolva. *getLocation* Visszatér az objektum URL-jével. *isReadonly* Ha igaz, akkor nem tárolható (store). *store* Tárolja (mentse) az adatot azon URL-re, ahonnan betöltődött.*storeAsURL* Egy megadott URL-en tárolja el az objektumot. Felülírja az objektum URL-jét. *storeToURL* Tárolja el a megfelelő URL-en az objektumot, de ez nem változtatja meg a documentum URL-jét.
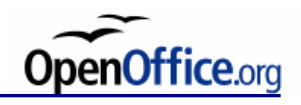

### **XServiceInfo p XServiceInfo példa**

Ha egy objektumnak van XServiceInfo interfésze, akkor lekérdezhető, hogy támogat egy bizonyos szolgáltatlást vagy nem. (lásd http://api.openoffice.org/docs/common/ref/com/sun/star/lang/XServiceInfo.html). Ez a képesség jól használható arra, hogy megtudjuk egy dokumetum egy bizonyos típusból való vagy sem.

#### **6. példa**

Dim s As String

s <sup>=</sup>"com.sun.star.text.TextDocument"

If ThisComponent.supportsService(s) Then

Print "The document is a text document"

Else

Print "The document is not a text document"

End If

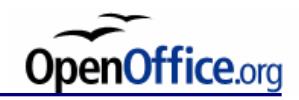

# **Struktúrák**

#### **7. példa**

Sub ExamineStructuresDim oProperty As New com.sun.star.beans.PropertyValue With oProperty .name = "Joe".value = 17End WithPrint oProperty.Name & " is " & oProperty.Value If IsUNOStruct(oProperty) Then Print "oProperty is an UNO Structure" End IfEnd Sub

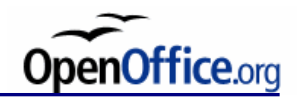

# Új dokumentum létrehozása

#### **8. példa**

Global oDesktop As Object Global oDocument As Object

Sub drawdoc\_init Dim mNoArgs() Dim sUrl As String oDesktop = createUnoService("com.sun.star.frame.Desktop") sUrl <sup>=</sup>"private:factory/swriter" oDesktop.LoadComponentFromURL(sUrl,"\_blank",0,mNoArgs()) End Sub

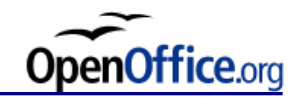

# **Ligatúrák cseréje**

#### **9. példa**

Sub Ligatures Dim mStrings(2) As String Dim mLigatures(2) As String Dim <sup>n</sup> As Long Dim oDocument As Object Dim oReplace As Object

 $mStrings() = Array("fi", "fl")$  $mLigatures() = Array("fi", "fl")$ oDocument = ThisComponent oReplace = oDocument.createReplaceDescriptor() oReplace.SearchCaseSensitive = True For n = lbound(mStrings()) To ubound(mStrings()) oReplace.SearchString <sup>=</sup> mStrings(n) oReplace.ReplaceString <sup>=</sup> mLigatures(n) oDocument.replaceAll(oReplace) Next nEnd Sub

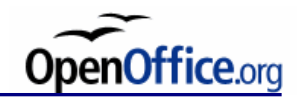

### **Karakter bevitel (hexadecim Karakter bevitel (hexadecim ális unicode) lis unicode)**

#### **10. Példa**

Sub HexUnicode Dim oDoc As Object Dim oText As Object Dim oVCurs As Object Dim oTCurs As Object

```
oDoc = ThisComponent
  oText = oDoc.Text
  oVCurs = oDoc.CurrentController.getViewCursor()
  oTCurs = oText.createTextCursorByRange(oVCurs.getStart())
  n 
= inputbox("Unicode hex number:")
  ch 
= chr(clng("&h"
&
n)
 oText.insertString(oTCurs, ch, FALSE)
End Sub
```
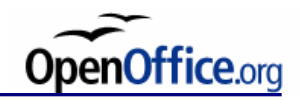

### **Gyakorló** példa (1)

#### **Párbeszédablak használata**

#### **Felhasznált irodalom:**

*OpenOffice.org API Project*, Developer's Guide, OpenOffice Basic and Dialogs http://api.openoffice.org/docs/DevelopersGuide/BasicAndDialogs/BasicAndDialogs.xhtml

#### Fülöp Balázs, "Az OpenOffice.org programozása", *Linuxvilág*, 2005. február,

http://www.linuxvilag.hu/content/files/cikk/49/cikk\_49\_68\_71.pdf

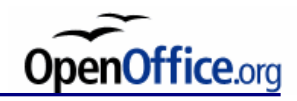

### **Gyakorló** példa (2)

```
Sub Main
 kepURL = InputBox ("Kép URL címe:", "Kép beszúrása", "file:///")
  If kepURL = "" then ' a felhasznalo Megse-t nyomott
   exit subendifdokumentum = ThisComponent
 szoveg = dokumentum.getText ()
 grafika = dokumentum.createInstance("com.sun.star.text.GraphicObject")
 grafika.GraphicURL = kepURL
  lathatoKurzor = dokumentum.getCurrentController().getViewCursor()
 szovegKurzor = szoveg.createTextCursorByRange(lathatoKurzor.getStart())
 szoveg.insertTextContent(szovegKurzor.getStart(), grafika, false)
End Sub
```
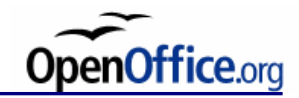

# **Gyakorló példa (3)**

Private parbeszedAblak as Variant

Sub Main

```
parbeszedAblak = createUnoDialog(DialogLibraries.Standard.Dialog1)
```

```
parbeszedAblak.execute()
```
End Sub

```
Sub ParbeszedAblakMegsem
 parbeszedAblak.endExecute()
End Sub
```

```
Sub ParbeszedAblakBefejezes
 Dim kepURL as String
 parbeszedAblak.endExecute()
 ' Eleresi utat fogunk kapni, ezt at kell alakitani
 kepURL = ConvertToURL(parbeszedAblak.Model.FileControl1.Text)
  dokumentum = ThisComponent
 szoveg = dokumentum.getText()
 grafika = dokumentum.createInstance("com.sun.star.text.GraphicObject")
 grafika.GraphicURL = kepURL
  lathatoKurzor = dokumentum.getCurrentController().getViewCursor()
 szovegKurzor = szoveg.createTextCursorByRange(lathatoKurzor.getStart())
 szoveg.insertTextContent (szovegKurzor.getStart(), grafika, false)
End Sub
```
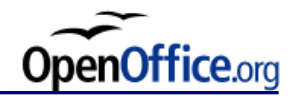

# **Gyakorló példa (4)**

Private parbeszedAblak as Variant

Sub Main parbeszedAblak = createUnoDialog(DialogLibraries.Standard.Dialog1) parbeszedAblak.execute() End Sub

Sub ParbeszedAblakElozo parbeszedAblak.Model.Step = 1 parbeszedAblak.Model.Elozo.Enabled = false parbeszedAblak.Model.Kovetkezo.Enabled = true End Sub

Sub ParbeszedAblakKovetkezo parbeszedAblak.Model.Step = 2 parbeszedAblak.Model.Elozo.Enabled = true parbeszedAblak.Model.Kovetkezo.Enabled = false End Sub

Sub ParbeszedAblakMegsem parbeszedAblak.endExecute() End Sub

```
Sub ParbeszedAblakBefejezes
  Dim kepURL as String, horgony as Long
 parbeszedAblak.endExecute()
 ' Eleresi utat fogunk kapni, ezt at kell alakitani
 kepURL =
ConvertToURL(parbeszedAblak.Model.FileControl1.Text)
 ' Ha Allapot = Kijelolve, akkor State = 1
 if parbeszedAblak.Model.Karakterkent.State = 1 then
   horgony = 
com.sun.star.text.TextContentAnchorType.AS_CHARACTER
  elseif parbeszedAblak.Model.Bekezdeshez.State = 1 then
   horgony =
com.sun.star.text.TextContentAnchorType.AT_PARAGRAPH
 endifdokumentum = ThisComponent
 szoveg = dokumentum.getText()
 grafika = 
dokumentum.createInstance("com.sun.star.text.GraphicObject")
 grafika.GraphicURL = kepURL
 grafika.AnchorType = horgony
 lathatoKurzor =dokumentum.getCurrentController().getViewCursor()
 szovegKurzor =
szoveg.createTextCursorByRange(lathatoKurzor.getStart())
 szoveg.insertTextContent(szovegKurzor.getStart(), grafika, false)
End Sub
```
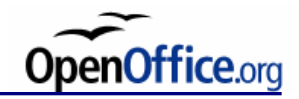

### **Irodalom makr Irodalom makrókhoz**

Sun Microsystems, *StarOffice 8 Programming Guide for BASIC*, <http://192.18.109.11/819-0439/819-0439.pdf>

Sun Microsystems, *StarOffice Programmer's Tutorial*, <http://api.openoffice.org/basic/man/tutorial/tutorial.pdf>

Andrew Pitonyak (2004): *OpenOffice.org Macros Explained*, Hentzenwerke Publishing.

Andrew Pitonyak honlapja, <http://www.pitonyak.org/oo.php>

OOoMacros, [http://www.ooomacros.org](http://www.ooomacros.org/)

OpenOffice.org API Projekt, [http://api.openoffice.org](http://api.openoffice.org/)

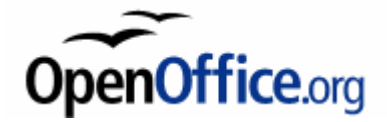

# **Űrlapok**

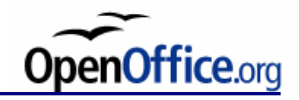

# **Űrlapok l rlapok létrehozása**

**Űrlapok: adatbázisok módosítására: új adatok bevitelére, létez<sup>ő</sup> adatok törlésére, módosítására**

**1. Űrlap létrehozása a tervezőnézetben…**

vagy

#### **2. Űrlaptündér** használatával.

Tervező és Felhasználó módokat különböztetünk meg, aszerint, hogy az űrlapot szerkesztjük vagy az adatokat visszük be.

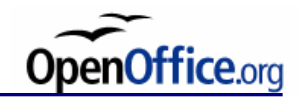

# **Tervező nézet**

Eszköztárak:

- Űrlaptervezés
- Űrlap-vezérlőelemek
- További vezérlőelemek
- Űrlapnavigáció

Ablakok:

- Űrlapnavigátor
- Mezők hozzáadása (adatbázismezők hozzáadását segítő ablak)
- Bejárási sorrend (a vezerlőelemek bejárási sorrendje adható meg, Tab és Shift+Tab billentyűvel bejárható)
- Tulajdonságok

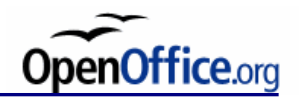

# **Űrlaptündér**

Elérhető egy adatbázisfájl-ablakban (OOo Base), a "Tündér használata űrlap létrehozásához…" feladatra kattintva.

Lépések:

1. Mező kijelölése

Az adatforrás tábláiból kiválszthatóak az űrlaphoz használt mezőneveket.

2. Alűrlap összeállítása

Alűrlap: egy másik űrlapba illesztett űrlap (olyan táblák adataihoz, amelyek egy a többhöz föggőségi viszonyban vannak)

- 3. Alűrlapmezők hozzáadása
- 4. Összekapcsolt mezők lekérése
- 5. Vezérlőelemek elrendezése

Hasábos, Adatlapként, Tömbökben

- 6. Adatbejegyzés beállítása
- 7. Stílusok alkalmazása
- 8. Név beállítása

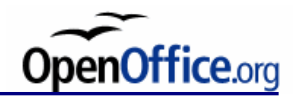

### **Vezérlőelemek**

- Jelölőnégyzet 囨
- **ABC** Cimkemező
- 圍 **Csoportpanel** 
	- 団 Dátummező
	- $\mathbb{E}% _{t}\left[ \left[ \mathbf{1}_{H}\otimes\mathbf{1}_{H}% \right] \right] =\mathbf{1}_{H}\otimes\mathbf{1}_{H}$ Fájlválasztás
- Formázott mező囨
	- $\frac{1}{2}$ Görgetősáv
- O Időmező
- Képgomb 粵
- Kép-vezérlőelem D
- 閸 Kombinált lista
- 븤 Léptetőgomb
- 酣 Listapanel
- Maszkolt mező $\overline{\mathbb{H}}$
- Nyomógomb
- 唱 Pénznemmező
- Rádiógomb  $\left( \widehat{\otimes}\right)$
- Számmező123
- **ABC** Szövegmező
- Táblázat-vezérlőelem賱
- Navigációs eszköztár $|HH|$

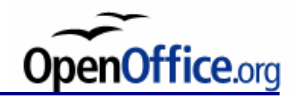

# **Alűrlap**

Ha olyan űrlapra van szüksége, amely egy táblában vagy lekérdezésben szereplő adatra vonatkozik, és amely megjelenít adatot más táblából is, egy alűrlapot kell létrehoznia. Például ez az alűrlap lehet egy olyan szövegmező, amely egy másik adatbázistábla adatát jeleníti meg.

Az alűrlap a fő űrlap kiegészítő összetevője. A fő űrlap neve lehet "szülőűrlap". Az alűrlapokra akkor van szükség, ha egynél több táblát akarunk elérni egy űrlapból. Minden további tábla saját alűrlapot igényel.

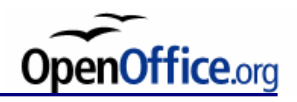

# **Űrlap tulajdons rlap tulajdonságai**

Egy kiválasztott űrlapelem helyi menüjéből válasszuk az **Űrlap** lehetőséget.

Általános:

- Név: Megadja az űrlap nevét. Ez a név azonosítja az űrlapot az Űrlapnavigátorban.
- URL: Meghatározza az URL-t, ahova a kész űrlap adatait elküldheti.
- Keret: Meghatároz egy célkeretet, melyben a betöltött URL megjelenik.
- Küldés kódolása: Megadja az adatátvitelhez használt karakterkódolás típusát.
- Küldés típusa: Megadja a kitöltött űrlap adatainak átviteli módját.

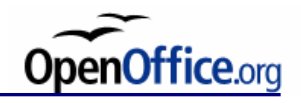

# **Űrlap tulajdons rlap tulajdonságai**

**Adat**: Az **Adatok** lap meghatározza az űrlaptulajdonságokat, amelyek az űrlaphoz csatolt adatbázisra hivatkoznak.

> Tartalomtípus: Meghatározza, hogy az adatforrás már létező adatbázistábla vagy lekérdezés-e, illetve hogy az űrlapot SQL-lekérdezés alapján generálja-e.

Tartalom: Meghatározza az űrlap által használt tartalmat. A tartalom lehet egy, az adatbázisban korábban létrehozott tábla vagy lekérdezés, vagy megadható egy SQL-paranccsal.

SQL-parancs elemzése

Hozzáadás engedélyezése

Módosítás engedélyezése

Törlés engedélyezése

…

Csak adatok hozzáférése engedélyezett

**Események**: Az Események lap segítségével hozzárendelhet egy makrót bizonyos eseményekhez, amelyek az űrlapban történnek.

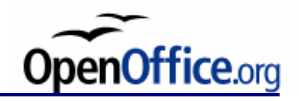

### **Vezérlőelem-tulajdons tulajdonságok**

**Általános**: Az Általános lap segítségével megadhatja az <sup>ű</sup>rlapvezérl<sup>ő</sup> általános tulajdonságait. A tulajdonságok a vezérlőelem típusától függően különböznek.

Pl.: Név:

Minden vezérlőmező és űrlap rendelkezik egy Név tulajdonsággal, amely segítségével azonosítható. A név az Űrlapnavigátorban jelenik meg, és a név segítségével a vezérlőmezőre lehet hivatkozni egy makróból.

**Adatok**: Az Adatok lap segítségével adatforrást rendelhet a kiválasztott vezérlőelemhez.

**Események**: Az Események lapon makrókat csatolhat az eseményekhez, amelyek az űrlap vezérlőmezőiben következnek be.

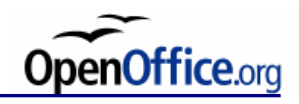

### **Vezérlőelemek csoportos elemek csoportosítása**

A név különböző, funkcionálisan összetartozó vezérlőelemek csoportosításához is használható, mint például a rádiógombok. Ennek végrehajtásához adja a csoport összes tagjának ugyanazt a nevet: az azonos nevű vezérlők egy csoportot alkotnak. A csoportosított vezérlőelemek vizuálisan Csoportpanellel ábrázolhatók.

# **Kötött form tt formátum**

Azoknál a vezérlőmezőknél, amelyekbe formázott tartalmat lehet bevinni (dátum, idő, stb), lehetséges a formátum-ellenőrzés megadása. Ha a kötött formátum funkció aktiválva van (Igen), csak a megengedett karaktereket lehet beírni.

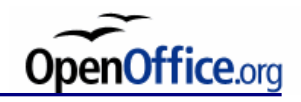

# **Egyéb tulajdons b tulajdonságok**

#### **Ismétlés**

Megadja, hogy a vezérlőelemen végrehajtott művelet, például a léptetőgombra vagy a görgetősávra kattintás ismétlődik-e, ha az egérgombot lenyomva tartják.

#### **Léptetőgomb**

A szám-, pénznem-, dátum- és időmezők léptetőgombként is megjelenhetnek az űrlapon.

#### **Legördülő**

A legördülő tulajdonságú vezérlőmezőnek van egy további nyílgombja, amely egérkattintásra megnyitja a létező űrlapbejegyzések listáját. A **Sorok száma** alatt megadhatja, hogy hány sor jelenjen meg a legördülő állapotban. A kombinált mezők rendelkezhetnek legördülő tulajdonsággal.

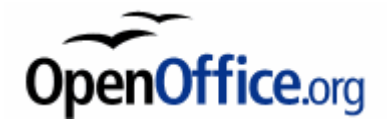

# **Az OOo Writer egy Az OOo Writer egy éb lehet b lehet ő s égei**

Kiegészít ő anyag

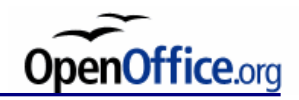

### **Fájlformátumok az OOo-ban**

#### **OOo 2.0 formátumai**

- .odtOpenDocument-szöveg
- .ottOpenDocument-szövegsablon

#### **OOo 1.0 formátumai**

- .sxwOpenOffice.org 1.0-szövegesdokumentum
- .stwOpenOffice.org 1.0-szövegesdokumentumsablon

#### **Microsoft formátumok**

- .docMicrosoft Word 97/2000/XP
- .docMicrosoft Word 95
- .docMicrosoft Word 6.0
- .xmlMIcrosoft Word 2003 XML
- .rtfRich Text Format

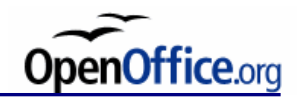

### **Fájlformátumok az OOo-ban**

#### **StarWriter formátumok**

- .sdwStarWriter 5.0
- .vorStarWriter 5.0-sablon
- .sdwStarWriter 4.0
- .vorStarWriter 4.0-sablon
- .sdwStarWriter 3.0
- .vorStarWriter 3.0-sablon

#### **Egyéb szöveges formátumok**

- .txtszöveg
- .txtkódolt szöveg
- .htmlHTML-dokumentum

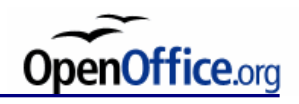

### **Az OpenDocument form Az OpenDocument formátum**

Az OpenDocument formátum egy az OASIS (Organization for the Advancement of Structured Information Standards) által szabványosított XMLformátum. További információ: http://www.oasis-open.org

Az OpenDocument formátumban tárolt dokumentumok XML-fájlokat tartalmazó, tömörített ZIP-fájlok. Az alábbi fájlok és könyvtárak az OpenDocuments-fájlokban találhatók meg:

- A dokumentum szövegtartalma a **content.xml** fájlban található.
- A **meta.xml** fájl a dokumentum metainformációit tartalmazza.
- A **settings.xml** fájlban további információk találhatóak a dokumentum beállításaira vonatkozólag.
- A **styles.xml** fájlban megtalálhatóak a dokumentumban felhasznált azon stílusok.
- A **meta-inf/manifest.xml** fájl az XML-fájl struktúráját írja le.
- További fájlok és mappák is lehetnek a tömörített fájlformátumban.

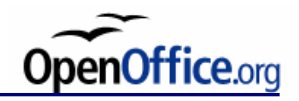

#### **Az Office Open XML formátum**

A Microsoft Office 2007 alapértelmezett formátuma. Az ECMA\* International által szabványosítva.

\*European Computer Manufacturers Association

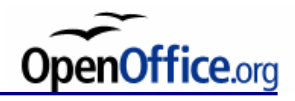

### **Beállítások**

Eszközök → Beállítások… <sup>→</sup> Megnyitás és Mentés <sup>→</sup> Általános

#### **Az XML formátum méretének optimalizálása (nincs szép formázás)**

Dokumentum mentésekor az OpenOffice.org az XML-adatokat behúzások és külön sortörések nélkül írja ki. Ez lehetőséget nyújt a dokumentumok mentésének és megnyitásának gyorsítására, és a fájl mérete is kisebbé válik.

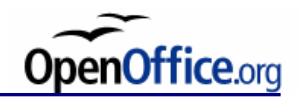

# **Kódolt sz dolt szöveg**

#### **ASCII-szűrő beállításai kódolt szöveg esetén**

- *Karakterkészlet*
- *Alapértelmezett betűkészletek* (csak importálásnál)

Az alapértelmezett betűkészlet beállításával meghatározhatja, hogy a szöveg milyen betűkészlettel jelenjen meg.

• *Nyelv* (csak importálásnál)

Megadja a szöveg nyelvét, ha még nem lenne meghatározva.

#### • *Bekezdéstörés*

- *CR & LF*: Egy "kocsivissza" (carriage return) és egy "soremelés" (line feed) jelet tesz a bekezdések végére. Ez az alapértelmezett beállítás.
- *CR*: Egy "kocsivissza" jelet tesz a bekezdések végére.
- *LF*: Egy "soremelés" jelet tesz a bekezdések végére.

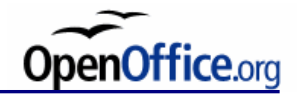

### **Sorvégződés kódolások**

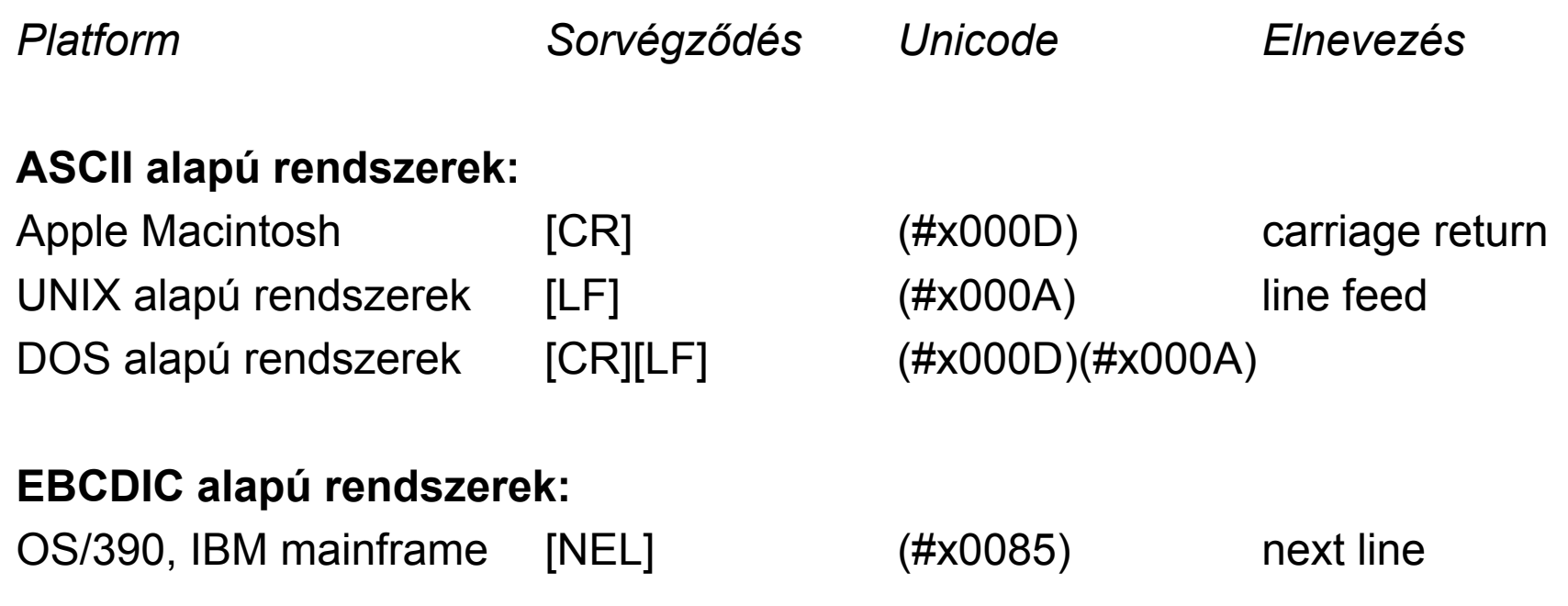

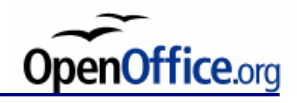

# **RTF**

A Rich Text Format 1987 óta a Microsoft által folyamatosan fejleszett formátuma platformok közötti dokumentumcsere lehetővé tételére. Az RTF formátum 7 bites karakterkódolással rendelkezik, de lehetőség van escape szekvenciák használatával a ASCII-n túl egyéb karakterkészleteket is használni. A formázást átalakítja közvetlenül olvasható szöveges formátumba.

# **Egyéb import b importálási lehet si lehetőségek**

 $Fájl \rightarrow Tündérek \rightarrow Dokumentumátalakító...$ 

A tündér átalakítja a korábbi StarOffice-verziók bináris formátumú dokumentumait és sablonjait (StarOffice 5.2 és korábbi), valamint a Microsoft Word, Excel és PowerPoint programok által létrehozott dokumentumokat OpenDocument formátumba.

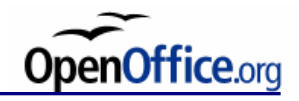

### **PDF konvert PDF konvertálás**

A **Portable Document Format** (**PDF**) az Adobe Systems által kifejlesztett fájlformátum, melyek különböző szoftverrel, különböző hardver és operációs rendszer alatt olvashatók és létrehozhatók. A PDF alkalmas szöveget, ábrát és képeket tartalmazó dokumentum leírására eszközfüggetlen és felbontásfüggetlen formában.

Elérhető:

 $Fáil \rightarrow Exportálás PDF-be...$ 

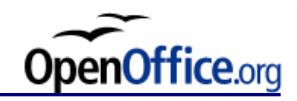

# **Mentés**

Megadható az **alapértelmezett mentési formátum**:

Eszközök → Beállítások… <sup>→</sup> Megnyitás és Mentés <sup>→</sup> Általános

#### **Biztonsági másolat készítése:**

A dokumentum előző változatából minden mentésnél biztonsági másolatot készít. Minden alkalommal, amikor az OpenOffice.org elkészíti a biztonsági másolatot, felülírja a korábbi példányt. A biztonsági másolat .BAK kiterjesztést kap.

(A biztonsági másolat helyének módosításához válassza az Eszközök  $\rightarrow$ Beállítások → OpenOffice.org <sup>→</sup> Útvonalak lehetőséget, és adja meg a biztonsági másolat új elérési útját.)

#### **Automatikus helyreállítási adatok mentése:**

Megadja, hogy az OpenOffice.org mentse az összes megnyitott dokumentum helyreállításához szükséges információkat összeomlás esetén. Megadhatja a mentési időintervallumot.

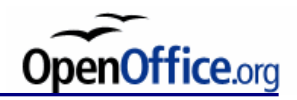

### **Teljes szöveges dokumentum beszúrása**

- 1. Helyezze a kurzort a dokumentumban oda, ahová a fájlt be akarja szúrni.
- 2. Válassza a *Beszúrás <sup>→</sup> Fájl* lehetőséget.
- 3. Keresse meg a beszúrni kívánt szöveges dokumentumot, majd kattintson az *OK* gombra.

A szöveges dokumentum tartalma be van ágyazva az aktuális dokumentumba, és nem frissül, ha a forrásfájl módosul.

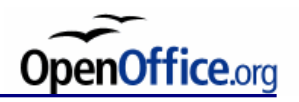

### **Szöveges dokumentum besz veges dokumentum beszúrása hivatkoz sa hivatkozásként**

Ha automatikusan frissíteni szeretné a tartalmat a forrásdokumentummódosulásakor, szúrja be a fájlt hivatkozásként.

- 1. Helyezze a kurzort a dokumentumban oda, ahová a fájlt be akarja szúrni.
- 2. Válassza a *Beszúrás <sup>→</sup> Szakasz* menüparancsot.
- 3. Adjon meg egy nevet az *Új szakasz* mezőben, majd jelölje be a *Hivatkozás* jelölőnégyzetet.
- 4. A *Fájlnév* mezőbe írja be a beszúrandó fájl nevét, vagy kattintson a tallózásgombra (**...**), és keresse meg a fájlt.
- 5. Ha a céldokumentum szakaszokat tartalmaz, kiválaszthatja a beszúrandó szakaszt a *Szakaszok* mezőben.
- 6. Ha akarja, adja meg a szakasz formázási beállításait.
- 7. Kattintson a *Beszúrás* gombra.

Az OpenOffice.org automatikusan frissíti a beszúrt szakasz tartalmát, ha a forrásdokumentum módosul. A szakasz tartalmának kézi frissítéséhez válasszaaz *Eszközök → Frissítés <sup>→</sup> Összes frissítése* lehetőséget.

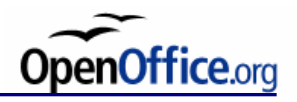

### **Fő- és aldokumentumok haszn s aldokumentumok használata**

Egy fődokumentum nagy dokumentumok, például többfejezetes könyvek kezelését teszi lehetővé azáltal, hogy összegyűjti az OpenOffice.org-fájlokat. A különálló fájlok az aldokumentumok. Ha egy nagyobb dokumentumon több személy dolgozik egyszerre, akkor azt kisebb aldokumentumokra oszthatja fel, és azokat egy fődokumentumba szervezheti.

Ha egy dokumentumot hozzáad egy fődokumentumhoz, vagy egy új aldokumentumot hoz létre, akkor egy hivatkozás jön létre a fődokumentumban. Egy aldokumentum tartalmát nem tudja közvetlenül a fődokumentumban szerkeszteni, de a Navigátor segítségével bármely aldokumentumot megnyithatja szerkesztésre.

Az aldolumentumokban megadott oldalak, feliratok, lábjegyzetek, végjegyzetek és bármely más számozások folyamatosak egy fődokumentumon belül. Például ha az első aldokumentumban az utolsó lábjegyzet a 6-os sorszámú, akkor a következő aldokumentumban az első lábjegyzet a 7-es sorszámot fogja kapni.

Az aldokumentumokban használt stílusok, mint például a bekezdésstílusok, automatikusan importálásra kerülnek a fődokumentumba, annak mente után. Ha a stílust a fődokumentumban módosítja, az aldokumentum stílusa változatlan marad.

Ha ugyanazt a dokumentumsablont használja a fődokumentumhoz és annak aldokumentumaihoz is, akkor ha módosít vagy létrehoz egy stílust a fődokumentumban, elérheti, hogy a módosítások az aldokumentumokra is alkalmazva legyenek. Adja hozzá a stílust a dokumentumsablonhoz, majd töltse be újra a fődokumentumot.

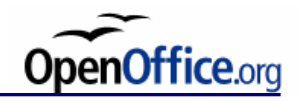

# **Fődokumentum l dokumentum létrehozása**

 $Fájl \rightarrow Új \rightarrow Fődokumentum,$ 

vagy

nyisson meg egy létező dokumentumot, és válassza a Fájl  $\rightarrow$  Küldés  $\rightarrow$ Fődokumentum létrehozása lehetőséget.

Ha új fődokumentumot hoz létre, a Navigátor első bekezdésének *Szöveg* típusúnak kellene lennie. Írjon be egy bevezet<sup>ő</sup>t vagy más szöveget. Ez biztosítja, hogy a fődokumentumban megadott stílusok az aldokumentumokban is érvényesek.

Fődokumentumok esetén a *Navigátor* ablakában kattintson rá és tartsa lenyomva a *Beszúrás* ikont, majd tegye a következők egyikét:

• Egy létező fájl aldokumentumként való beszúrásához válassza a *Fájl* lehetőséget, keresse meg a kívánt fájlt, majd kattintson az *OK* gombra.

• Új aldokumentum létrehozásához válassza az *Új dokumentum* lehetőséget, írjon be egy fájlnevet, majd kattintson a *Mentés* gombra.
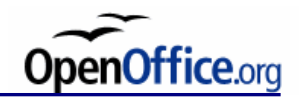

# **Változások követése**

*Szerkesztés → Változások követése*

A dokumentum összes változását követi az aktuális dokumentumban a változtató személy és a dátum feljegyzésével.

#### **Változásnapló védelme:**

Jelszó hiányában a felhasználó nem kapcsolhatja ki a változások követése funkciót, valamint változásokat sem fogadhat vagy vethet el.

**Megjegyzés** írható a bejegyzett változáshoz. (Hasonló a Beszúrás <sup>→</sup> Jegyzet… lehetőséghez.)

#### **Dokumentumok összefésülése:**

Ezen dokumentum különálló másolataiban történt módosításokat importál vissza az eredeti dokumentumba. A lábjegyzetekben, élőfejekben, keretekben és mezőkben történt változások figyelmen kívül maradnak.

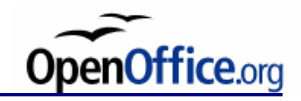

# **Automatikus jav Automatikus javítás**

Gépelés közbeni automatikus szövegcsere és szókiegészítés. *Eszközök → Automatikus javítás…*

# **Automatikus form Automatikus formázás**

*Formátum → Automatikus formázás*

Automatikusan formázza a fájlt az *Eszközök <sup>→</sup> Automatikus javítás*… pontban beállítottaknak megfelelően.

*Gépelés közben*: Automatikusan formázza a dokumentumot gépelés közben. *Alkalmaz*: Az Eszközök - Automatikus javítás pontban beállítottaknak megfelelően automatikusan formázza a fájlt.

*Alkalmazás és változások szerkesztése*: Egy párbeszédablakban el kell fogadni vagy el kell utasítani a módosításokat.

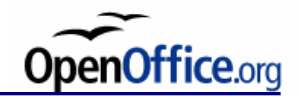

#### **Szövegblokk vegblokk**

Szövegblokként tárolhat formázott szöveget, valamint grafikával, táblázatokkal és mezőkkel rendelkező szöveget. Szövegblokk gyors beszúrásához írja be a kívánt szöveg gyorsbillentyűjét a dokumentumba, majd nyomja meg az F3 billentyűt. Szövegblokkok megadása:

Szerkesztés  $\rightarrow$  Szövegblokk…